## <span id="page-0-0"></span>**TUF X299 MARK 2**  用 戶 手 冊

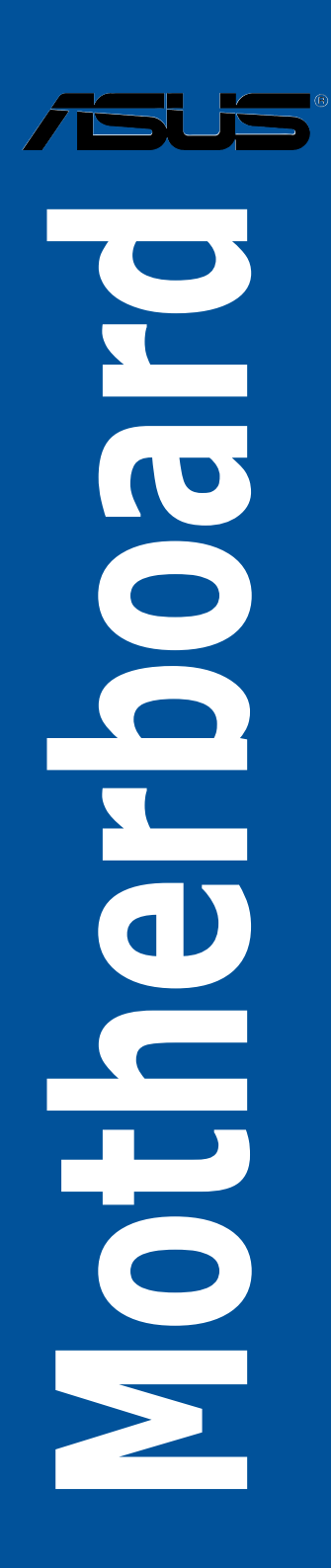

C12906 第一版 2017 年 6 月發行

版权说明

© ASUSTeK Computer Inc. All rights reserved. 华硕电脑股份有限公司保留所有权利

本用户手册包括但不限于其所包含的所有信息皆受到着作权法之保护,未经华硕电 腦股份有限公司(以下簡稱「華碩」)許可,不得任意地仿製、拷貝、摘抄、轉譯或 為其他利用。

免責聲明

本用戶手冊是以「現況」及「以當前明示的條件下」的狀態提供給您。在法律允許 的范围内,华硕就本用户手册,不提供任何明示或默示的担保及保证,包括但不限于 商业适销性、特定目的之适用性、未侵害任何他人权利及任何得使用本用户手册或无 法使用本用户手冊的保证,且华硕对因使用本用户手册而获取的结果或通过本用户手 册所获得任何信息之准确性或可靠性不提供担保。

用户应自行承担使用本用户手册的所有风险。 用户明确了解并同意,华硕、华硕 之授权人及其各该主事、「最古人代理人或关系企业皆无须为您因本用户手册、 或因使用本用户手册、或因不可归责于华硕的原因而无法使用本用户手册或其任何部 分而可能生成的衍生、附隨、直接、間接、特別、懲罰或任何其他損失(包括但不限 干利益捐失、业务中断、数据遗失或其他金钱捐失)负责,不论华硕是否被告知发生 上開損失之可能性。

由于部分国家或地区可能不允许责任的全部免除或对前述损失的责任限制,所以前 述限制或排除條款可能對您不適用。

用户知悉华硕有权随时修改本用户手册。本产品规格或驱动程序一经改变,本用户 手冊將會隨之更新。本用戶手冊更新的詳細說明請您訪問華碩的客戶服務網 http:// support.asus.com,或是直接与华硕信息产品技术支持专线 400-620-6655 联络。

干本用户手冊中提及之第三人產品名称或內容,其所有权及智能财产权皆为各别产 品或内容所有人所有且受当前智能财产权相关法令及国际条约之保护。

当下列两种情况发生时,本产品将不再受到华硕之保修及服务:

- (1)本产品曾经过非华硕授权之维修、规格更改、零件替换或其他未经过华硕授权 的行為。
- (2)本产品序列号模糊不清或丧失。

本产品的名称与版本都会印在主板/显卡上,版本数字的编码方式是用三个数字组 成,并有一个小数点做间隔,如 1.02G、2.03G 等...数字越大表示版本越新,而越左 边位数的数字更动表示更动幅度也越大。更新的详细说明请您到华硕的互联网浏览或 是直接与华硕联络。

Offer to Provide Source Code of Certain Software

This product may contain copyrighted software that is licensed under the General Public License ("GPL") and under the Lesser General Public License Version ("LGPL"). The GPL and LGPL licensed code in this product is distributed without any warranty. Copies of these licenses are included in this product. You may obtain the complete corresponding source code (as defined in the GPL) for the GPL Software, and/or the complete corresponding source code of the LGPL Software (with the complete machine-readable "work that uses the Library") for a period of three years after our last shipment of the product including the GPL Software and/or LGPL Software, which will be no earlier than December 1, 2011, either

(1) for free by downloading it from http://support.asus.com/download; or

(2) for the cost of reproduction and shipment, which is dependent on the preferred carrier and the locAMDon where you want to have it shipped to, by sending a request to:

ASUSTeK Computer Inc. Legal Compliance Dept. 15 Li Te Rd., Beitou, Taipei 112 Taiwan

In your request please provide the name, model number and version, as stated in the A oordinate the terms and cost of shipment with you.

The source code will be distributed WITHOUT ANY WARRANTY and licensed under the same license as the corresponding binary/object code.

This offer is valid to anyone in receipt of this informAMDon.

ASUSTeK is eager to duly provide complete source code as required under various Free Open Source Software licenses. If however you encounter any problems in obtaining the full corresponding source code we would be much obliged if you give us a notificAMDon to the email address gpl@asus.com, stAMDng the product and describing the problem (please do NOT send large attachments such as source code archives etc to this email address).

#### Google™ License Terms

Copyright© 2017 Google Inc. All Rights Reserved.

Licensed under the Apache License, Version 2.0 (the "License"); you may not use this file except in compliance with the License. You may obtain a copy of the License at: http://www.apache.org/licenses/LICENSE-2.0

Unless required by applicable law or agreed to in writing, software distributed under the License is distributed on an "AS IS" BASIS, WITHOUT WARRANTIES OR CONDITIONS OF ANY KIND, either express or implied.

See the License for the specific language governing permissions and limitations under the License.

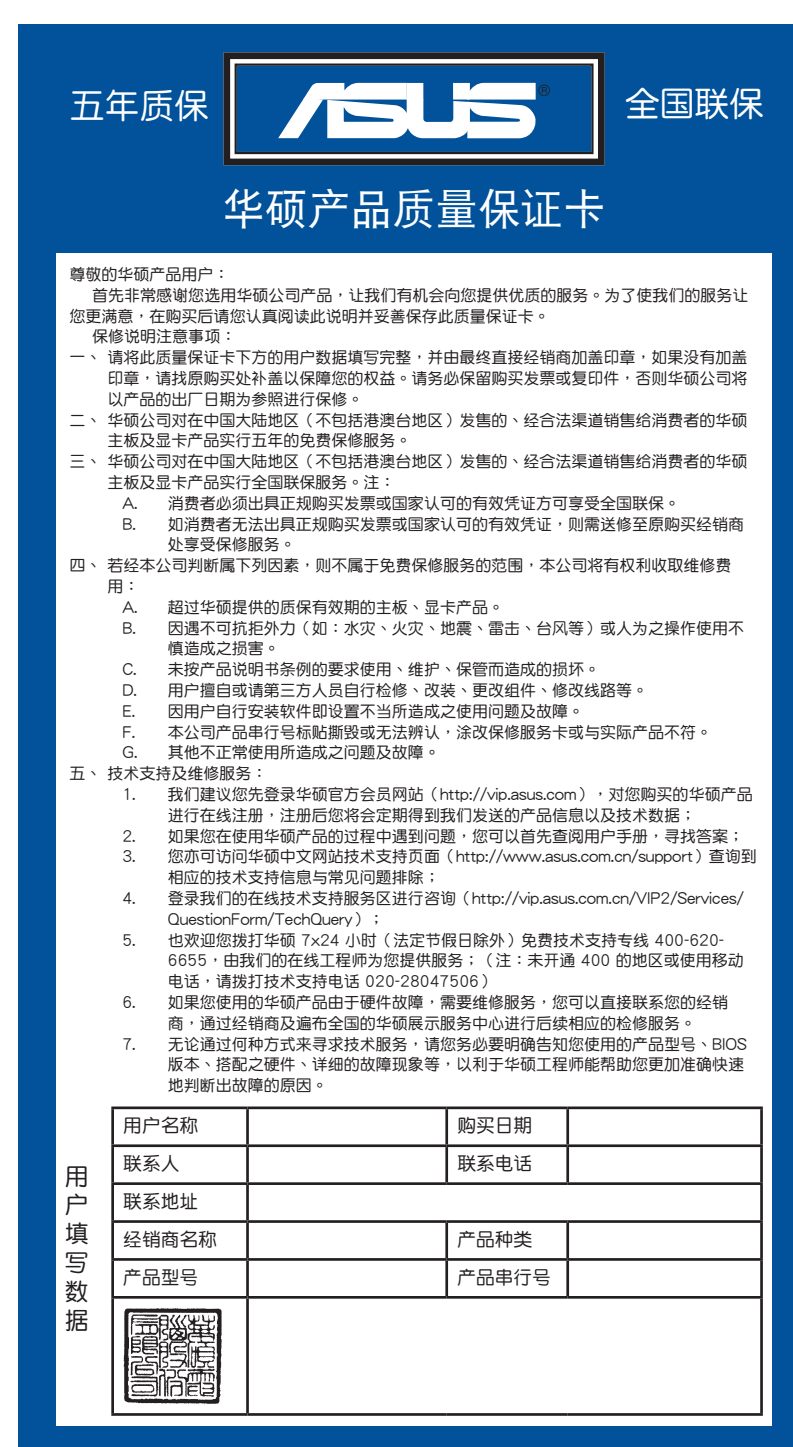

<span id="page-4-0"></span>請 用 剪 刀 沿 虛 線 剪 下

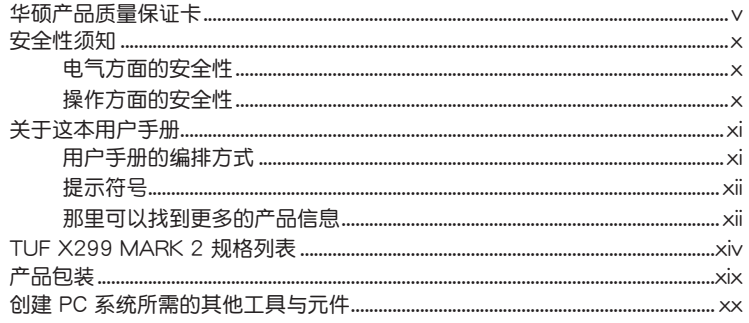

## 第一章:产品介绍

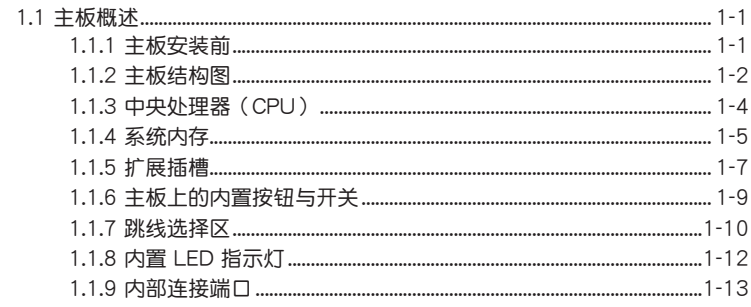

## 第二章: 硬件设备信息

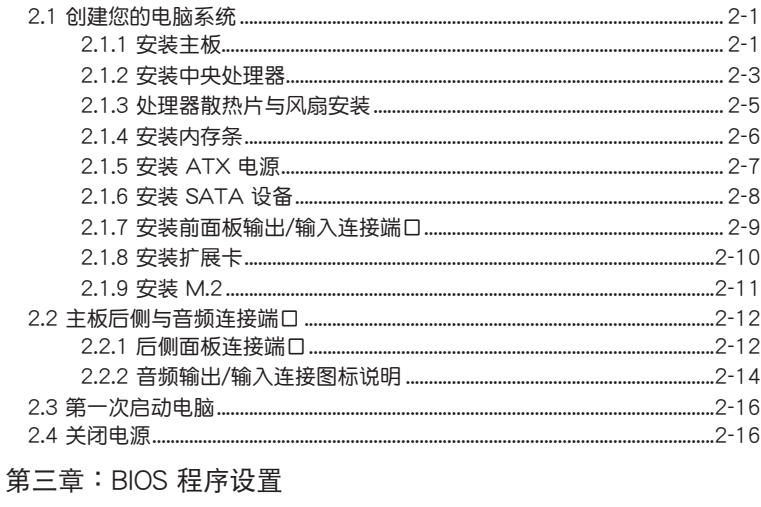

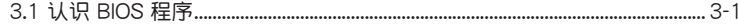

## 目录内容

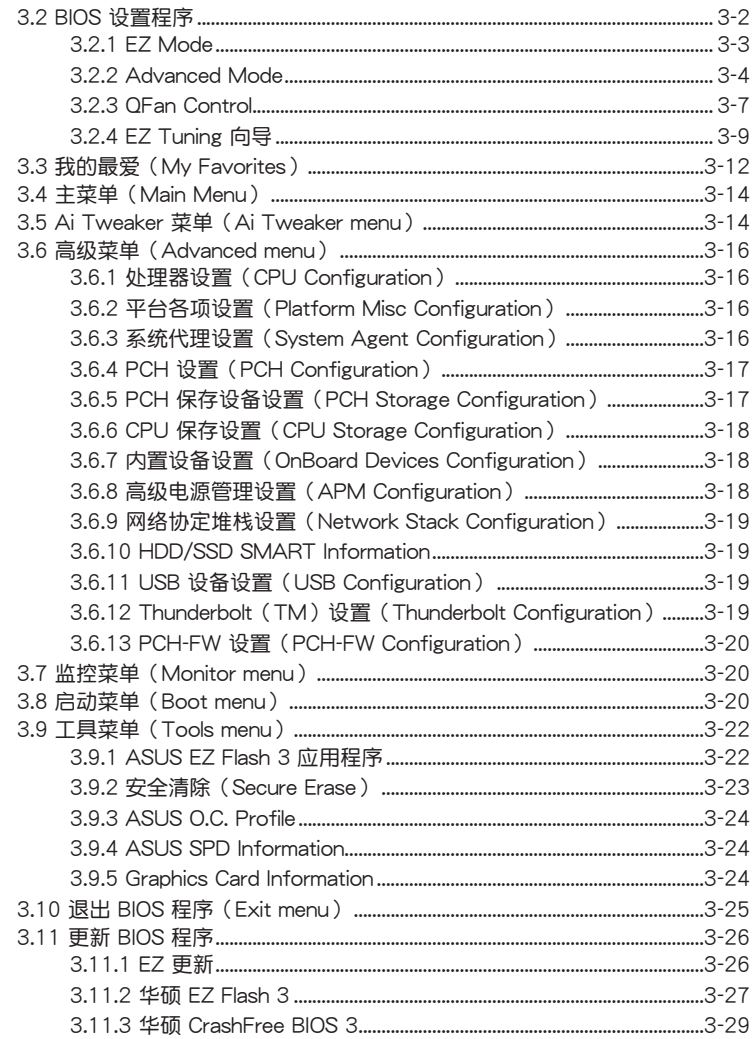

## 第四章: RAID 支持

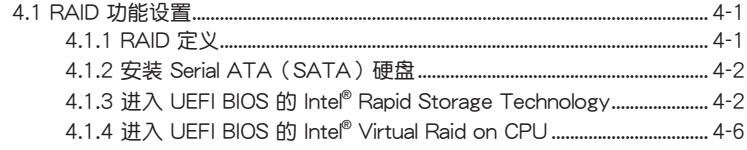

## 目錄內容

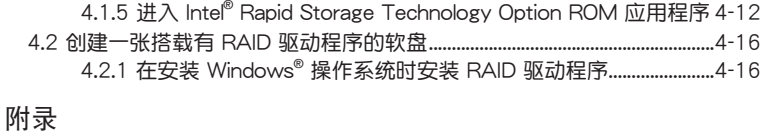

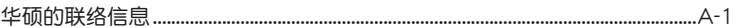

## <span id="page-9-0"></span>安全性須知

電氣方面的安全性

- 为避免可能的电击造成严重损害,在搬动电脑主机之前,请先将电脑电源线暂时 從電源插槽中拔掉。
- 当您要加入硬件设备到系统中时,请条必先连接该设备的数据线,然后再连接电 源线。可能的话,在安装硬件设备之前先拔掉电脑的电源电源线。
- 当您要从主板连接或拔除任何的数据线之前,请确定所有的电源线已事先拔掉。
- 在使用扩展卡或扩展卡之前,我们建议您可以先寻求专业人士的协助。这些设备 有可能會干擾接地的迴路。
- 请确定电源的电压设置已调整到本国/本区域所使用的电压标准值。若您不确定您 所属区域的供应电压值为何,请就近询问当地的电力公司人员。
- 如果电源已损坏,请不要尝试自行修复。请将之交给专业技术服务人员或经销商 来外理。

操作方面的安全性

- 在您安装主板以及加入硬件设备之前,请务必详加阅读本手册所提供的相关信 息。
- 在使用产品之前,请确定所有的排线、电源线都已正确地连接好。若您发现有任 **何重大的瑕疵,请尽速联络您的经销商。**
- 为避免发生电气短路情形,请务必将所有没用到的螺丝、回形针及其他零件收 好,不要遗留在主板上或电脑主机中。
- 灰尘、湿气以及剧烈的温度变化都会影响主板的使用寿命,因此请尽量避免放置 在這些地方。
- 請勿將電腦主機放置在容易搖晃的地方。
- 若在本产品的使用上有任何的技术性问题,请和经过检定或有经验的技术人员联 絡。

**REACH** 

謹遵守 REACH(Registration, Authorisation, and Restriction of Chemicals)管理 規範,我們會將產品中的化學物質公告在華碩 REACH 網站,詳細請參考 http://csr. asus.com/english/REACH.htm。

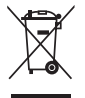

请勿将本主板当作一般垃圾丢弃。本产品零组件设计为可回收利用。这 个打叉的垃圾桶标志表示本产品(电器与电子设备)不应视为一般垃圾 丢弃,请依照您所在地区有关废弃电子产品的处理方式处理。

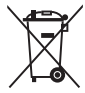

请勿将内含汞的电池当作一般垃圾丢弃。这个打叉的垃圾桶标志表示电 池不應視為一般垃圾丟棄。

#### <span id="page-10-0"></span>关于这本用户手册

產品用戶手冊包含了所有當您在安裝華碩 TUF X299 MARK 2 系列主板時所需用 到的信息。

用戶手冊的編排方式

用户手册是由下面几个章节所组成:

• 第一章:产品介绍

您可以在本章节中发现诸多华硕赋予本主板的优异特色以及所有能够应用在 本主板的新产品技术。详细内容有:主板上的内置开关、跳线选择区以及连接端 口。

• 第二章:硬件設備信息

本章節描述所有您在安裝系統元件時必須完成的硬件安裝程序。

• 第三章:BIOS 程序設置

本章節描述如何使用 BIOS 設置程序中的每一個菜單項目來更改系統的配置設 置。此外也会详加介绍 BIOS 各项设置值的使用时机与参数设置。

• 第四章:RAID 支持

本章節介紹 RAID 的各項設置。

<span id="page-11-0"></span>提示符号

为了能够确保您正确地完成主板设置,请务必注意下面这些会在本手册中出现的标 示符号所代表的特殊含意。

警告:提醒您在進行某一項工作時要注意您本身的安全。

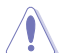

 $\Delta$ 

小心:提醒您在進行某一項工作時要注意勿傷害到電腦主板元件。

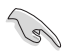

重要:此符号表示您必须要遵照手册所描述之方式完成一项或多项软硬件 的安裝或設置。

Í

注意:提供有助於完成某項工作的訣竅和其他額外的信息。

#### 那里可以找到更多的产品信息

您可以通过下面所提供的两个渠道来获得您所使用的华硕产品信息以及软硬件的升 級信息等。

1. 華碩網站

您可以到 http://www.asus.com.cn 华硕电脑互联网站取得所有关于华硕软硬件产 品的各項信息。

2. 其他文件

在您的产品包装盒中除了本手册所列举的标准配件之外,也有可能会夹带有其他的 文件,譬如经销商所附的产品保证单据等。

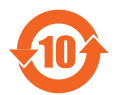

电子电气产品有害物质限制使用标识要求:图中之数字为产品之环保 使用期限。仅指电子电气产品中含有的有害物质不致发生外泄或突变 从而对环境造成污染或对人身、财产造成严重损害的期限。

#### 有害物質的名稱及含量說明標示:

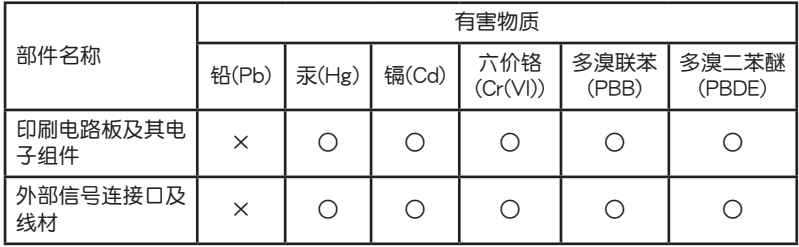

本表格根據 SJ/T 11364 的規定編制。

○:表示該有害物質在該部件所有均質材料中的含量均在 GB/T 26572 規定的限量 要求以下。

×:表示該有害物質至少在該部件的某一均質材料中的含量超出 GB/T 26572 規定 的限量要求,然該部件仍符合歐盟命令 2011/65/EU 的規范。

备注:此产品所标示的环保使用期限,系指在一般正常使用状况下。

<span id="page-13-0"></span>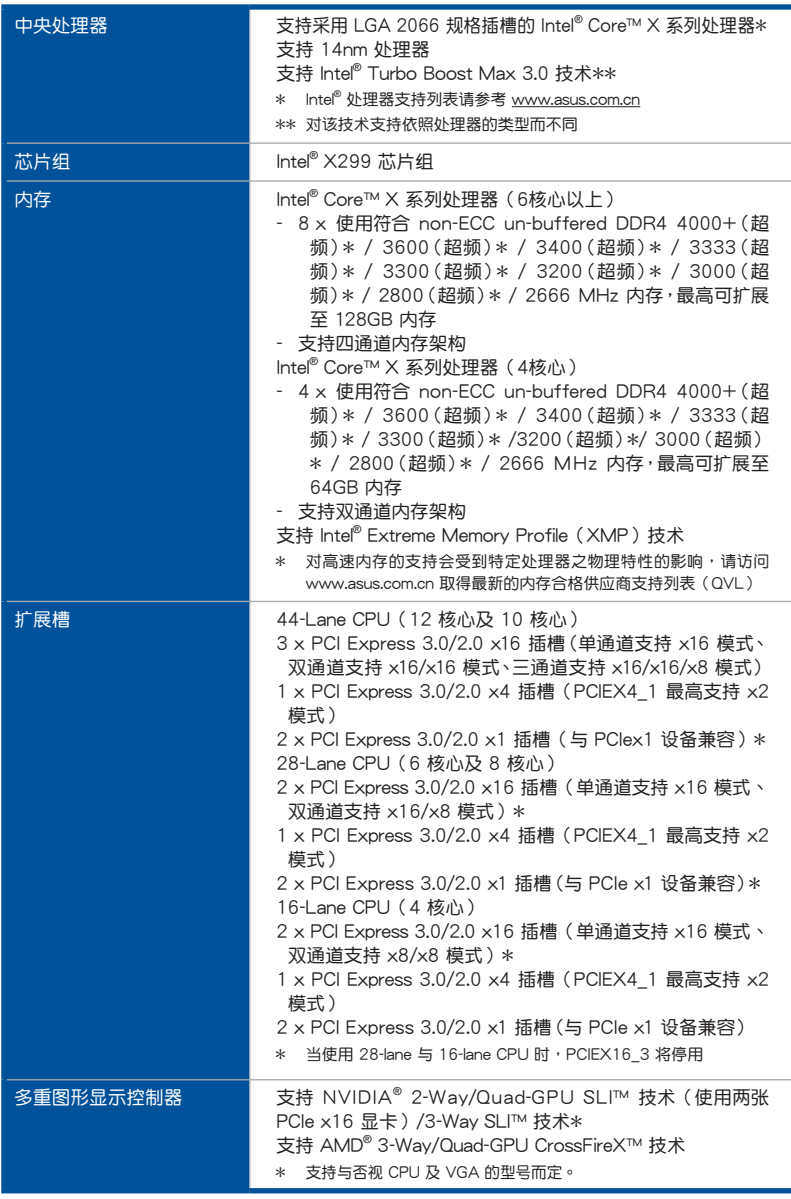

(下頁繼續)

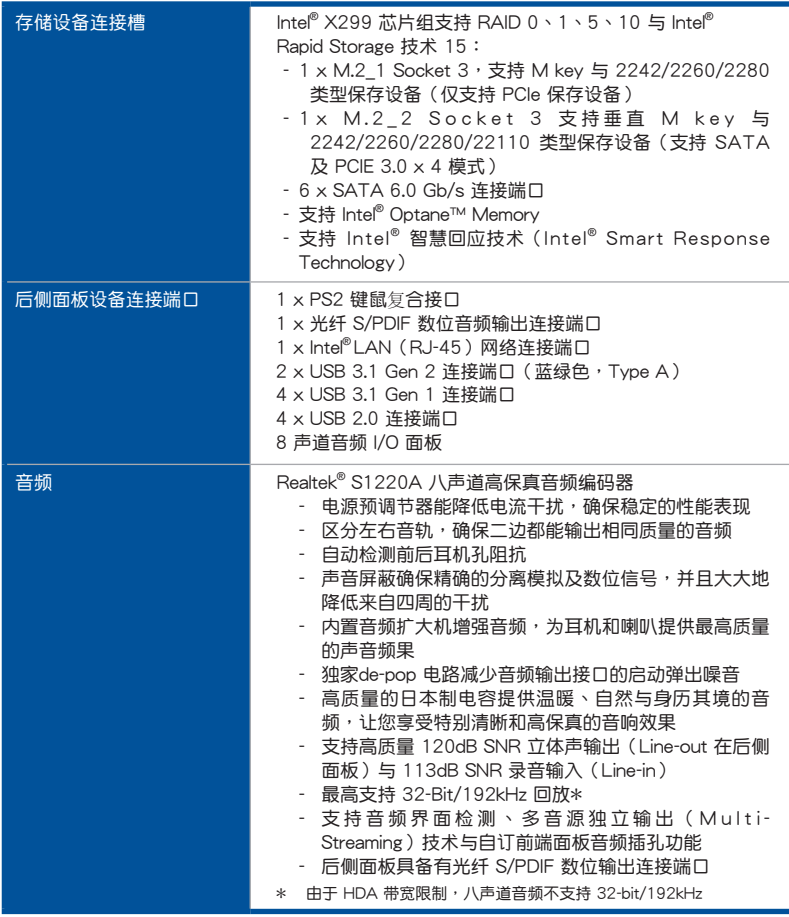

(下頁繼續)

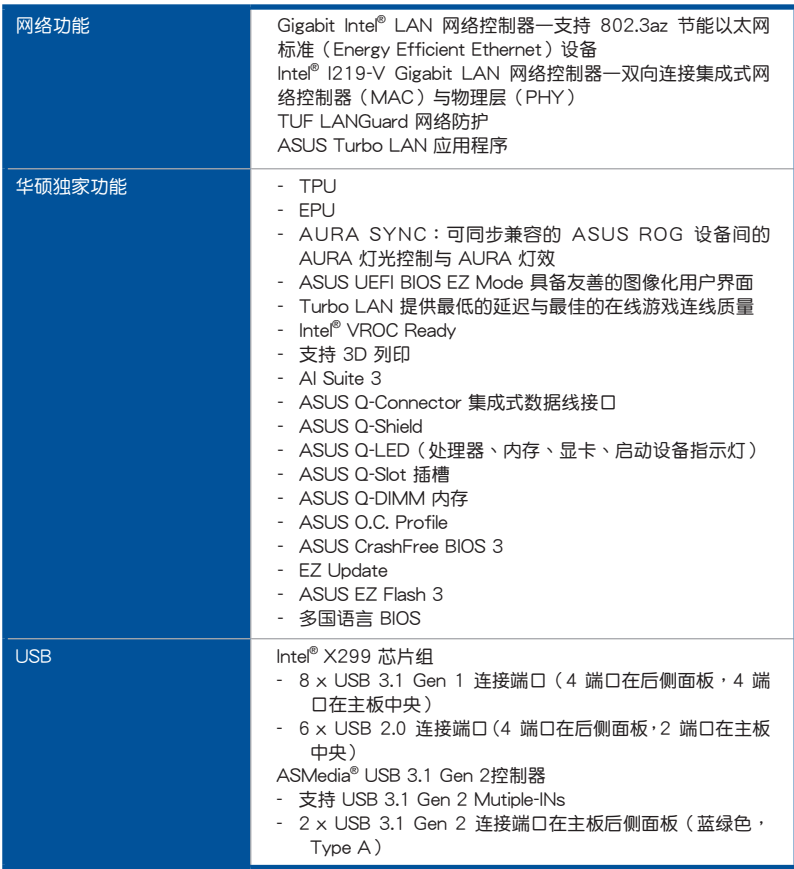

(下頁繼續)

| 独家 TUF 功能     | "Ultimate COOL!" Thermal Solution<br>- TUF Thermal Radar 3<br>- 华硕 SafeSlot<br>"TUF ENGINE!" Power Design<br>7+1 相数位电源设计<br>- TUF 元件(5K 电容、TUF 电感与 MOSFET,符合军规<br>等级)<br>"Safe & Stable!" Guardian Angel<br>- TUF ESD Guards 2<br>- MemOK!                                                                                                    |
|---------------|----------------------------------------------------------------------------------------------------|
| 内置 I/O 设备连接端口 | 2 x USB 3.1 Gen 1 连接端口可扩展 4 组 USB 连接端口 (19-<br>pin)<br>1 x USB 2.0 连接端口可扩展 2 组 USB 连接端口<br>1 x M.2 1 Socket 3, 支持 M key 与 2242/2260/2280 类<br>型保存设备<br>1 x M.2 2 Socket 3, 支持 M key 与 2242/2260/2280/22110<br>类型保存设备<br>6 x SATA 6.0 Gb/s 插座<br>1 x 4-pin 水泵接口 (W PUMP+)<br>1 x 4-Pin AIO PUMP 风扇接口<br>1 x 4-Pin CPU 风扇插座<br>1 x 4-Pin CPU 选用风扇插座<br>2 x 4-Pin 机箱风扇插座<br>1 x 4-pin H AMP 风扇插座<br>1 x 4-Pin M.2 风扇插座<br>1 x 5-pin 扩展风扇(EXT_FAN)插座<br>1 x 2-pin 热感应接口<br>1 x 前面板音源插座 (AAFP)<br>1 x Thunderbolt 接口 (5-pin) 支持华硕 ThunderboltEX 系列<br>1 × 24-pin EATX 电源插座<br>1 x 8-pin EATX 12V 电源插座<br>1 x 4-pin EATX 12V 电源插座<br>1 x 系统面板插座 (Q-Connector)<br>1 x COM 连接端口<br>1 x MemOK! 按钮<br>1 x 3-pin CPU_OV 接口<br>1 x Clear CMOS 按钮<br>2 × 3D 底座螺丝连接端口 |

(下頁繼續)

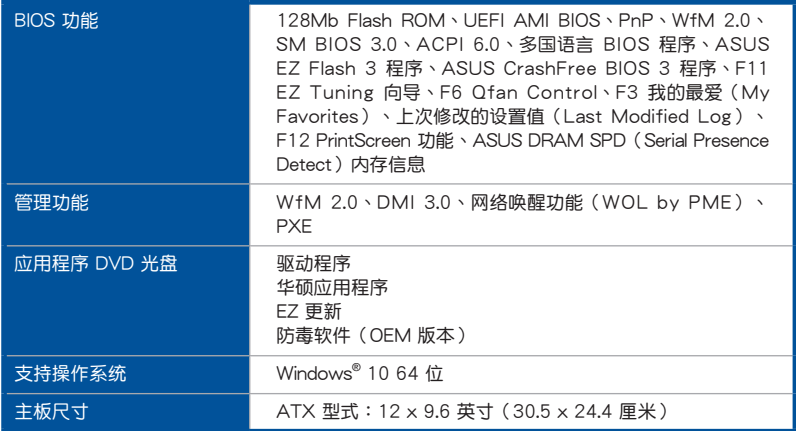

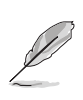

• 规格若有任何更改,恕不另行通知。

• 軟件手冊請至華碩官網查詢。

## <span id="page-18-0"></span>產品包裝

請檢查下面所列出的各項標準配件是否齊全。

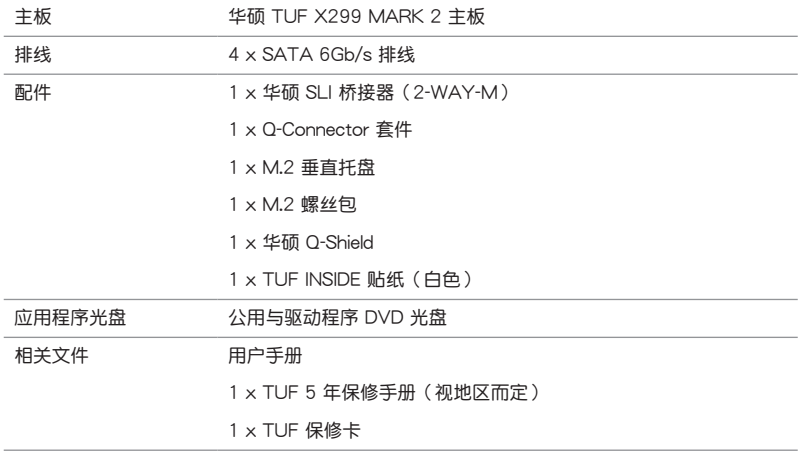

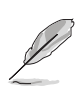

若以上列出的任何一项配件有损坏或是短缺的情形,请尽速与您的经销 商聯絡。

## <span id="page-19-0"></span>创建 PC 系统所需的其他工具与元件

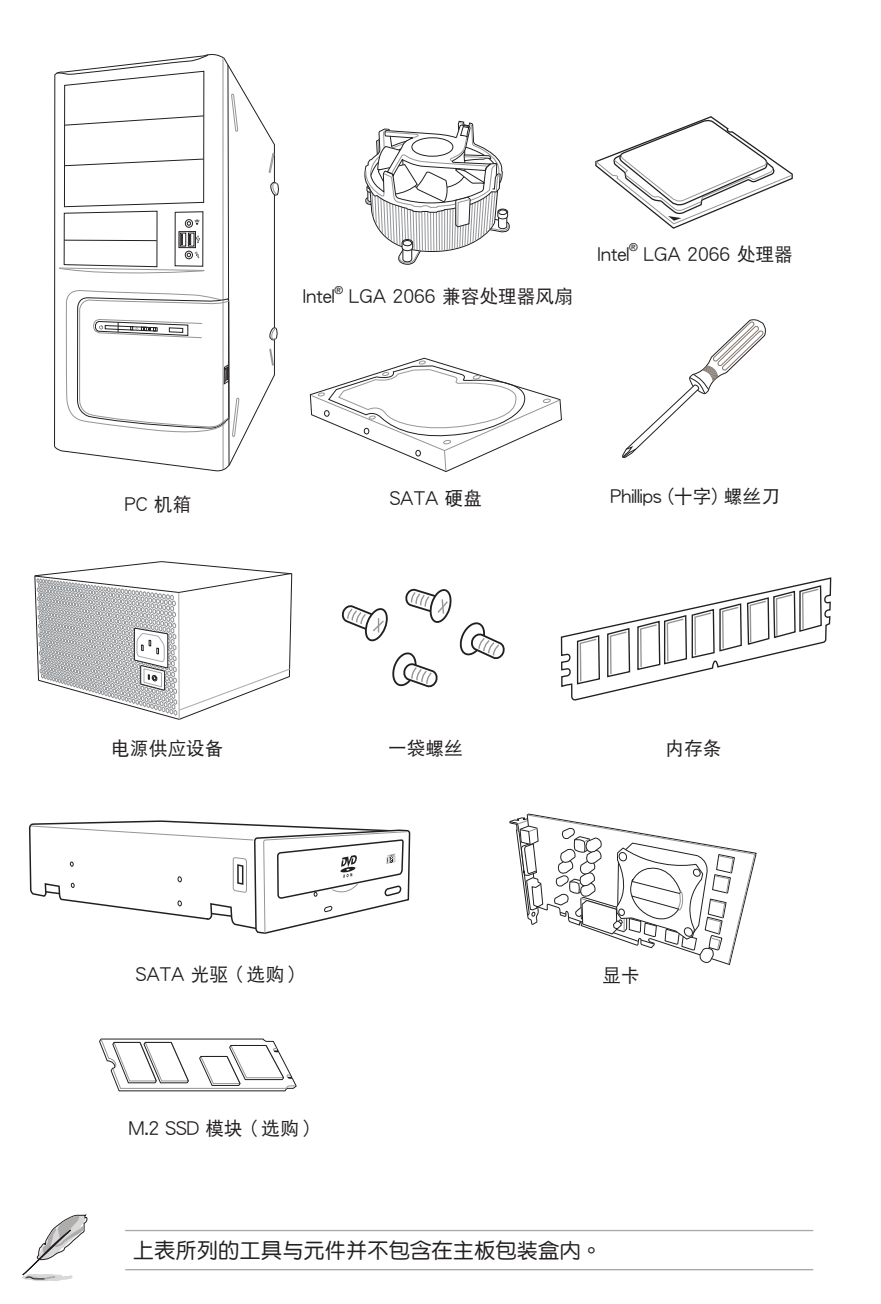

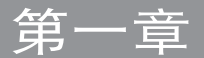

#### 1.1 主板概述

#### 1.1.1 主板安裝前

主板以及扩展卡都是由许多精密复杂的集成电路元件、集成性芯片等所构成。而这 些電子性零件很容易因靜電的影響而導致損壞,因此,在您動手更改主板上的任何設 置之前,请务必先作好以下所列出的各项预防措施。

- 在处理主板上的内部功能设置时,您可以先拔掉电脑的电源线。
- 为避免生成静电,在拿取任何电脑元件时除了可以使用防静电手环之 外,您也可以触摸一个有接地线的物品或者金属物品像电源外壳等。
- 拿取集成电路元件时请尽量不要触碰到元件上的芯片。
- 在您卸除任何一个集成电路元件后,请将该元件放置在绝缘垫上以隔 離靜電,或者直接放回該元件的絕緣包裝袋中保存。
- 在您安装或卸除任何元件之前,请确认 ATX 电源的电源开关是切换 到关闭(OFF)的位置,而最安全的做法是先暂时拔出电源的电源 线,等到安装/卸除工作完成后再将之接回。如此可避免因仍有电力 残留在系统中而严重损及主板、外围设备、元件等。

#### 1.1.2 主板結構圖

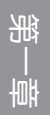

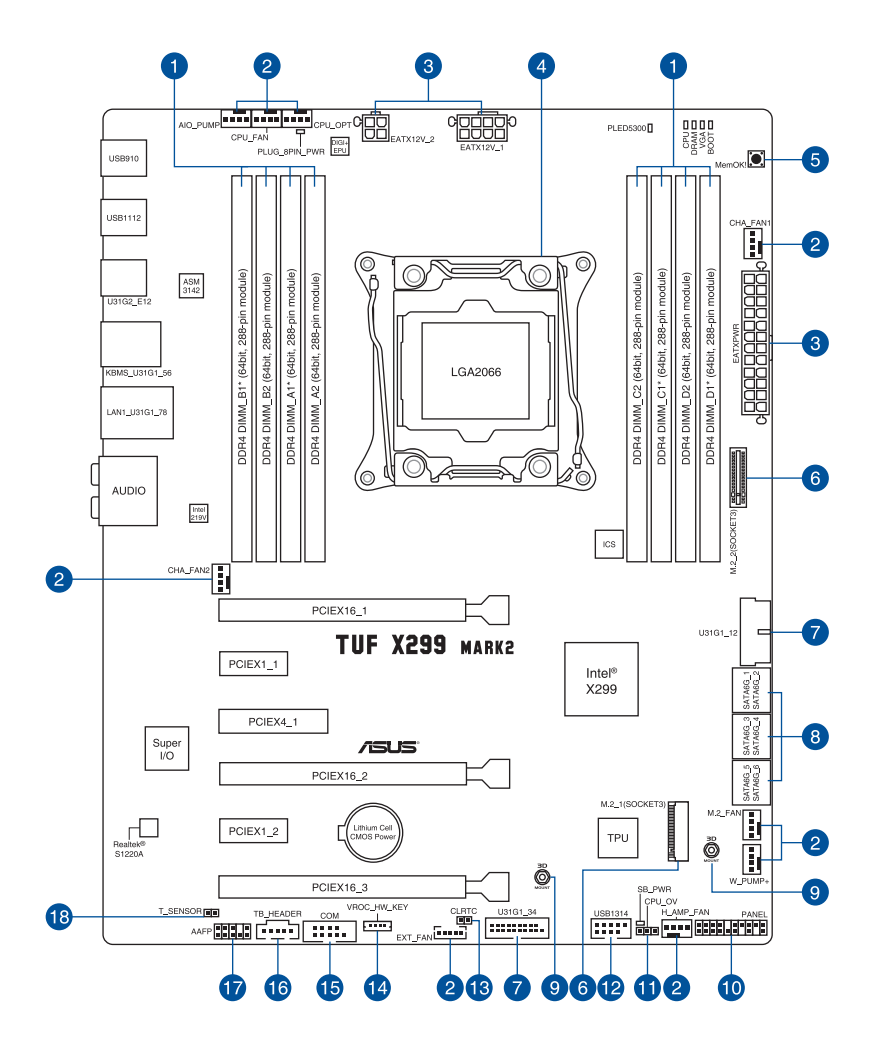

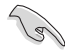

关于面板连接插座与内部连接插座的相关信息,请参考 1.1.9 内部连接 端口 与 2.2.1 后侧面板连接端口 一节中的说明。

主板元件說明

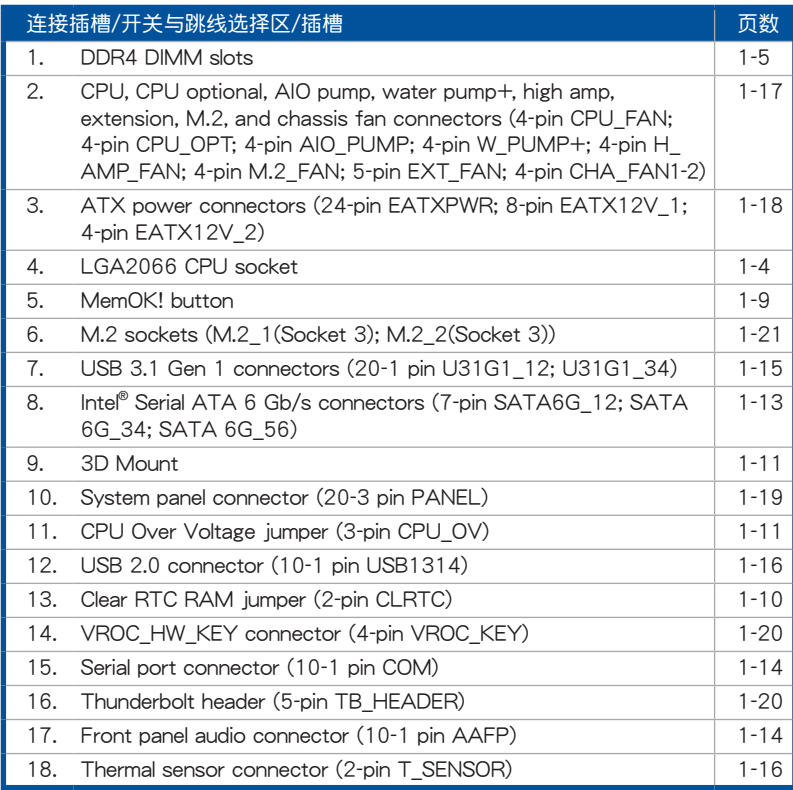

# —<br>第一章 |

1.1.3 中央**处理器** (CPU)

本主板具备一个 LGA2066 处理器插槽,本插槽是专为 Intel® Core™ X 系列处理 器所設計。

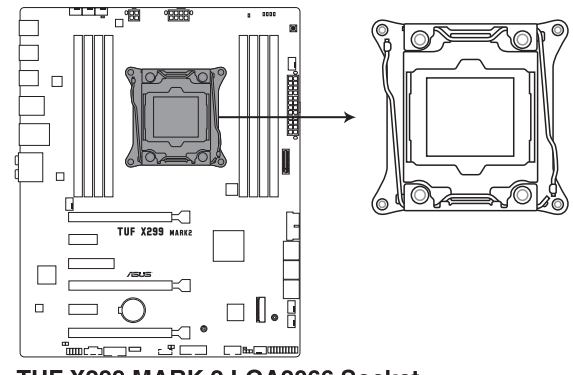

TUF X299 MARK 2 LGA2066 Socket

- 当您安装 CPU 时,请确认所有的电源接口都已拔除。
- 在您购买本主板之后,请确认在插座上附有一个即插即用的保护盖, 并且插座接点没有弯曲变形。若是保护盖已经丢失或是没有保护盖, 或者是插座接点已经弯曲,请立即与您的经销商联络。
- 在安装完主板之后,请将即插即用的保护盖保留下来。只有 LGA2066 插槽上附有即插即用保护盖的主板符合 Return Merchandise Authorization (RMA) 的要求, 华硕电脑才能为您处理 产品的维修与保修。
- 本保修不包括处理器插座因遗失、错误的安装或不正确的卸除即插即 用保护盖所造成的丢失。

4

#### 1.1.4 系統內存

本主板配置有八组 DDR4 (Double Data Rate 4) 内存条插槽。

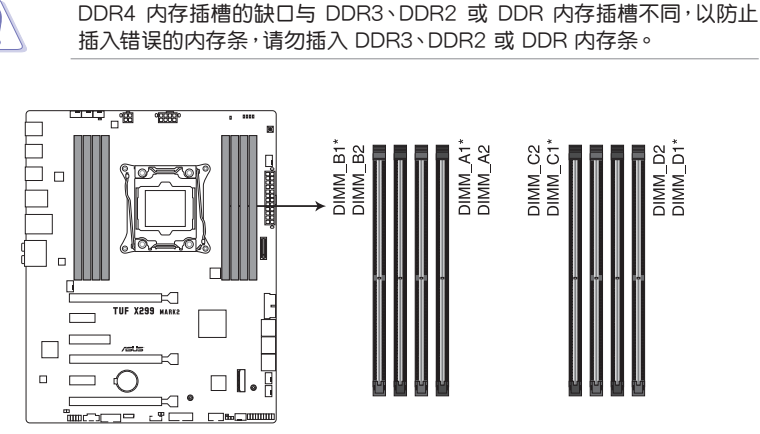

TUF X299 MARK 2 288-pin DDR4 DIMM socket

内存建议设置

Intel® Core™ X-系列處理器(6 核心以上)

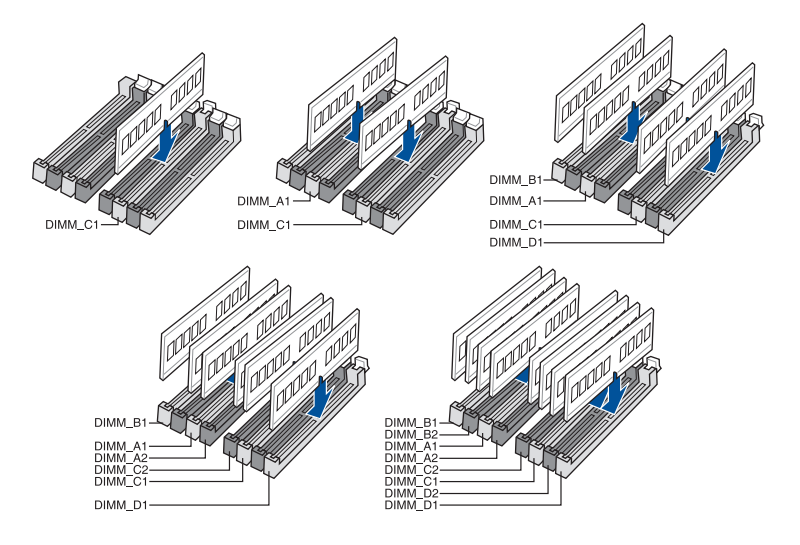

#### Intel® Core™ X-系列處理器(4 核心)

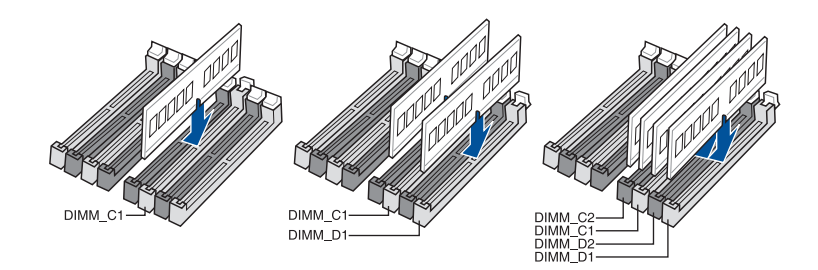

#### 內存設置

第一章

您可以任意選擇使用 2GB、4GB、8GB 與 16G 的 unbuffered non-ECC DDR4 內 存條至本主板的內存插槽上。

- 若为 Intel® Core™ X-系列处理器(4 核心),您可以在 Channel C、 Channel D 安装不同容量的内存条, 在多通道设置中, 系统会检测较 低容量通道的内存容量。任何在较高容量通道的其他内存容量,会被 檢測為單通道模式運行。
	- 若为 Intel® Core™ X-系列处理器(6 核心以上),您可以在 Channel A、Channel B、Channel C、Channel D 安装不同容量的内存条,在 多通道设置中,系统会检测较低容量通道的内存容量。任何在较高容 量通道的其他內存容量,會被檢測為單通道模式運行。

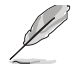

- 默认的内存运行频率是根据其 SPD (Serial Presence Detect)。在 默认状态下,某些内存在超频时的运行频率可能会较供应商所标示的 數值為低。
	- 在全负载(8 DIMMs)或超频设置下,内存条可能需要更佳的冷却系 統以維持運行的穩定。
	- 请安装相同 CAS Latency 的内存条。为求最佳兼容性,建议您安装 同厂牌、相同数据码(D/C)版本的内存条。请先与供应商确认并购 買正確的內存條。
- ‧ 請訪問華碩網站(www.asus.com.cn)查詢最新內存供應商列表(QVL)。

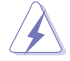

安装或卸除任何扩展卡之前,请暂时先将电脑的电源线拔出。如此可免 除因电气残留于电脑中而发生的意外状况。

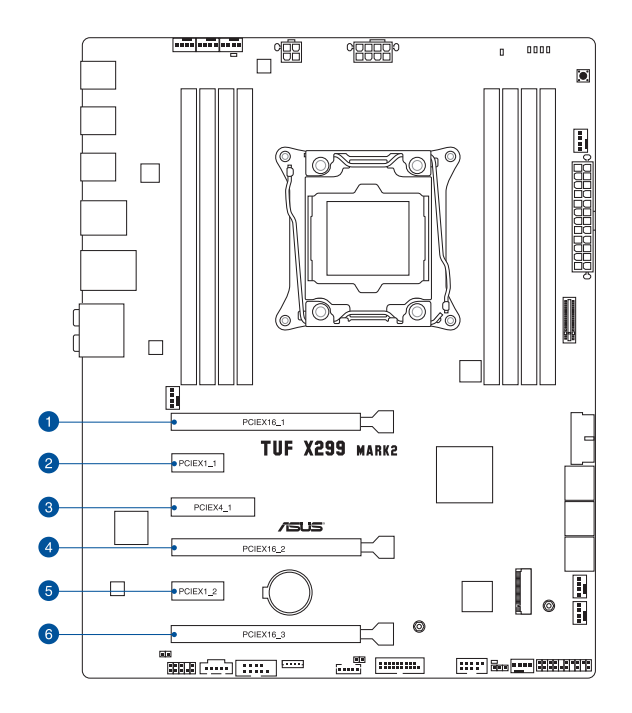

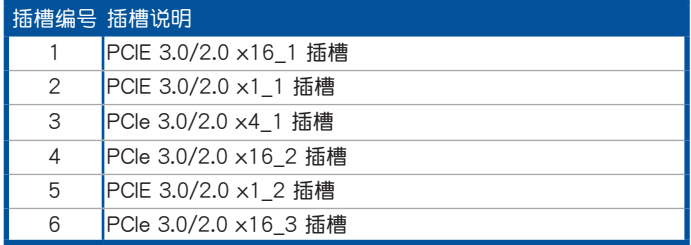

#### 44-Lane CPU 帶寬分配

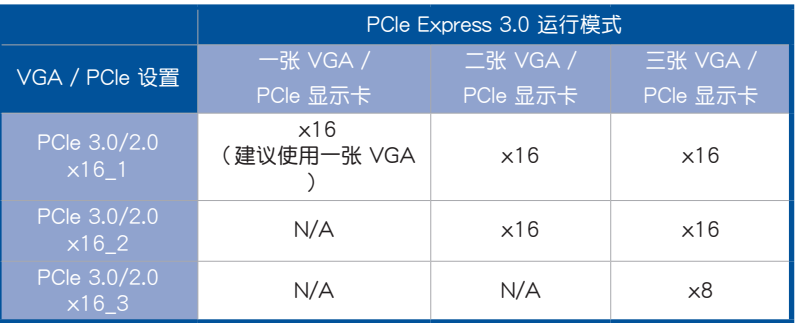

28-Lane CPU 帶寬分配

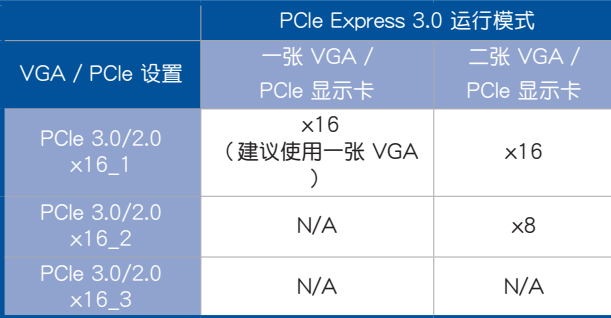

#### 16-Lane CPU 帶寬分配

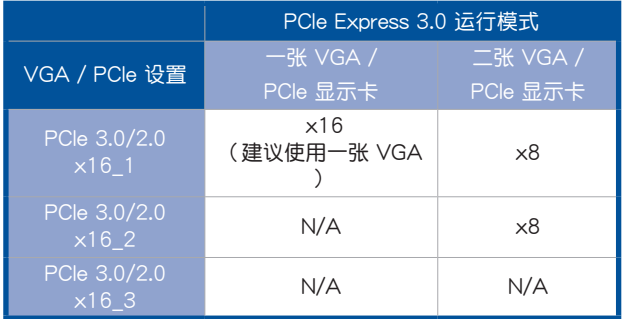

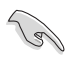

• 当在运行 CrossFireX™ 或 SLI™ 模式时,建议提供系统充足的电力供应。 • PCIe 3.0/2.0 x16\_3 插槽在 16-Lane 及 28-Lane CPU 將停用。

#### 1.1.6 主板上的内置按钮与开关

当您想要针对未安装在机箱的裸板或是开放机箱的系统作性能调校时,主板上内置 的按钮与开关可以方便您迅速地开关机或是重置系统。这是想要不断更改设置以提升 系統性能的超頻者和玩家最理想的設置方式。

1. MemOK! 按鈕

在主板上安装不兼容的内存条可能会导致启动失败,并会造成系统无法进行自 我测试 (POST, Power-On Self Test), 而在 MemOK! 按钮旁的 DRAM LED 指示灯也会一直亮着。按住 MemOK! 按钮直到 DRAM LED 指示灯开始闪烁, 即開始自動將內存調整為兼容直到成功啟動。

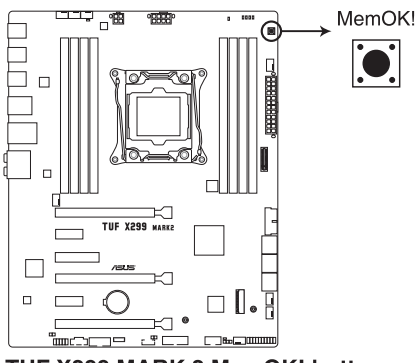

#### TUF X299 MARK 2 MemOK! button

)<br>S

- 請參考 1.1.8 內置指示燈 來找到 DRAM\_LED 更精確的位置。
- DIAG\_DRAM\_LED\_指示灯在内存没有正确安装时也会亮起,在使用 MemOK! 功能前,请先关闭系统并重新安装内存。
- MemOK! 按钮在 Windows® 操作系统下无法使用。
- 在调整过程中,系统会载入与测试故障安全防护内存设置。系统讲行 一项故障安全防护设置测试约需要 30 秒的时间,若是测试失败,系 统会重新启动并测试下一个项目。DIAG\_DRAM\_LED\_指示灯闪烁的 速度增加表示正在运行不同的测试过程。
- 由于内存调整需求,系统将于每一组设置值测试时重新启动。在经过 整个调整过程后若安装的内存仍然无法启动,DIAG DRAM LED 指 示灯会持续亮着,请替换为用户手册中或华硕网站 (www.asus.com. cn )的合格供应商列表中建议使用的内存。
- 在调整过程中,若是您将电脑关机并更换内存,在启动电脑后,系统 会继续进行内存调整。若要停止内存调整,将电脑关机然后将电源线 拔除大約 5-10 秒即可。
- 若系统因 BIOS 超频而无法启动,按一下 MemOK! 开关来启动电脑 并载入默认的 BIOS 设置。在启动自我测试过程中会出现一个信息提 醒您 BIOS 已经恢复至默认值。
- 在使用 MemOK! 功能后,建议您到华硕网站 (www.asus.com.cn) 下載最新版本的 BIOS 程序。

#### 1.1.7 跳线选择区

第一章

1. CMOS 配置數據清除(2-pin CLRTC)

这个接针可让您清除 CMOS 的 Real Time Clock (RTC) 内存中的数据。您可 以通过清除 CMOS RTC 内存数据清除存于 CMOS 内存中的日期、时间与系统 設置參數。CMOS 中的內存數據是由主板內置的鋰電池供電,數據包括系統設置 信息,像是系統密碼等。

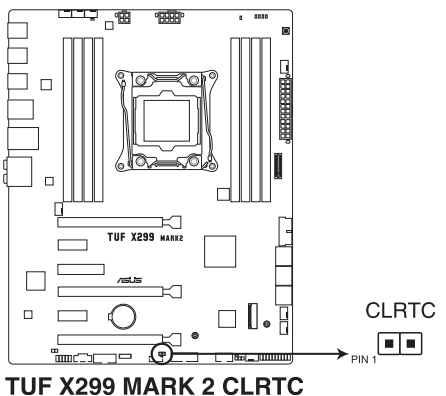

請依照下列步驟清除 RTC 內存數據:

- 1. 关闭电脑电源,拔掉电源线;
- 2. 将金属物或接针由 [1-2] (默认值)短路时约 5 ~ 10 秒钟。;
- 3. 插上电源线,开启电脑电源。
- 4. 當啟動步驟正在進行時按著鍵盤上的 <Delete> 鍵進入 BIOS 程序畫面重新 設置 BIOS 數據。

除了清除 CMOS 配置数据之外,请勿将主板上 CLRTC 的接针由默认值 的位置卸除,因为这么做可能会导致系统启动失败。

- 若上述步驟無效,請卸除內置電池並再次卸除接針以清除 CMOS RTC 内存数据,在 CMOS 数据清除之后再重新装回电池。
	- 如果您是因为超频的缘故导致系统无法正常启动,您无须使用上述的 配置數據清除方式來排除問題。建議可以採用 C.P.R (CPU 自動參 数恢复)功能,只要将系统重新启动 BIOS 即可自动恢复默认值。
- 由于芯片组的限制,运行 C.P.R. 功能前必须先关闭电源。在重新启 动系统前,您必须关闭并开启电源或拔除并插上电源线。

2. CPU 超壓設置(3-pin CPU\_OV)

这个接针可让您根据安装的处理器类型,设置较高的处理器电压,以获得更有 弹性的超频系统。若要获得更多的处理器电压,请将跳线设为 2-3 针脚短路。若 要恢复默认的处理器电压设置,请将跳线设为 1-2 针脚短路。

第一章

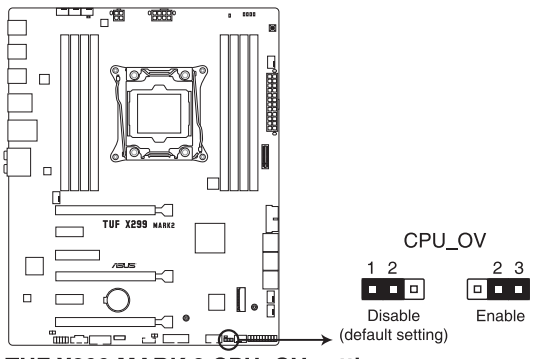

TUF X299 MARK 2 CPU\_OV setting

3. 3D 打印配件安裝架

固定 3D 打印配件至 3D 安裝架孔位來打造個人專屬的主板。

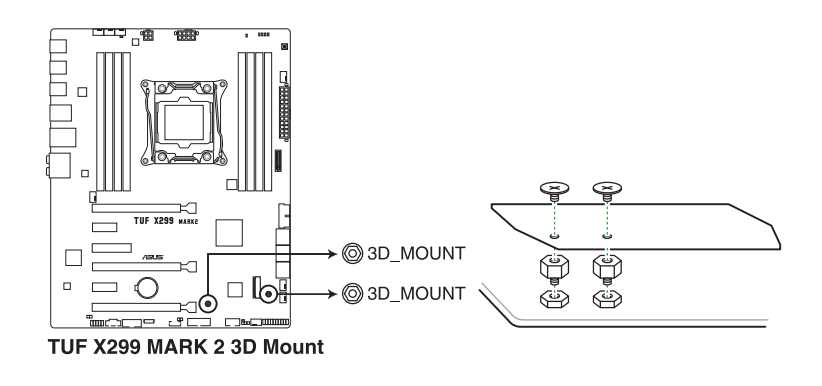

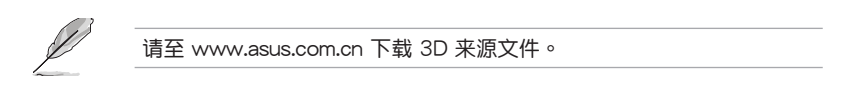

#### 1.1.8 內置 LED 指示燈

1. POST 状态指示灯

POST 状态指示灯用来在主板启动过程中依序检查重要元件,包括处理器、 内存、VGA 显卡与硬盘,若是出现错误,在出现问题设备旁的指示灯会持续亮 着,直到问题解决才会熄灭。

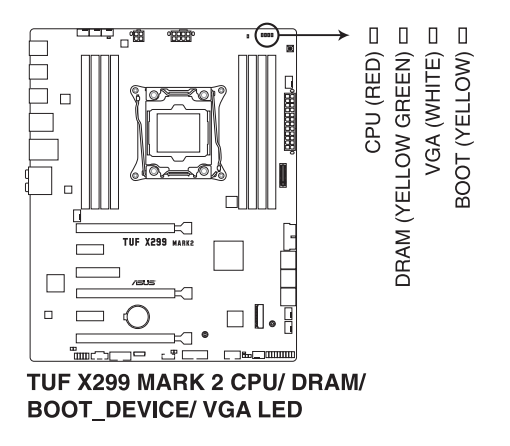

2. 電力指示燈

当主板上内置的电力指示灯 (SB\_PWR)亮着时,表示当前系统是处于正常 运行、省电模式或者软关机的状态中,并非完全断电。这个警示灯可用来提醒您 在安装或卸除任何的硬件设备之前,都必须先卸除电源,等待警示灯熄灭才可进 行。請參考下圖所示。

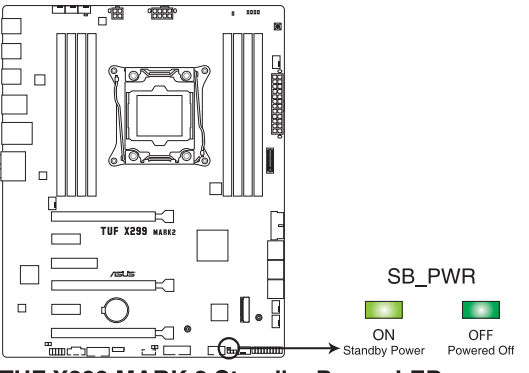

TUF X299 MARK 2 Standby Power LED

1.1.9 內部連接端口

1. Intel® Serial ATA 6 Gb/s 設備連接插槽(7-pin SATA6G\_12; SATA 6G\_34; SATA 6G\_56)

這些插槽可支持使用 Serial ATA 6.0 Gb/s 排線來連接 Serial ATA 6 Gb/s 硬盤。 若您安装了 Serial ATA 硬盘,您可以通过 Intel® Rapid Storage 技术,与内置 的 Intel® X299 芯片組來創建 RAID 0、RAID 1、RAID 5、RAID 10 磁盤陣列。

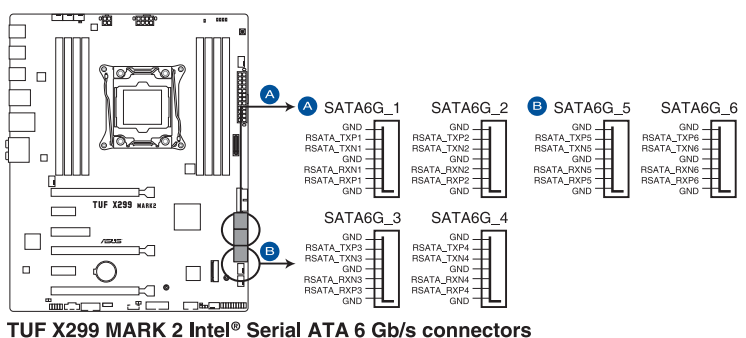

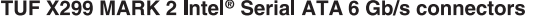

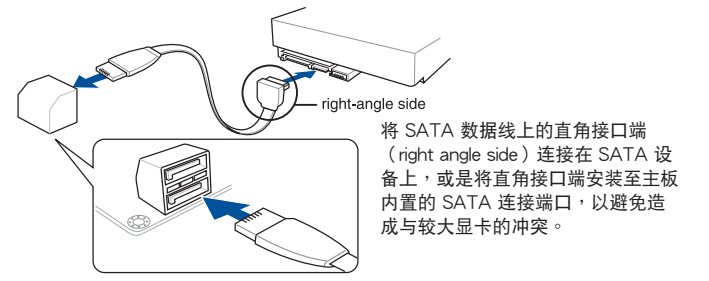

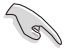

这些插槽的默认值为 [AHCI Mode],若您想要使用这些插槽来建构 Serial ATA RAID 功能,请将 BIOS 程序中的 SATA Mode 项目设置为 [Intel RST Premium With Intel Optane System Acceleration (RAID)]。

第一章

2. 前面板音頻連接排針(10-1 pin AAFP)

这组音频外接排针供您连接到前面板的音频排线,除了让您可以轻松地通过主 机前面板来控制音频输入/输出等功能,并且支持 HD Audio 音频标准。将前面板 音频输出/输入模块的连接排线之一端连接到这个插槽上。

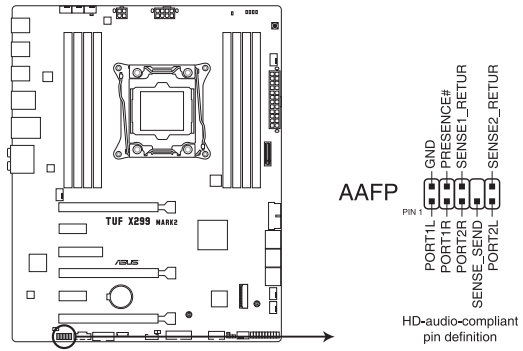

TUF X299 MARK 2 Front panel audio connector

।<br>।<br>प

等<br>一

建议您将支持高保真(high definition)音频的前面板音频模块连接到这 組排針,如此才能獲得高保真音頻的功能。

3. 串口連接插座(10-1 pin COM)

这组插座是用来连接串口(COM)。将串口模块的排线连接至其中一个插座, 接著將該模塊安裝至機箱後側面板空的插槽中。

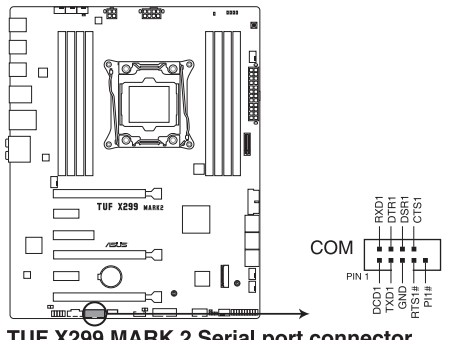

TUF X299 MARK 2 Serial port connector

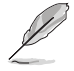

COM 模块为选购配备,请另行购买。

4. USB 3.1 Gen 1 連接插槽(20-1 pin U31G1\_12; U31G1\_34)

这个插槽用来连接 USB 3.1 Gen 1 模块,可在前面板或后侧连接端口扩展 USB 3.1 Gen 1 模块。当您安装 USB 3.1 Gen 1 模块,您可以享受 USB 3.1 Gen 1 的益处,包括有更快的数据传输率最高达 5Gbps、对可充电的 USB 设备 更快的充电速度、最佳化能源效率, 以及与 USB 2.0 向下兼容。

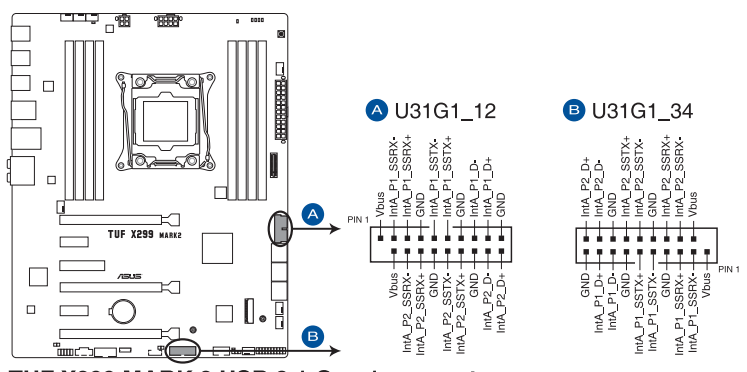

TUF X299 MARK 2 USB 3.1 Gen 1 connectors

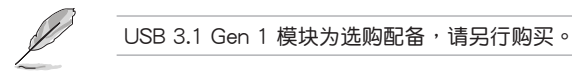

- 建议您在 Windows® 7 操作系统中安装相关的驱动程序来充分使用 USB 3.1 Gen 1 插槽。
- 安裝的 USB 3.1 Gen 1 設備視操作系統設置而運行在 xHCI 或 EHCI 狀態。

第一章

5. USB 2.0 連接插槽(10-1 pin USB1314)

这些 USB 扩展套件排线插槽支持 USB 2.0 规格,将 USB 模块排线连接至本 插槽,然后将模块安装到机箱后侧面板中开放的插槽。这些 USB 插槽与 USB 2.0 规格兼容,并支持传输谏率最高达 480 Mb/s。

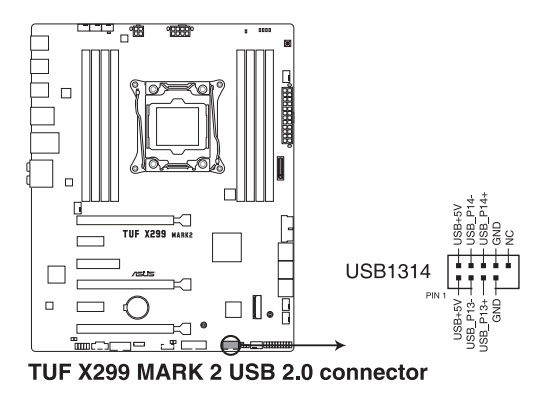

6. 溫度感應線連接排針(2-pin T\_SENSOR)

此插座为连接温度感应线,可以让您监控主板重要元件和连接设备的温度。连 接温度感应器排线,然后将感应器放置在这些设备或主板的元件上面,便可进行 檢測其溫度。

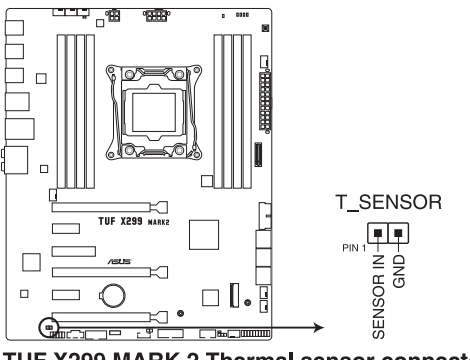

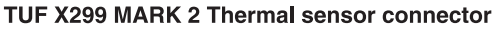
6. 中央处理器风扇、中央处理器选用风扇、AIO 泵、水泵、high amp、扩展、M.2 及机箱风扇电源插槽 (4-pin CPU FAN; 4-pin CPU OPT; 4-pin AIO PUMP; 4-pin W\_PUMP+; 4-pin H\_AMP\_FAN; 4-pin M.2\_FAN; 5-pin EXT\_FAN; 4-pin CHA\_FAN1-2)

将风扇排线连接至风扇插槽,并确认每条连接排线的黑线是接到风扇电源插槽 上的接地端(GND)。

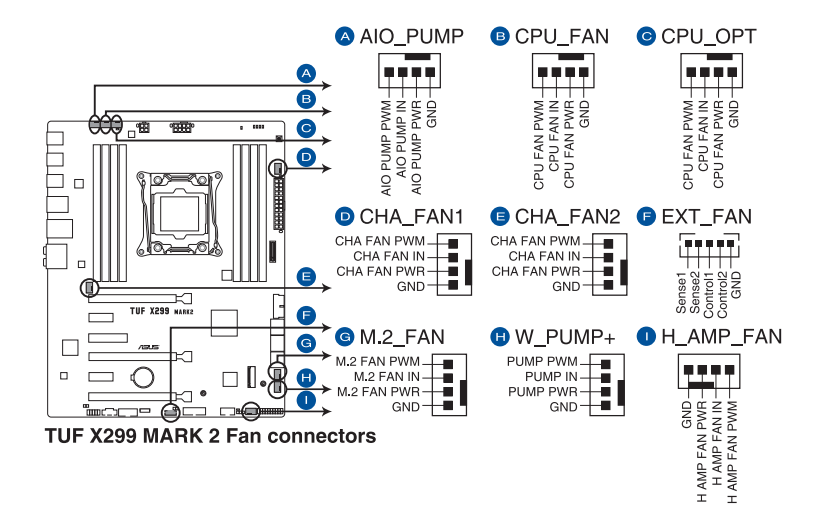

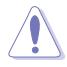

- 千万要记得连接风扇的电源,若系统中缺乏足够的风量来散热,那么 很容易因为主机内部温度逐渐升高而导致死机,甚至更严重者会烧毁 主板上的电子元件。注意:这些插槽并不是单纯的排针!不要将接针 套在它們的針腳上。
- 请确认处理器风扇排线完全插入中央处理器风扇插槽。

(3)

- CPU 风扇 (CPU\_FAN) 插槽支持处理器风扇最大达 1A (12W) 的 風扇電源。
- 中央处理器风扇(CPU\_FAN)、机箱风扇(CHA\_FAN)与扩展风 扇(EXT\_FAN)插槽支持 TUF Thermal Radar 3 功能。
- 为达到更好的 Q-Fan 功能, 当连接 1A 或以上的风扇至 H AMP 风 扇插槽時,建議使用 4-pin PWM 風扇。
- 若欲连接 1A 或以上的 3-pin DC 风扇至 H\_AMP 风扇插槽,请确认 停用 Q-Fan 功能。
- 水泵(W\_PUMP+)功能支持视水冷设备而定。
- 請將水冷套件風扇連接至 AIO\_PUMP 插槽。

8. 主板電源插槽(24-pin EATXPWR; 8-pin EATX12V\_1; 4-pin EATX12V\_2)

这些电源插槽用来连接一个 ATX +12V 电源。电源所提供的连接插头已经过 特别设计,只能以一个特定方向插入主板上的电源插槽。找到正确的插入方向 后,仅需稳稳地将之套讲插槽中即可。

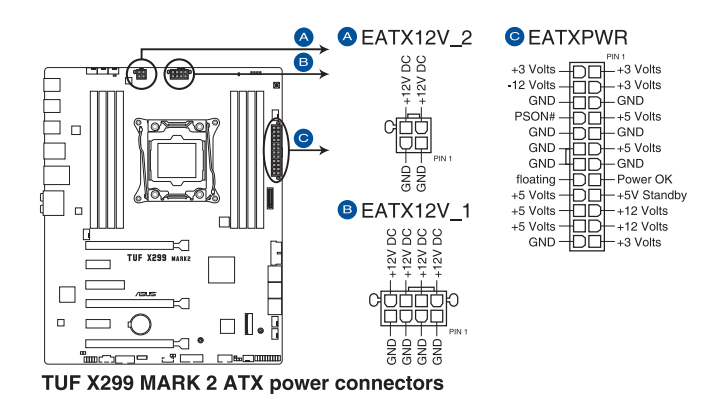

请勿仅连接 4-pin 电源插头,主板在高负载下可能过热。

• 请务必连接 8-pin 电源插头,或同时连接 8-pin 及 4-pin 电源插头。

建议您使用与 2.0 规格 (或更高) 的 ATX 12V 兼容的电源 (PSU), 才能提供至少 350W 高功率的电源, 以供应系统足够的 電源需求。

- 如果您想要安装其他的硬件设备,请务必使用较高功率的电源以提供 足够的设备用电需求。若电源无法提供设备足够的用电需求,则系统 将会变得不稳定或无法开启。
- 若是您想要安装两张或更多的高级 PCI Express x16 显卡,请使用 1000 瓦以上的電源以確保運行穩定。

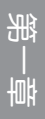

9. 系統控制面板連接排針(20-3 pin PANEL)

这一组连接排针包括了数个连接到电脑主机前面板的功能接针。下述将针对各 項功能作逐一簡短說明。

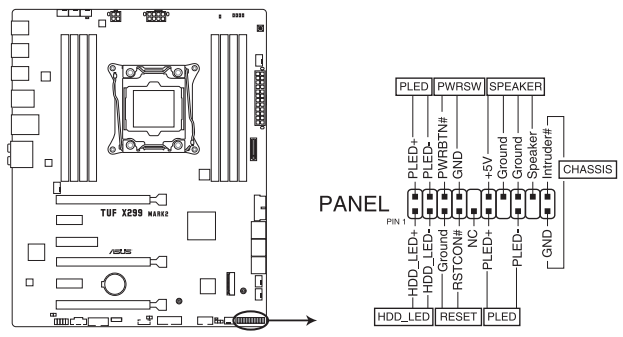

TUF X299 MARK 2 System panel connector

• 系统电源指示灯连接排针 (2-pin 或 3-1 pin PLED)

这组排针可连接到电脑主机面板上的系统电源指示灯。在您启动电脑并且使用 电脑的情况下,该指示灯会持续亮着;而当指示灯闪烁亮着时,即表示电脑正处 於睡眠模式中。

• 硬盤動作指示燈號接針(2-pin HDD\_LED)

您可以连接此组 HDD\_LED 接针到电脑主机面板上的硬盘动作指示灯号,如此 一旦硬盘有存取动作时,指示灯随即亮起。

• 机箱喇叭连接排针 (4-pin SPEAKER)

这组四脚位排针连接到电脑主机机箱中的喇叭。当系统正常启动便可听到哔哔 声,若启动时发生问题,则会以不同长短的音调来警示。

• ATX 电源/软关机开关连接排针 (2-pin PWRSW)

這組排針連接到電腦主機面板上控制電腦電源的開關。您可以根據 BIOS 程序 或操作系统的设置,来决定当按下开关时电脑会在正常运行和睡眠模式间切换, 或者是在正常运行和软关机模式间切换。若要关机,请持续按住电源开关超过四 秒的時間。

• 重置开关连接排针 (2-pin RESET)

这组两脚位排针连接到电脑主机面板上的 Reset 开关。可以让您在不需要关掉 電腦電源即可重新啟動,尤其在系統死機的時候特別有用。

• 机箱开启警告排针 (2-pin CHASSIS)

这组排针提供给设计有机箱开启检测功能的电脑主机机箱之用。此外,尚须 搭配一个外接式检测设备譬如机箱开启检测感应器或者微型开关。在本功能启用 时,若您有任何移动机箱元件的动作,感应器会随即检测到并且送出一信号到这 组接针,最后会由系统记录下来这次的机箱开启事件。

### 10. Thunderbolt 接口(5-pin TB\_HEADER)

这个插槽用来连接附加的 Thunderbolt I/O 卡, 以支持 Intel Thunderbolt 技 术,您可以在一个串接设置中连接最高达六个支持 Thunderbolt 的设备与一个支 持 DisplayPort 的顯示設備。

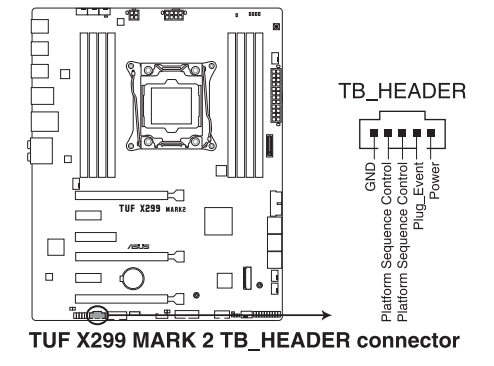

附加的 Thunderbolt I/O 卡与 Thunderbolt I/O 排线需另行购买。

11. VROC\_HW\_KEY 接針(4-pin VROC\_KEY)

本接針用來連接 KEY 模塊以啟用支持 Intel® CPU RSTe 的 CPU RAID 功能。

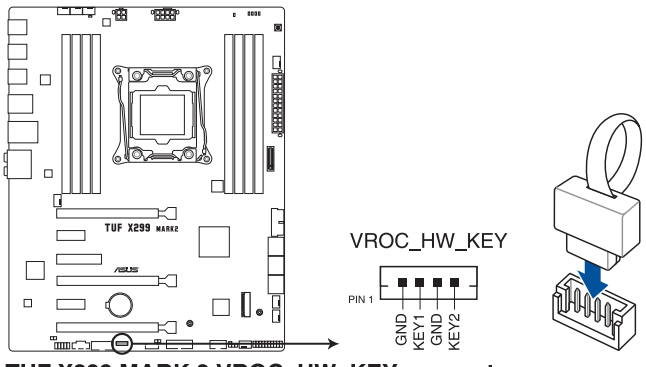

TUF X299 MARK 2 VROC HW KEY connector

- key 模塊需另行購買。
- 由于 CPU 行为限制,支持 Intel® CPU RSTe 的 CPU RAID 功能仅 支持 Intel® Core™ X 系列 处理器(6核心或以上)以及 Intel® SSD 模 塊。

12. M.2 插槽(M.2\_1(Socket 3); M.2\_2(Socket 3))

这个插槽用来安装 M.2 SSD 模块。

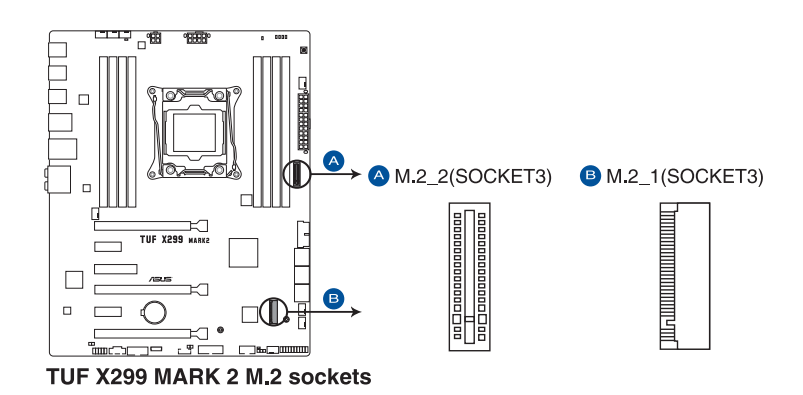

G

- M.2 1 插槽支持 PCIe 3.0 x4 模式 M Key 以及 2242/2260/2280 類型 PCIe 保存設備。
- M.2\_2 插槽支持 PCIe 3.0 x4 与 SATA 模式 M Key 以及 2242/2260/2280/22110 类型 PCIe 与 SATA 保存设备。
- 这些插槽支持 IRST (Intel® Rapid Storage Technology)

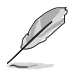

M.2 SSD 模块为选购配备,请另行购买。

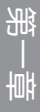

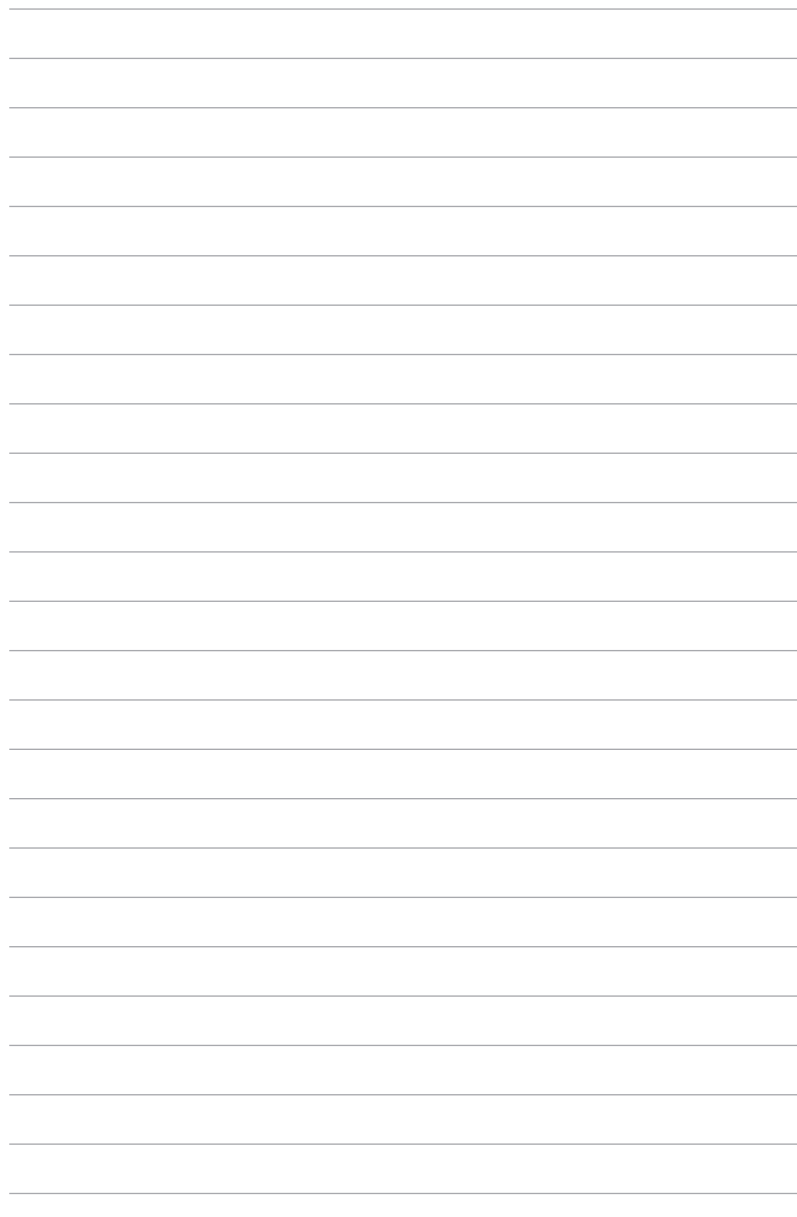

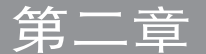

# 2.1 創建您的電腦系統

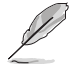

本章节的图标只能参考,主板的结构可能会随着型号而有所不同,但是 安裝的步驟仍然是相同的。

## 2.1.1 安裝主板

1. 安装华硕 Q-Shield 挡板至机箱的后侧 I/O 面板。

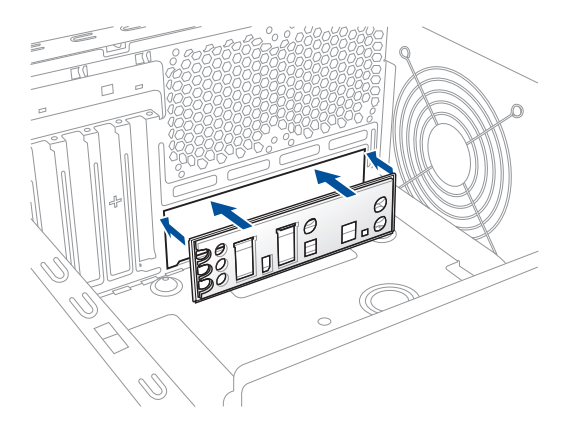

2. 将主板放入机箱,并确认后侧 I/O 连接端口对齐机箱的后侧 I/O 面板。

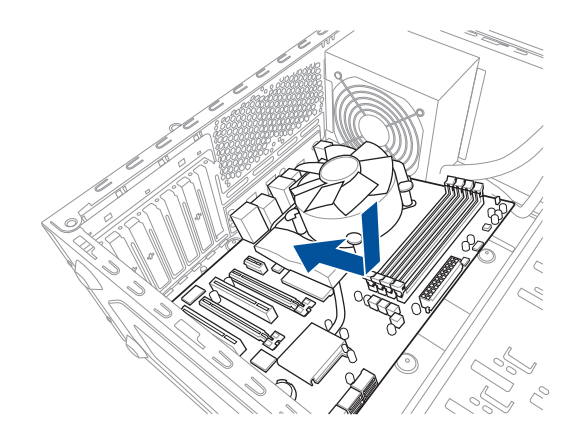

3. 将 9 个螺丝放入主板上的螺丝孔并旋转锁紧,以确保将主板锁至机箱。

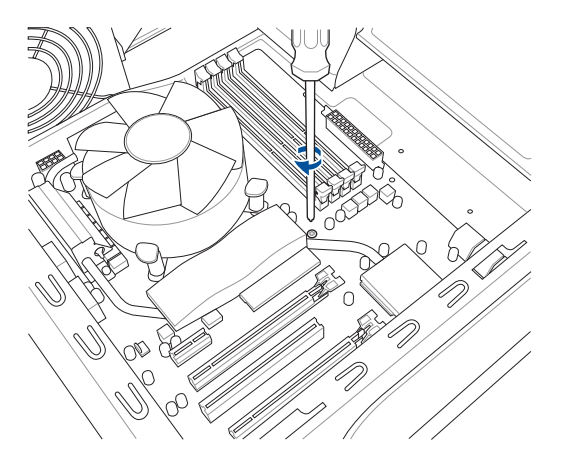

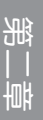

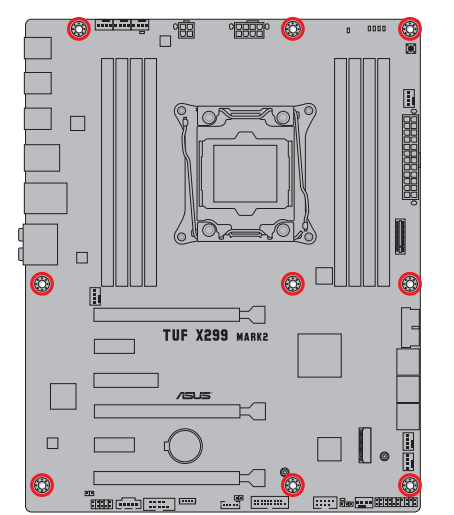

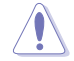

请勿将螺丝锁得太紧!否则容易导致主板的印刷电路板生成龟裂。

# 2.1.2 安裝中央處理器

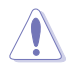

请记下开/关双固定扳手的顺序,依照印在处理器金属密封舱口或是下列 。<br>图标的说明安装处理器,当处理器放置完成并将固定扳手扣好后,塑料 保护盖会自动弹出。

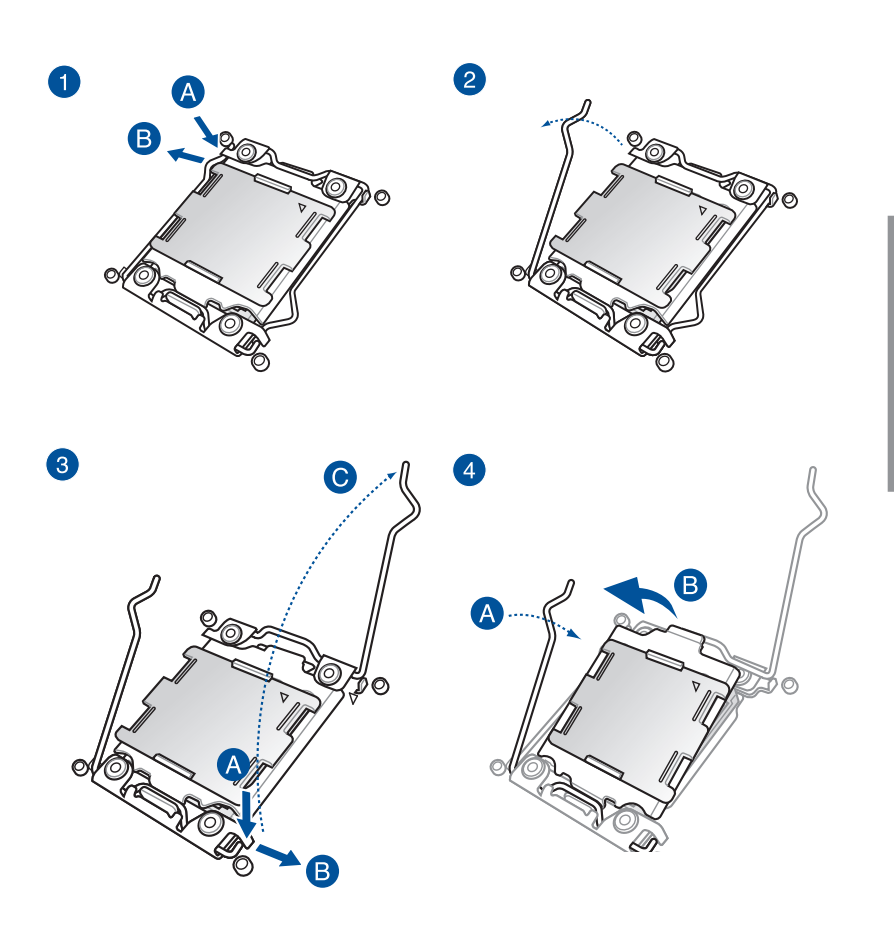

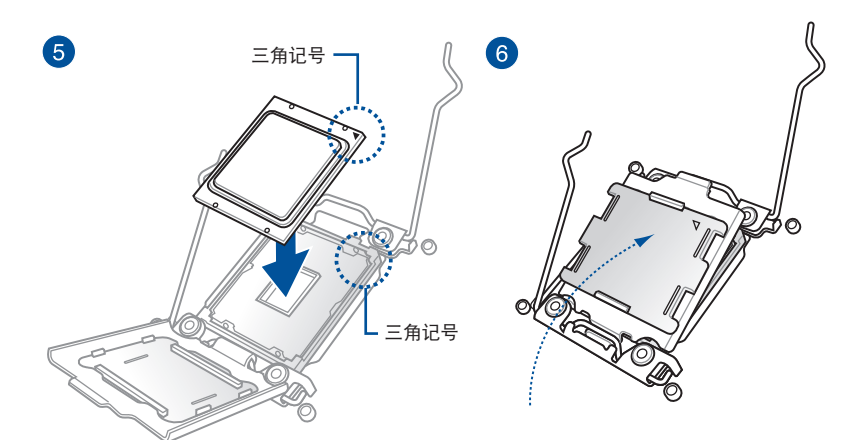

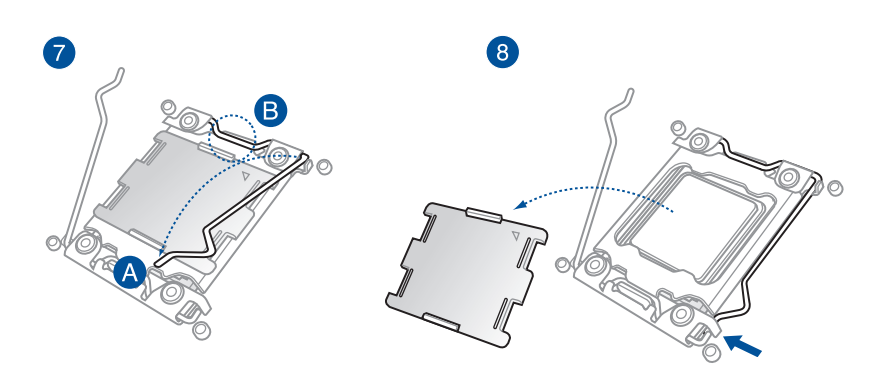

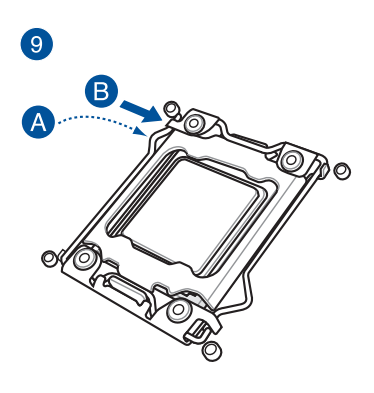

# 2.1.3 处理器散热片与风扇安装

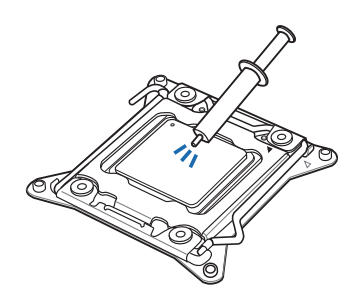

 $\Lambda$ 

在安装散热片与风扇之前若 有需要,请先将处理器与散 ………<br>热片涂上散热膏。

安装散热片与风扇

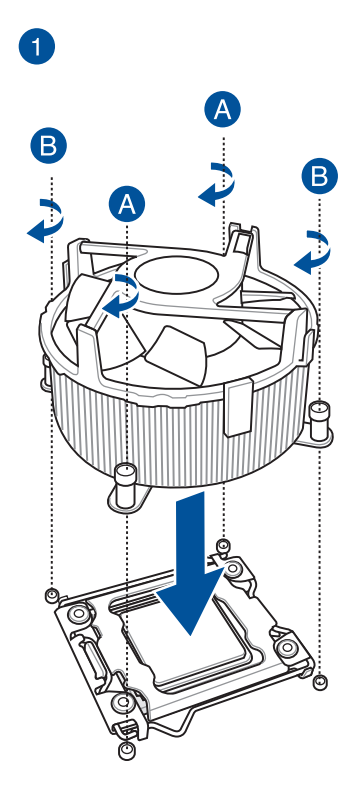

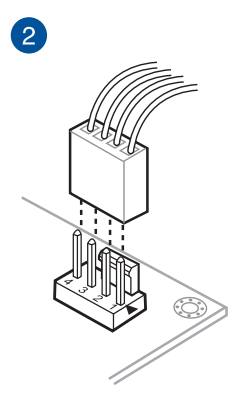

# 2.1.4 安裝內存條

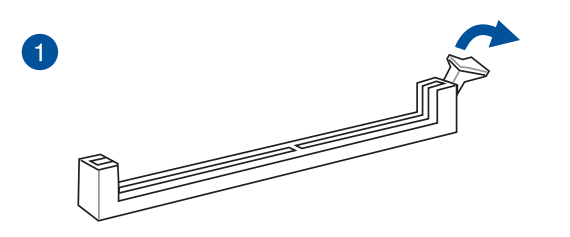

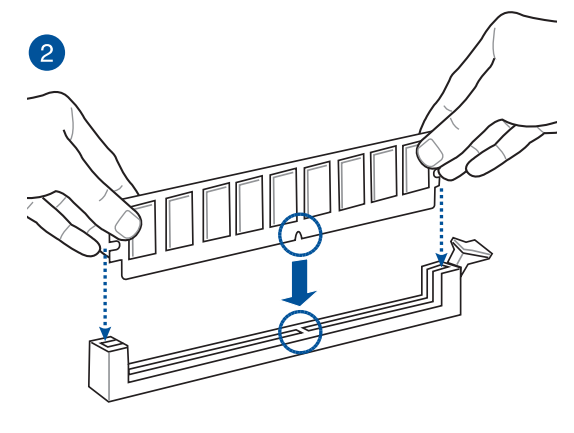

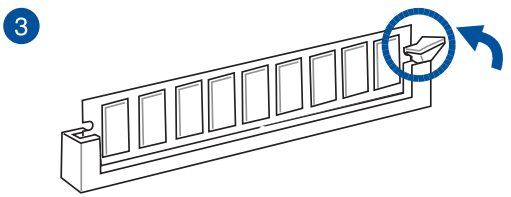

取出內存條

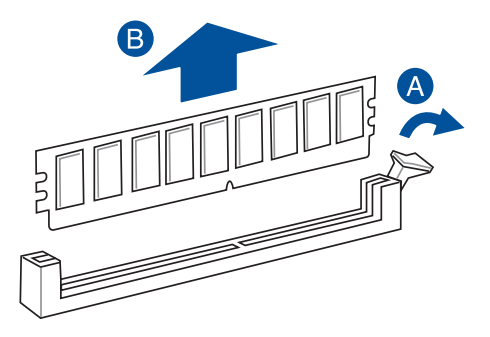

# 2.1.5 安裝 ATX 電源

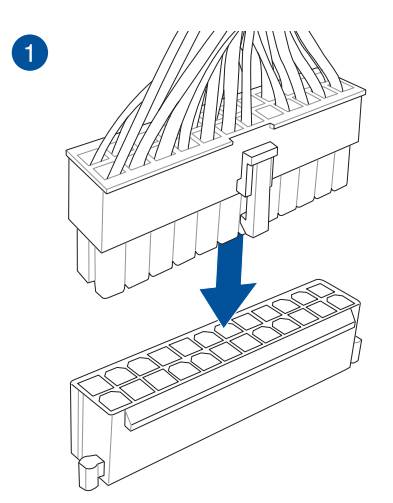

部<br>1<br>第

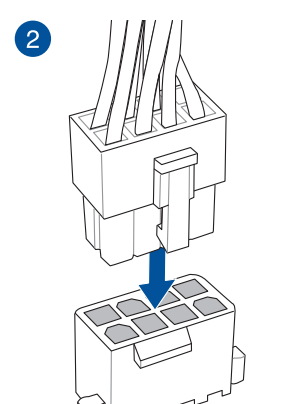

 $\hat{\mathbf{v}}$ 

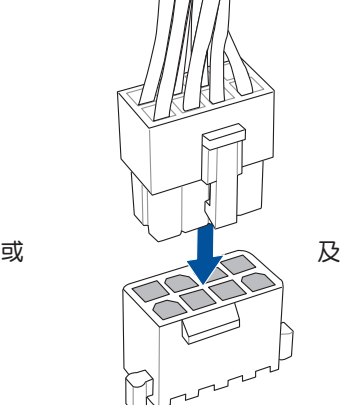

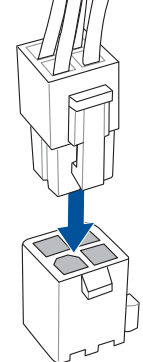

• 请勿单独连接 4-pin 电源插座,以避免主板因大量运行而过热。 • 请确实连接 8-pin 电源插座或同时连接 4-pin 与 8-pin 电源插座。

# 2.1.6 安裝 SATA 設備

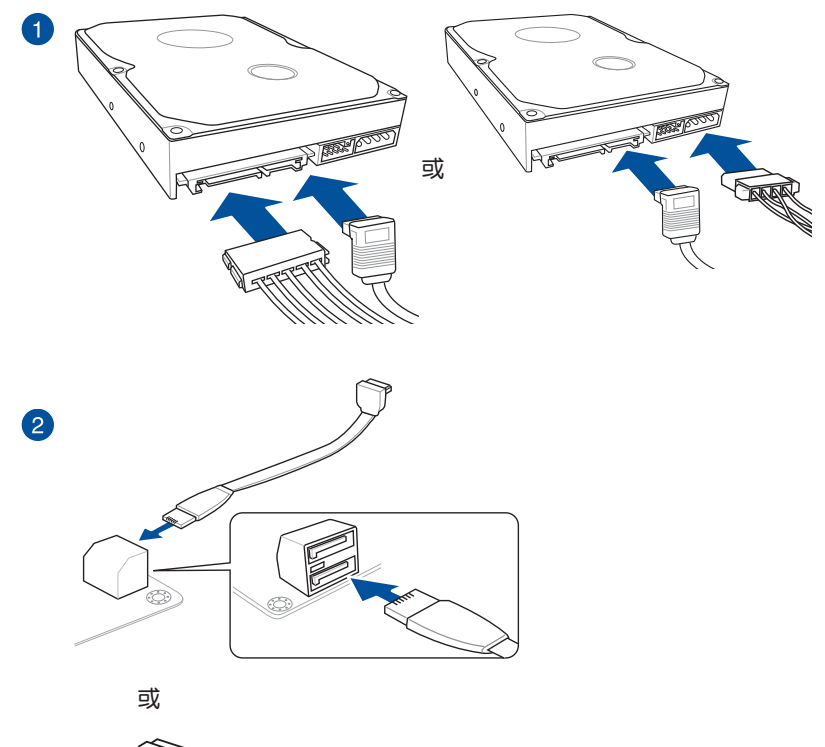

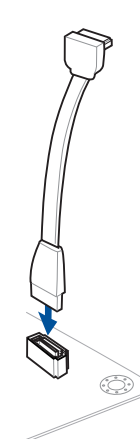

2.1.7 安裝前面板輸出/輸入連接端口

安裝 ASUS Q-Connector

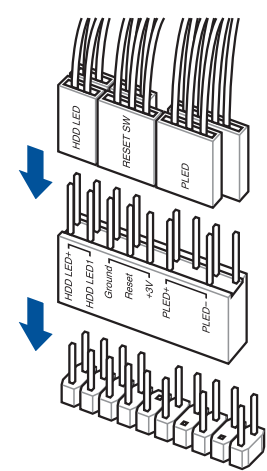

安裝 USB 3.1 Gen 1 連接插槽

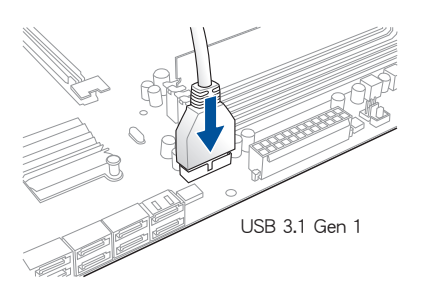

安裝 USB 2.0 連接插槽

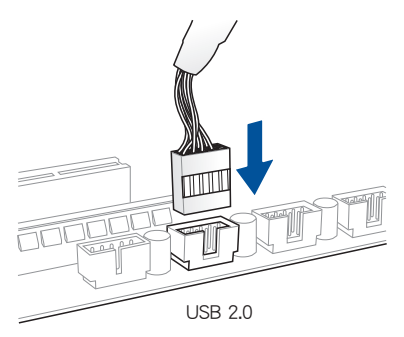

部<br>第1章

## 安裝前面板音頻連接插槽

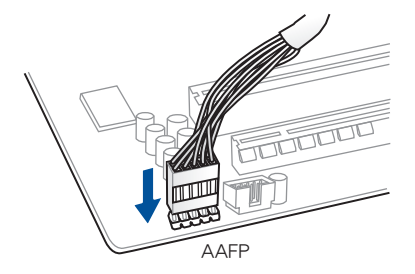

2.1.8 安装扩展卡

安裝 PCIe x16 顯卡

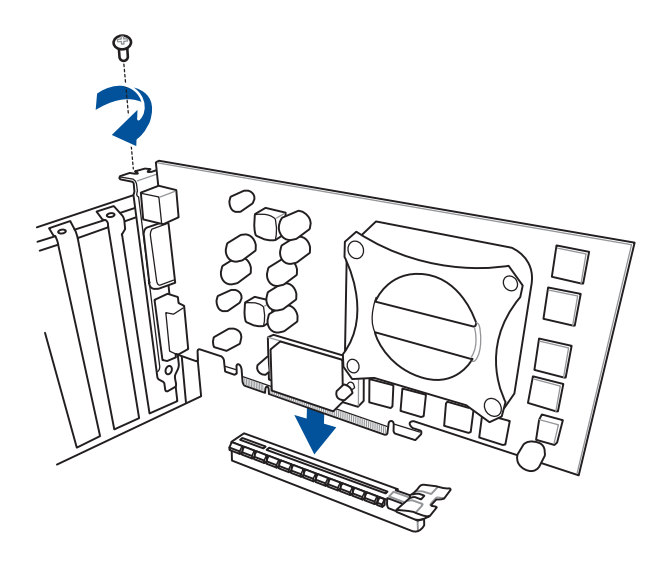

第二章

安裝 PCIe x1 顯卡

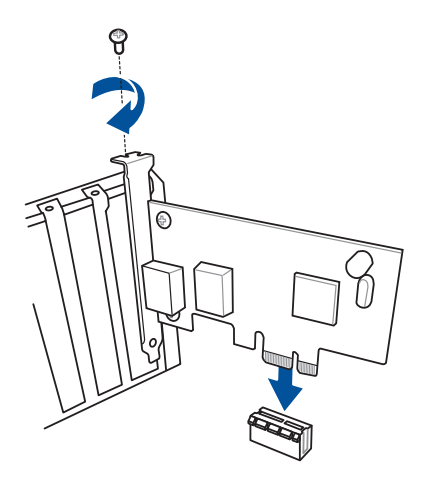

2.1.9 安裝 M.2

6

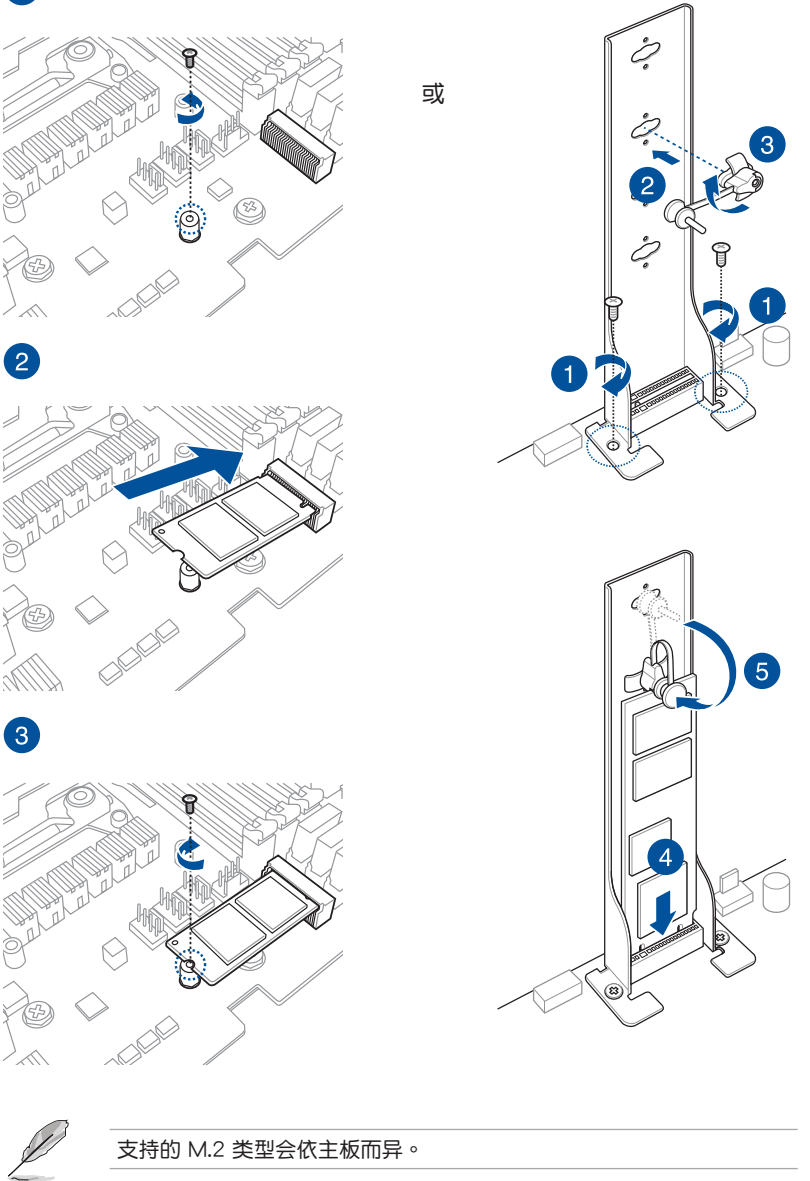

華碩 TUF X299 MARK 2 主板用戶手冊 2-11

等<br>1<br>第

# 2.2 主板后侧与音频连接端口

# 2.2.1 后侧面板连接端口

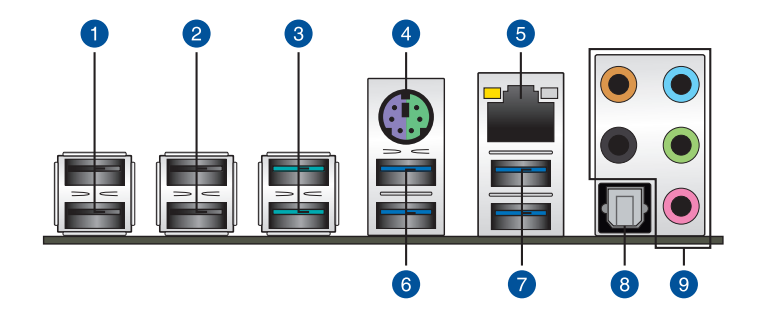

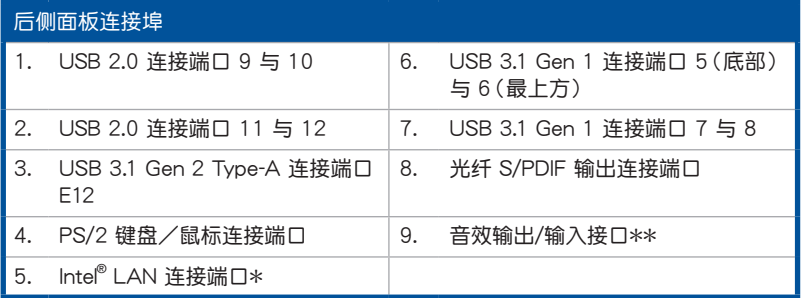

\* 与 \*\*:请参考下页表格中网络连接端口指示灯与音频连接端口的定义。

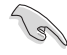

第二章

• USB 3.1 Gen 1/Gen 2 設備僅可作為數據保存設備使用。

• 強烈建議您將 USB 3.1 Gen 1 設備連接到 USB 3.1 Gen 1 連接端 □; USB 3.1 Gen 2 设备连接到 USB 3.1 Gen 2 连接端口, 以得到 更快的传送速率与更好的性能。

## \* 网络指示灯之灯号说明

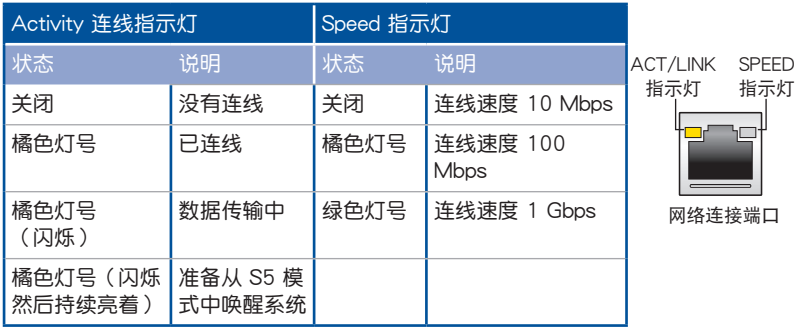

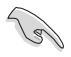

您可以在 BIOS 程序中关闭网络控制器。由于硬件的设计,LAN 连接端 口指示灯在关闭时可能会继续闪烁。

## \*\* 2、4、6 或 8 聲道音頻設置

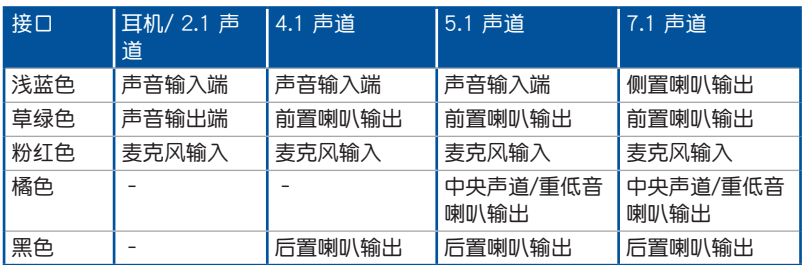

音頻輸出/輸入連接端口

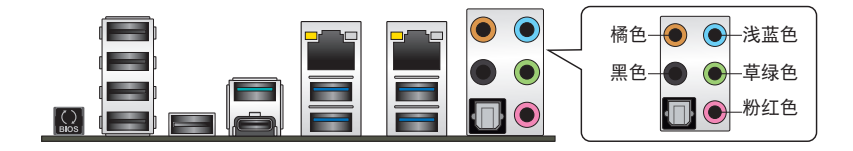

连接耳机与麦克风

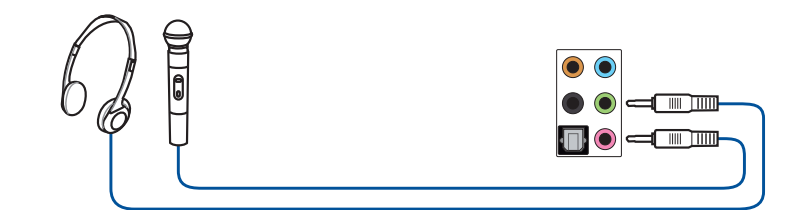

连接立体声喇叭

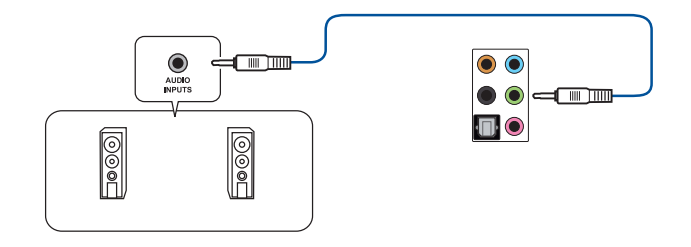

連接 2 聲道喇叭

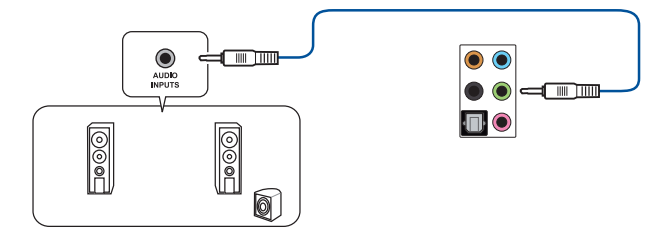

華碩 TUF X299 MARK 2 主板用戶手冊 2-15

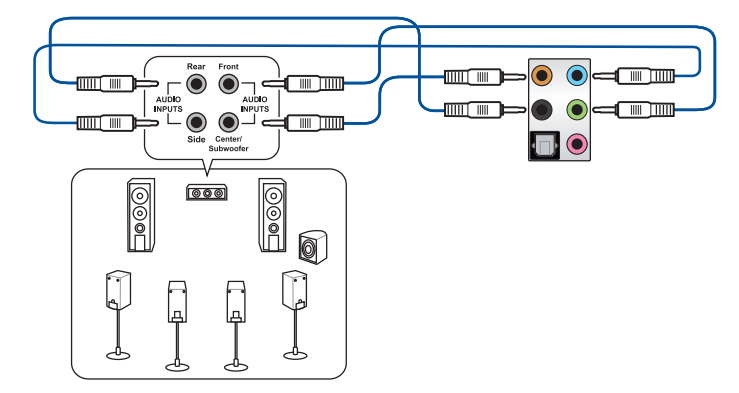

連接 8 聲道喇叭

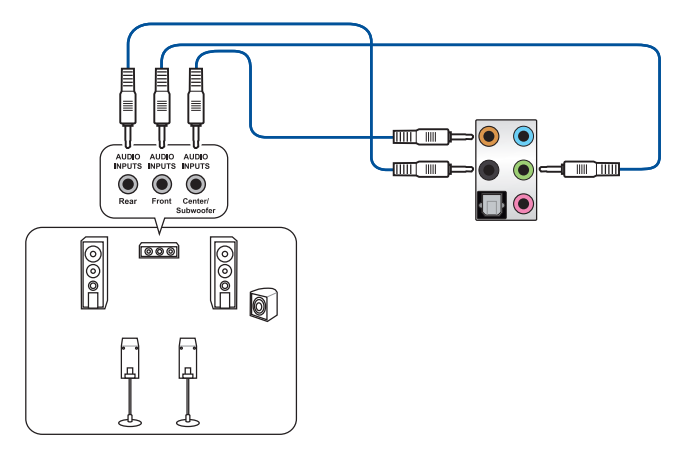

連接 6 聲道喇叭

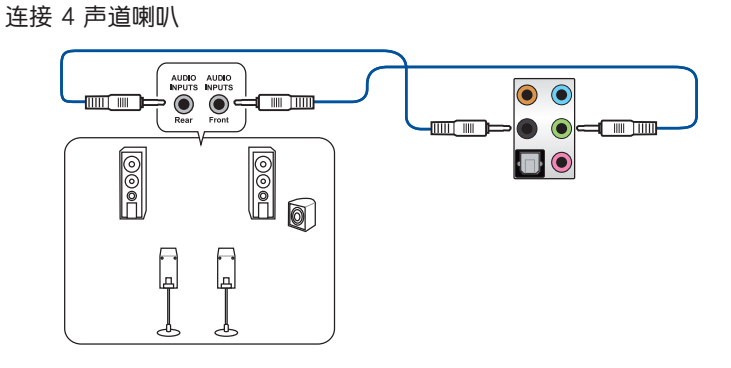

# 2.3 第一次启动电脑

- 1. 确认所有排线与接脚都接妥,然后盖上机箱的外盖。
- 2. 确定所有的开关都已关闭。
- 3. 將電源線接上機箱背面的電輸入插座。
- 4. 情况许可的话,最好将电源线路上加接突波吸收/保护器。
- 5. 您可以先开启以下周边的电源:
	- a. 顯示器
	- b. 外接式 SCSI 接口外围设备(从串连的最后端开始)
	- c. 系統電源
- 6. 送电之后,机箱面板上应该会有电源指示灯亮起才对。如果是使用 ATX 电源的 话,必须等到面板按钮被触碰后才会启动电源,电源指示灯此时才会高起。如果 您的电脑符合绿色省电标准,已随时准备可以进入省电模式的话,显示器指示灯 也会亮起。如果启动过程一切顺利的话,不久就可以在显示器上看到画面了,如 果送电之后超过 30 秒而画面未有动静的话,表示电脑的设置尚有问题存在,请 再讲一步地的检查各项动作,如果还是不行,就需要向厂商求助了!

BIOS 哔声所代表的意义

第二章

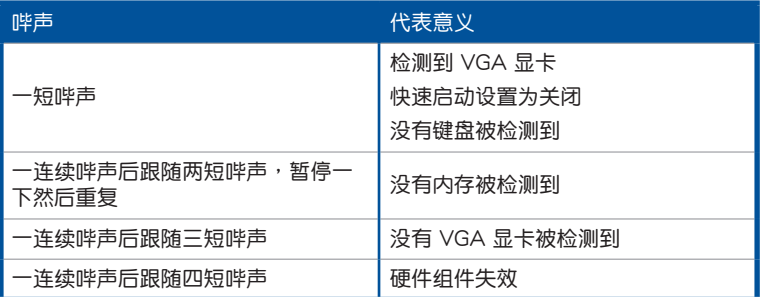

7. 在电源开启之后可按下〈Del〉键以进入 BIOS 的设置模式,详细设置方法请看本 用戶手冊的第三章部份。

## 2.4 关闭电源

当系统在启动状态,压着电源开关少于四秒钟,系统会根据 BIOS 的设置,进入睡 眠或软启动模式;若是压着电源开关多于四秒,不论 BIOS 的设置为何,系统则会直 接進入軟啟動模式。

第三章

# 3.1 认识 BIOS 程序

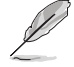

华硕全新的 UEFI BIOS 是可延伸固件界面,符合最新的 UEFI 架构,这 个友善的使用界面,跳脱常规使用键盘输入 BIOS 方式,提供更有弹性与 更便利的鼠标控制操作。您可以轻易地使用新的 UEFI BIOS,如同操作您 的操作系统般顺畅。在本用户手册中的「BIOS」一词除非特别说明,所 指皆為「UEFI BIOS」。

BIOS (Basic Input and Output System;基本输出入系统)用来保存系统启动时所 需要的硬件设置,例如保存设备设置、超频设置、高级电源管理与启动设置等,这些 設置會保存在主板的 CMOS 中,在正常情況下,默認的 BIOS 程序設置提供大多數 使用情况下可以获得最佳的运行性能,建议您不要更改默认的 BIOS 设置,除了以下 幾種狀況:

- 在系统启动期间,屏幕上出现错误信息,并要求您运行 BIOS 程序设置。
- 安裝新的系統元件,需要進一步的 BIOS 設置或更新。

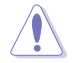

不适当的 BIOS 设置可能会导致系统不稳定或启动失败,强烈建议您只有 在受过训练专业人士的协助下,才可以运行 BIOS 程序设置的更改。

# 3.2 BIOS 設置程序

华硕 BIOS 设置程序以简单容易使用为理念,菜单方式的设计让您可以轻松的浏览 选项,进入次菜单点击您要的设置,假如您不小心做错误的设置,而不知道如何补救 **时,本设置程序提供一个快捷键直接恢复到上一个设置,这些将在以下的章节中有更** 進一步的說明。

#### 在启动电脑时讲入 BIOS 设置程序

若要在启动电脑时进入 BIOS 设置程序,请在系统仍在自我测试(POST, Power-On Self Test)时,按下<Del> 键,就可以讲入设置程序,如果您超过时间才按 <Del> 鍵,則 POST 程序會自動繼續運行啟動測試。

#### 在 POST 后讲入 BIOS 设置程序

请依照以下步骤在 POST 后讲入 BIOS 设置程序:

- 同時按下 <Ctrl> + <Alt> + <Delete> 鍵。
- 按下机箱上的 <RESET> 键重新启动。
- 按下电源按钮关机后再重新启动。请在使用上述两个方法后仍无法讲入 BIOS 设 置程序时,再使用此方法。

在運行以上任一程序後,按下 <Delete> 鍵進入 BIOS 程序。

- 在本章节的 BIOS 程序画面只能参考,将可能与您所见到的画面有所 差異。
- 若您想在 BIOS 设置程序中使用鼠标操控,请先确认已将鼠标连接至 主板。
- BIOS 程序的出厂默认值可让系统运行处于最佳性能,但是若系统因 您改变 BIOS 程序而导致不稳定,请读取出厂默认值或按下快捷键 <F5> 來保持系統的穩定。請參閱 3.10 退出 BIOS 程序 一節中 Load Optimized Defaults 項目的詳細說明。
- 若是更改 BIOS 设置后启动失败,请试着使用清除 CMOS,然后将 主板的设置值恢复为默认值。请参考 1.1.6 主板上的内置按钮与开关 一節的說明。
- BIOS 設置程序不支持使用藍牙設備。

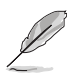

請訪問華碩網站來下載最新的 BIOS 程序。

#### BIOS 菜單畫面

本主板的 BIOS 設置程序提供您 EZ Mode 和 Advanced Mode 兩種模式。您可以 在启动菜单(Boot menu)中的 Setup Mode 切换模式,或按 <F7> 键进行切换。

第二章<br>三章

## 3.2.1 EZ Mode

您可以在 FZ Mode 中杳看系统基本数据,并可以选择显示语言、喜好设置及启动 设备顺序。若要进入 Advanced Mode,请点击画面右下角 Advanced Mode,或是 按下 <F7> 快捷鍵。

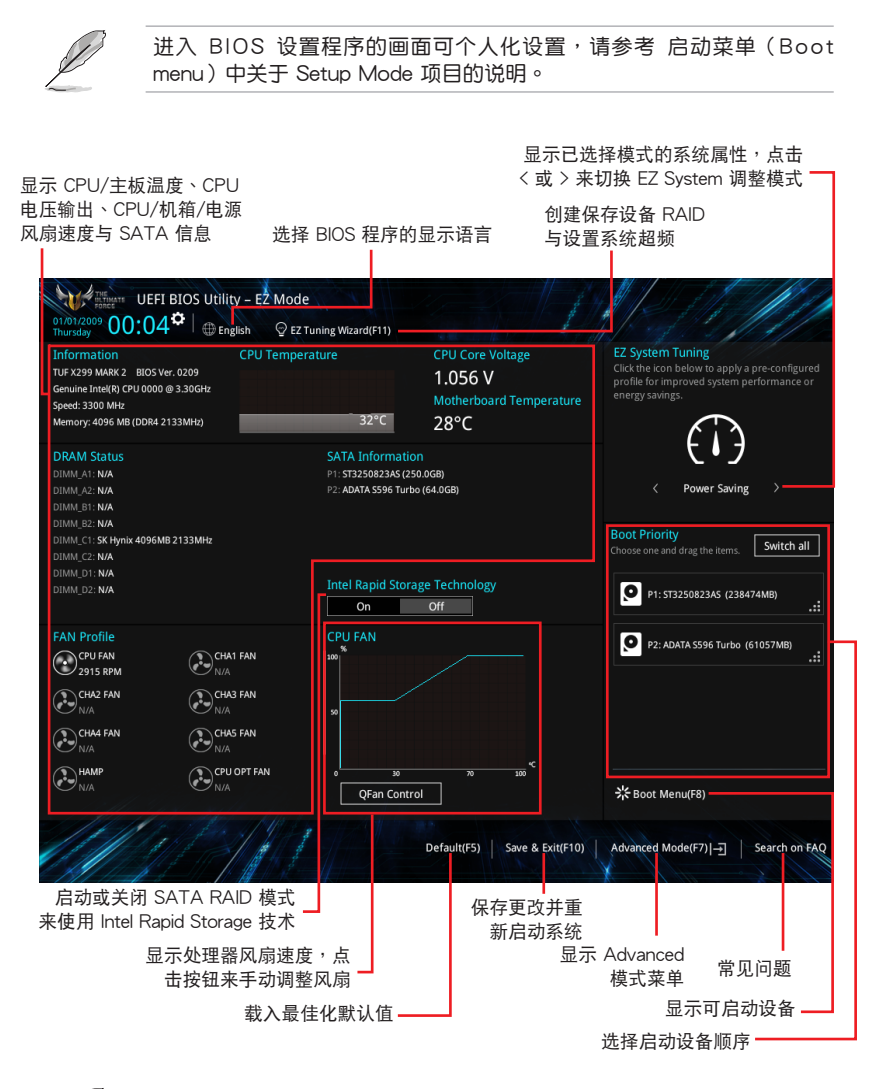

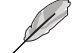

啟動設備的選項將依您所安裝的設備而異。

## 3.2.2 Advanced Mode

Advanced Mode 提供您更高级的 BIOS 设置选项。以下为 Advanced Mode 画面 之范例,各个设置选项的详细说明请参考之后的章节。

Mode(F7),或是按下 <F7> 快捷鍵。

若要从 EZ Mode 切换至 Advanced Mode,请点击 Advanced

設置窗口 快捷鍵 菜单项目 语言 我的最爱(F3) Q-Fan control(OF6) EZ Tuning 向导(F11) 滾動條 功能表列 UEFI ETOS Utility - Advanced Mode on nonzous 00:04<sup>0</sup> | Chastelish Curvinoce 3 2 Qfan Control(F6) Q EZ Tuning Wizard(F11) 2 Hot Keys Hardware Monitor My Favorites Main Ai Tweaker Advanced Monitor Boot Tool Exit Target CPU Turbo-Mode Frequency: 3500MHz CPU Target CPU @ AVX Frequency: 3500MHz Temp Target DRAM Frequency: 2133MHz 3300 MHz  $32^{\circ}C$ Target Cache Frequency: 3200MHz **BCLK** 100.0 MHz 1.056 V Ai Overclock Tuner **Auto**  $\overline{\phantom{a}}$  $A$ uti ASUS MultiCore Enhancement  $33x$ Manual AVX Instruction Core Ratio Negative Offset  $\overline{0}$ Memory CPU Core Ratio Sync All Cores 2133 MHz 1-Core Ratio Limit Auto Capacity<br>4096 MB Voltage  $\overline{A}$ utc 12.288 V  $5000y$ **RCI K Frequency : DRAM Frequency Ratio** [Manual]: When the manual mode is selected, BCLK(base clock) frequency can be assigned manually.<br>[XMP]: When XMP(extreme memory profile) mode is selected, BCLK frequency and memory parameters will be optimized Ŧ 3.280 V .<br>natically. Last Modified \ EzMode(F7)|-1 | Search on FAQ Version 2.17.1246. Copyright (C) 2017 American Megatrends, In 上次修改的设置值 — 回到 EZ Mode · 菜单项目 项目说明 常見問題顯示處理器/主板溫度、處 理器与内存电压输出

功能表列

BIOS 設置程序最上方各菜單功能說明如下:

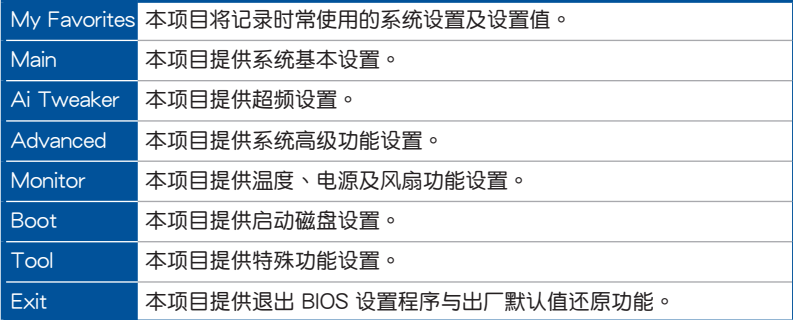

菜单项目

於功能表列選定選項時,被選擇的功能將會反白,即選擇 Main 菜單所出現的項目。

點擊菜單中的其他項目(例如:My Favorites、Ai Tweaker、Advanced、 Monitor、 Boot、Tool 与 Exit)也会出现该项目不同的选项。

#### 子菜單

在菜单画面中,若功能选项前面有一个小三角形标记,代表此为子菜单,您可利用 方向键来选择,并按下 <Enter> 键来进入子菜单。

### 語言

这个按钮位在功能表列的上方,用来选择 BIOS 程序界面显示的语言。点击这个按 鈕來選擇您想要的 BIOS 畫面顯示語言。

## 我的最愛(F3)

这个按钮位在功能表列的上方,用来以树状图显示所有的 BIOS 项目。选择常用的 BIOS 设置项目并保存至我的最爱菜单。

請參考 3.3 我的最愛(My Favorites) 一節以獲得更多信息。

Q-Fan Control(F6)

这个按钮位在功能表列的上方,用来显示风扇现在的设置。使用这个按钮来手动调 整風扇至您想要的設置值。

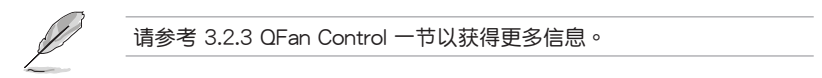

EZ Tuning 向導(F11)

这个按钮位在功能表列的上方,让您将主板的 SATA 模式从 AHCI 更改为 RAID 模式。

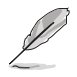

請參考 3.2.4 EZ Tuning 向導 一節以獲得更多信息。

常见问题

您可以通过行动设备扫描下方的 QR Code,立即进入华硕官方论坛,以解决您的 相关问题。

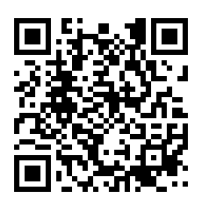

#### 快捷鍵

这个按钮位在功能表列的上方,包含有 BIOS 程序设置的导引方向键,使用箭头按 鍵來選擇菜單中的項目並更改設置。

### 滾動條

在菜单画面的右方若出现滚动条,即代表此页选项超过可显示的画面,您可利用上/ 下方向鍵或是 PageUp/PageDown 鍵來切換畫面。

#### 在線操作說明

在菜单画面的右上方为当前所选择的作用选项的功能说明,此说明会依选项的不同 而自动更改。使用〈F12〉按键来抓取 BIOS 屏幕画面,并保存至携带式保存设备。

#### 設置值

此区域显示菜单项目的设置值。这些项目中,有的功能选项仅为告知用户当前运行 状态,并无法更改,此类项目就会以淡灰色显示。而可更改的项目,当您使用方向键 移动项目时,被选择的项目以反白显示。

设置值被选择后以反白显示。要改变设置值请选择此项目,并按下〈Enter〉键以显 示設置值列表。

## 上次修改的設置按鈕

按下此按鈕可查看您在 BIOS 設置中上一次所做的修改項目。

## 3.2.3 QFan Control

QFan Control 用来设置风扇设置档,或手动设置处理器与机箱风扇的运行速度。

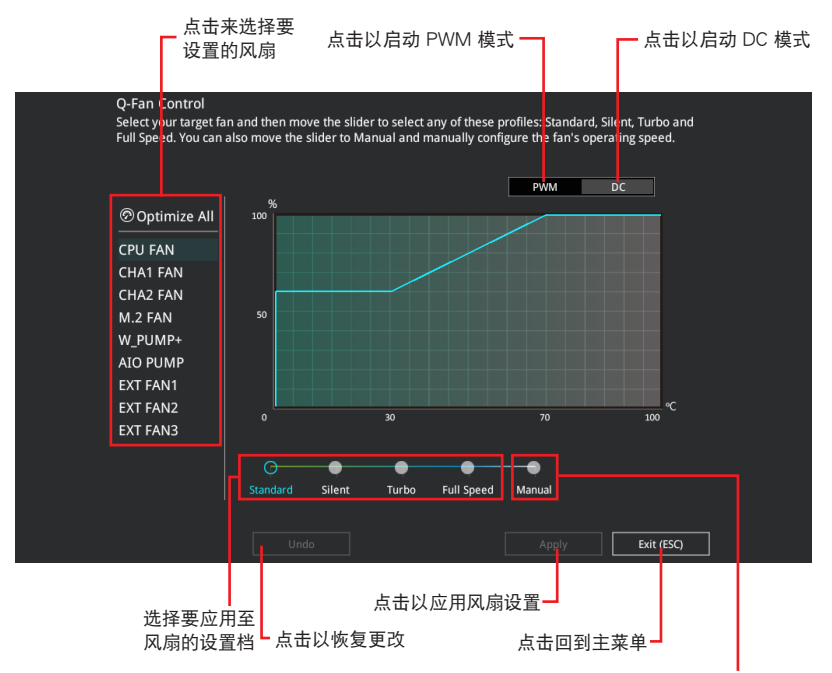

選擇手動設置風扇

第三章

## 手動設置風扇

從設置檔清單中選擇 Manual 來手動設置風扇運行的速度。

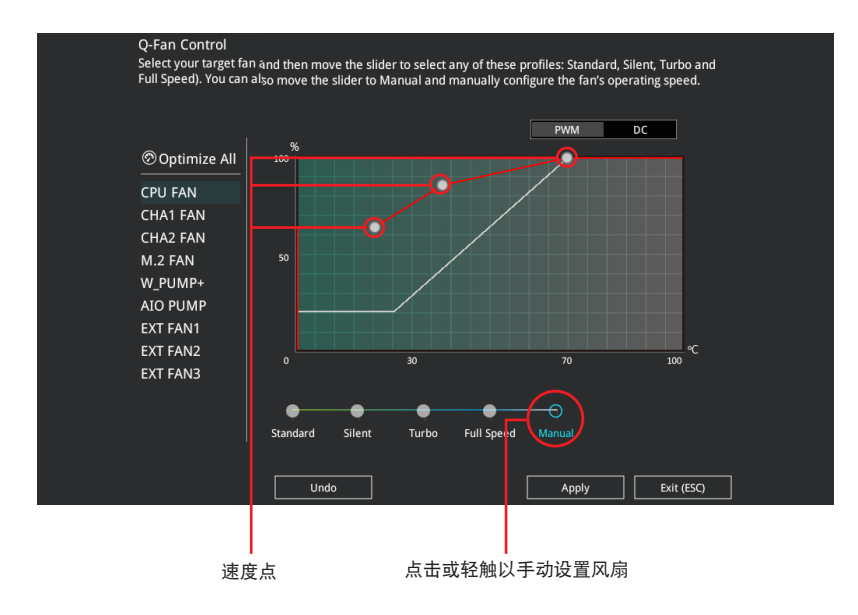

請依照以下步驟設置風扇:

- 1. 选择想要设置的风扇并查看该风扇现在的状况。
- 2. 点击并拖曳速度点来调整风扇的运行速度。
- 3. 点击应用(Apply) 以保存更改然后点击 Exit (ESC)。

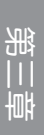

## 3.2.4 EZ Tuning 向導

EZ Tuning 向导用来超频处理器和内存条、电脑使用与处理器风扇至最佳设置。通 過這個功能您也可以輕鬆設置系統的 RAID 功能。

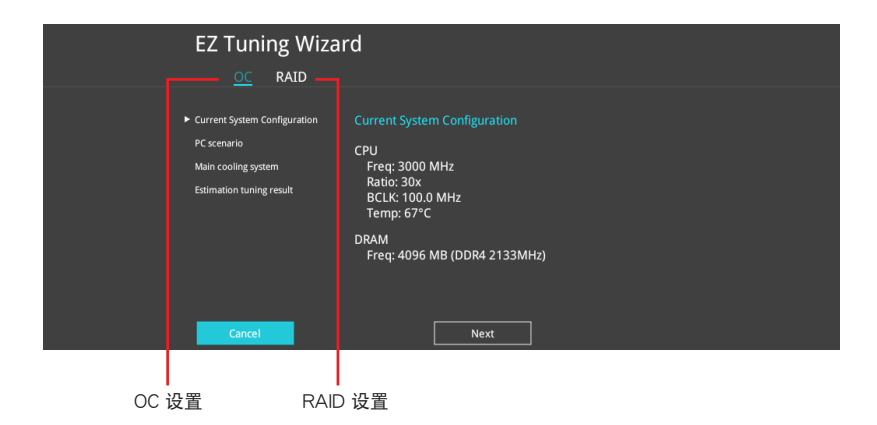

調整系統設置

請依照以下步驟調整設置:

- 1. 在键盘按下<F11> 键或在 BIOS 程序画面中点击 © Ez Tuning Wizard(F11) 来启动 EZ Tuning 向導窗口。
- 2. 点击 OC 接着点击 下一步 (Next) 。
- 3. 选择电脑状态为 Daily Computing 或 Gaming/Media Editing,然后点击 下一步 (Next)。

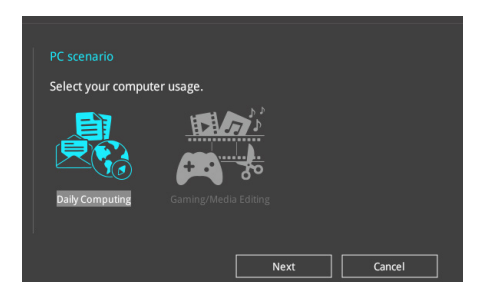

4 選擇安裝的處理器風扇類型(Box cooler、Tower cooler、Water cooler 或 I'm not sure),然后点击下一步(Next)。

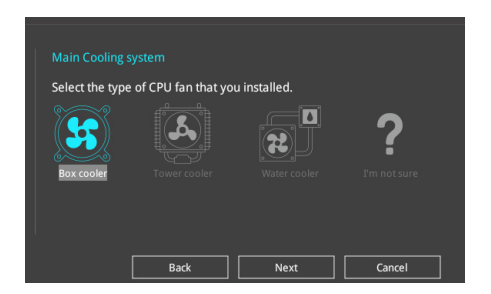

5 选择处理器风扇类型后,点击下一步 (Next)接着再点击 确定 (Yes) 来继续 OC Tuning 設置。

### 創建 RAID

請依照下列步驟創建 RAID:

- 1. 在键盘按下<F11>键或在 BIOS 程序画面中点击 ♀EzTuning Wizard(F11) 来启动 EZ Tuning 向導窗口。
- 2. 点击确定(Yes)以启动 RAID。

• 請確認硬盤中沒有已存在的 RAID 磁盤。 • 请确认硬盘已经连接至 Intel® SATA 连接端口。

3. 选择欲设为 [RAID] 模式的连接端口, PCIE 或 SATA, 然后点击 下一步 (Next)。

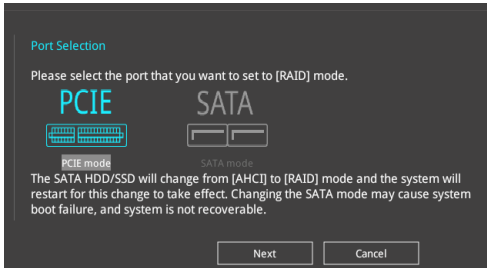

4 选择 RAID 的保存类型为 Easy Backup 或 Super Speed,然后点击 下一步 (Next)。

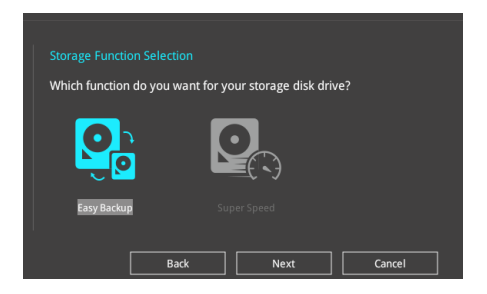

a. 若为 Easy Backup,点击下一步(Next) 然后选择从 Easy Backup (RAID 1) 或 Easy Backup (RAID 10)。

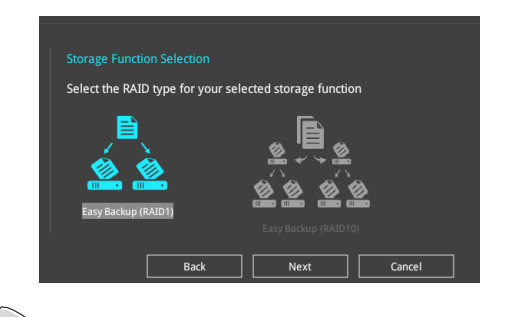

若您安装了四个硬盘,可以只选择 Easy Backup (RAID 10)。

b. 若为 Super Speed, 点击 下一步 (Next) 然后选择从 Super Speed (RAID 0) 或 Super Speed (RAID 5)。

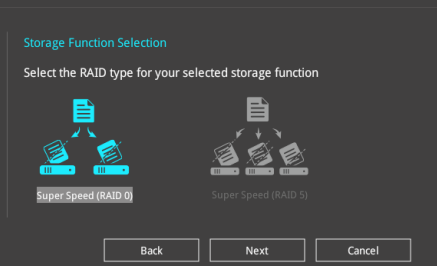

- 5. 选择好 RAID 类型后,点击 下一步 (Next) 然后再点击 确定 (Yes) 来继续 RAID 設置。
- 6. 完成 RAID 设置后,点击 Yes 离开 RAID 设置,然后再点击 OK 来重新启动系统。

# 3.3 我的最愛(My Favorites)

在此菜单中您可以轻松保存并使用您偏好的 BIOS 项目设置。我的最爱会将多个性 能、省电或是快速启动等相关设置设为默认值。您可以依照自己的偏好新增或卸除设 ……<br>置此菜单项目。

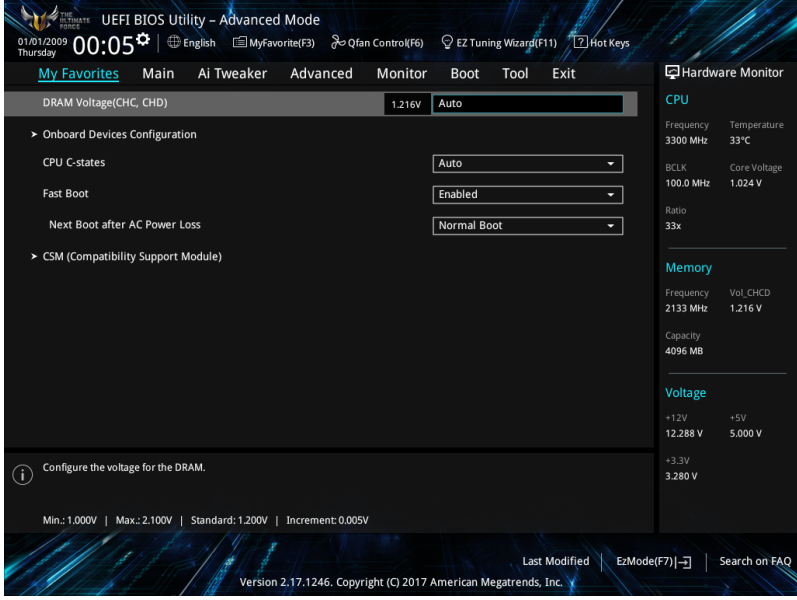

## 新增項目至我的最愛

請依照以下步驟新增項目至我的最愛:

- 1. 在键盘按下 <F3> 键或在 BIOS 程序画面中点击 ■ (F3)MyFavorite 来启动设置树状 图画面。
- 2. 在設置樹狀圖畫面中選擇想要保存至我的最愛的 BIOS 項目。

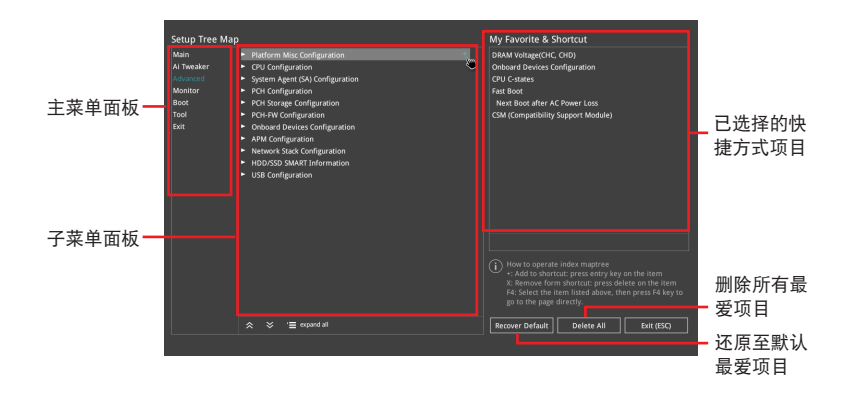

3. 从主菜单面板选择项目,然后点击子菜单中想要保存至我的最爱的选项,再点击 或輕觸 或是按下 <Enter> 按鍵。

以下项目无法加入至我的最爱:

- 有子菜單的項目。
	- 用户自订项目,例如:语言、启动设备顺序。
	- 设置项目,例如:内存 SPD 信息、系统时间与日期。
- 4. 点击 Exit (ESC) 或按下 <Esc> 键来关闭树状图窗口。
- 5. 到我的最愛菜單查看已保存的 BIOS 項目。

# 3.4 主菜單(Main Menu)

当您进入 BIOS 设置程序的高级模式(Advanced Mode)时,首先出现的第一个画 面即为主菜单。主菜单显示系统信息概要,用来设置系统日期、时间、语言与安全设 置。

安全性菜單(Security)

本菜单可让您改变系统安全设置。

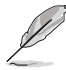

- 若您忘记设置的 BIOS 密码,可以采用清除 CMOS 实时钟(RTC) 內存。請參考 1.1.6 主板上的內置開關 一節的說明。
	- Administrator 或 User Password 项目默认值为 [Not Installed], 当您 设置密码之后将显示为 [Installed]。

## 3.5 Ai Tweaker 菜單(Ai Tweaker menu)

本菜单可让您设置超频功能的相关选项。

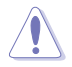

注意!在您設置本高級菜單的設置時,不正確的設置值將導致系統功能 異常。

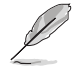

以下项目的默认值会随着您所安装的处理器与内存而不同。

### Ai Overclock Tuner

本项目可以让您设置 CPU 的超频选项来达到您所想要的 CPU 内频。请选择以下 任一種默認的超頻選項:

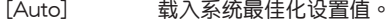

[Manual] 让您个别设置超频比值。

[XMP] 若您安裝支持 eXtreme Memory Profile(X.M.P.)技術的內存條,請 选择此项目以使用内存条支持的设置档,以最佳化系统性能。

当您安装支持 eXtreme Memory Profile [X.M.P.] 技术的内存条时,才会 顯示 [X.M.P.] 設置選項。

以下項目只有在 Ai Overclock Tuner 設置為 [Manual] 時才會出現。

#### BCLK Frequency

本项目用来设置 BCLK 频率以增强系统性能。您可以使用 <+> 与 <> 键调整数值。

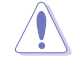

建议您依照处理器规格设置数值,设置过高的数值可能造成处理器永久 性的損害。
ASUS MultiCore Enhancement

[Auto] 通过华硕核心比率的设置,可以获得更佳性能。

[Disabled] 本项目用来设置默认的核心比率。

CPU Core Ratio

本项目用来设置 CPU 比值与自动同步。

設置值有:[Auto] [Sync All Cores] [By Core Usage] [By Specific Core]

BCLK Frequency : DRAM Frequency Ratio

本項目用來設置 BCLK 頻率至 DRAM 頻率的比值。

[Auto] 本項目用來設置 BCLK 頻率至 DRAM 頻率的自動設置值。

[100:133] 本項目將 BCLK 頻率至 DRAM 頻率的比值設為 100:133。

[100:100] 本項目將 BCLK 頻率至 DRAM 頻率的比值設為 100:100。

#### DRAM Frequency

本項目可讓您設置內存的運行頻率。設置選項會隨著 BCLK Frequency 設置值變 动。选择自动模式以应用最佳化设置。

設置值有:[Auto] [DDR4-800MHz] - [DDR4-4266MHz]

TPU

TPU 开关拥有二段式调整,让您可以自动调整 CPU 倍频和基本时钟,以获得最佳 化系統性能。

[Keep Current Settings] 本項目用來維持原來的設置值。

[TPU I] 本項目用來調整 air cooling 的超頻狀態。

[TPU II] 本項目用來調整 water cooling 的超頻狀態。

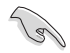

使用水冷设备前,请将TPU开关设置为 [TPU II]。

Internal CPU Power Management

本菜单中的子项目用来设置 CPU 倍频与功能。

Intel(R) SpeedStep(tm)

本项目可以让操作系统动态调整处理器电压与核心频率,借以降低平均能耗以 及減少平均熱能。設置值有:[Auto] [Enabled] [Disabled]。

#### Turbo Mode

本项目用来设置核心处理器的速度,使其在运行电力、电流与温度条件限制 下,可以比基本运行频率更快的速度运行。设置值有: [Enabled] [Disabled]。

# 3.6 高級菜單(Advanced menu)

高级菜单可让您改变中央处理器与其他系统设备的细部设置。

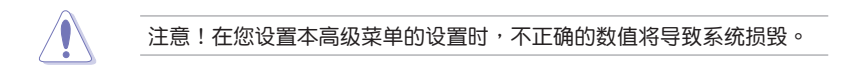

# 3.6.1 處理器設置(CPU Configuration)

本项目可让您得知中央处理器的各项信息与更改中央处理器的相关设置。

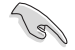

本菜单所显示项目可能会因您所安装处理器不同而有所差异。

Hyper-Threading

启动本项目可以让高速运行绪处理器在操作系统内作为两个逻辑处理器,允许作 业.系统同时处理两个运行绪或处理器。

設置值有:[Disabled] [Enabled]

CPU Power Management Configuration

本项目用来管理与设置处理器电力。

Intel(R) SpeedStep(tm)

本项目可以让两个以上的频率被支持。 設置值有:[Auto] [Enabled] [Disabled]

Turbo Mode

本项目用来自动设置 CPU 的处理速度,使其在运行电力、电流与温度条件限 制下,可以比基本運行頻率更快的速度運行。

設置值有:[Enabled] [Disabled]

CPU C-States

本項目用來設置 CPU States 的電源節能。 設置值有:[Auto] [Disabled] [Enabled]

## 3.6.2 平台各項設置(Platform Misc Configuration)

本菜单项目可让您更改 PCH 以及 SA PCI Express 的 ASPM 模式。

## 3.6.3 系統代理設置(System Agent Configuration)

本菜单项目可让您调整 PEG Port 的运行速度以及多重显示(Multi-Monitor)功能。

3.6.4 PCH 設置(PCH Configuration)

本菜单项目可让您调整 PCH PCI Express 速度。

PCI Express Configuration

本項目用來設置 PCI Express 插槽。

PCIe Speed

本项目用来让系统自动选择 PCI Express 连接端口速度。 設置值有:[Auto] [Gen1 (2.5 GT/s)] [Gen2 (5 GT/s)] [Gen3 (8 GT/s)]

3.6.5 PCH 保存設備設置(PCH Storage Configuration)

当您进入 BIOS 设置程序时,BIOS 设置程序将自动检测已安装的 SATA 设备。当 未侦侧到 SATA 设备时将显示 Not Present。

SATA Controller(s)

本項目用來啟用或停用 SATA 設備。

設置值有:[Enabled] [Disabled]

SATA Mode Selection

本项目可设置 SATA 硬件设备的相关设置。

[AHCI]  **若要 Serial ATA 硬件设备使用 Advanced Host Control**ler Interface (AHCI) 模式, 请将本项目设置为 [AHCI] 。AHCI 模式可让内置的保存设备启动高级的 Serial ATA 功能,诵讨原生命今排序技术来提升工作性能。

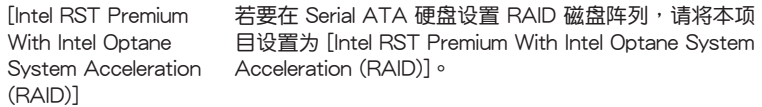

#### SMART Self Test

S.M.A.R.T.(自我监控、分析与报告技术)是一个监控软件,可以监控您的硬盘, 並在發生錯誤時於開機自檢(POST)時顯示錯誤信息。

設置值有:[On] [Off]

SATA6G\_1 - SATA6G\_6

SATA6G\_1 - SATA6G\_6

本項目可啟用或停用選擇的 SATA 連接端口。

設置值有:[Disabled] [Enabled]

Hot Plug

这些项目仅当 SATA Mode Selection 设置为 [AHCI] 时才会显示,并且提供您 啟用或關閉支持 SATA Hot Plug(熱插拔)功能。

設置值有:[Disabled] [Enabled]

第二章

3.6.6 CPU 保存設置(CPU Storage Configuration)

本项目可让您调整 CPU 保存设置。

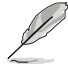

- 本项目仅会在已安装 Intel® Core™ X 系列处理器(6核心或以上)时 才会显示。
	- 由于 CPU 行为的限制, 支持 Intel® CPU RSTe 的 CPU RAID 功能仅支 持 Intel® Core™ X 系列处理器 (6核心或以上) 以及 Intel® SSD 模块。

3.6.7 內置設備設置(OnBoard Devices Configuration)

本项目可让您切换 PCIe 诵道并讲行内置设备设置。

HD Audio Controller

本项目计您使用 Azalia 高保真音频控制器。

設置值有:[Disabled] [Enabled]

RGB LED lighting

系统在工作状态时

当系统在工作状态时,本项目用来关闭或开启 RGB LED 指示灯。

設置值有:[On] [Off]

系统在睡眠、休眠或软关机状态时

当系统在睡眠、休眠或软关机状态时,本项目用来关闭或开启 RGB LED 指示灯。 設置值有:[On] [Off]

Intel LAN Controller

第二章<br>三章

本项目让您启用或停用 Intel LAN 网络控制器。 設置值有:[Disabled] [Enabled]

3.6.8 高級電源管理設置(APM Configuration)

本项目可让您进行系统唤醒与睡眠设置。

ErP Ready [Disabled]

在 S4+S5 或 S5 休眠模式下关闭某些电源,减少待机模式下电力的流失,以符合 欧盟能源使用产品 (Energy Related Product) 的规范。当设置为 [Enabled] 时, 其 他 PME 选项将被关闭。

設置值有:[Disabled] [Enable (S4+S5] [Enable (S5)]

3.6.9 網絡協定堆棧設置(Network Stack Configuration) 本項目可讓您設置 Ipv4 / Ipv6 PXE 支持。

3.6.10 HDD/SSD SMART Information

本菜單顯示已鏈接設備的 SMART information。

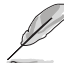

NVM Express 設備不支持 SMART 信息。

3.6.11 USB 設備設置(USB Configuration)

本菜单可让您更改 USB 设备的各项相关设置。

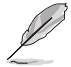

在 Mass Storage Devices 项目中会显示自动检测到的数值或设备。若无 连接任何设备,则会显示 None。

USB Single Port Control

本项目用来启动或关闭个别 USB 连接端口。

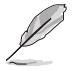

USB 連接端口的位置請參考 1.1.2 主板結構圖 的說明。

3.6.12 Thunderbolt (TM)设置 (Thunderbolt Configuration)

本菜单项目可让您设置 Thunderbolt 各项设置值。

TBT Root port Selector

本項目用來選擇 thunder root 連接端口。

設置值有:[Thunderbolt Disabled] [PCIE16\_1] [PCIE16\_2] [PCIE16\_3] [PCIE4\_1]

3.6.13 PCH-FW 設置(PCH-FW Configuration)

本項目可讓您設置 TPM 固件。

3.7 監控菜單(Monitor menu)

监控菜单可让您查看系统温度/电力状态,并可用来更改风扇设置。 往下滾動來顯示其他 BIOS 項目。

Qfan Configuration

Qfan Tuning

点击本项目会自动检测最低速度并设置每个风扇的最小工作周期。

AIO PUMP/W\_PUMP+ Control [Disabled] 关闭水泵控制功能。 [Auto] 检测安装的水泵类型并自动切换控制模式。 [DC Mode] 在 DC 模式启动水泵控制来使用 3-pin 处理器风扇 [PWM Mode] 在 PWM 模式启动水泵控制来使用 4-pin 处理器风扇。

# 3.8 啟動菜單(Boot menu)

本菜单可让您更改系统启动设备与相关功能。

Fast Boot

[Disabled] 系统返回正常启动速度。 [Enabled] 加速系統啟動速度。

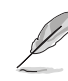

以下的項目只有在 Fast Boot 設置為 [Enabled] 時才會出現。

Next Boot after AC Power Loss [Normal Boot] 电源中断后,在下一次启动时恢复至正常启动速度。  $[Fast Boot]$  电源中断后,在下一次启动时加快启动速度。

Boot Configuration

Setup Mode

[Advanced Mode] 本项目让您在 POST 后进入 BIOS 的 Advanced Mode [EZ Mode] 本项目让您在 POST 后讲入 BIOS 的 EZ Mode。

CSM (兼容性支持模塊)

本项目用来设置 CSM(兼容性支持模块)项目来完全支持各种 VGA、启动设备和 **附加设备,借以获得更佳的兼容性。** 

Launch CSM

[Auto] 系統將自動檢測啟動設備和附加設備。

[Enabled] 为获得更好的兼容性,开启 CSM 以完全支持非 UEFI 驱动的附 加設備或 Windows® UEFI 模式。

[Disabled] 关闭此功能。

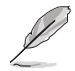

以下的項目只有在 Launch CSM 設為 [Enabled] 時才會出現。

Boot Devices Control

本项目用来选择想要启动的设备类型。

設置值有:[UEFI and Legacy OPROM] [Legacy OPROM only] [UEFI only]

Boot from Network Devices

本项目用来诜择想要运行的网络设备。

設置值有:[Ignore] [Legacy Only] [UEFI driver first]

Boot from Storage Devices

本项目用来选择想要运行的保存设备类型。

設置值有:[Ignore] [Legacy Only] [UEFI driver first]

Boot from PCI-E/PCI Expansion Devices 本项目用来诜择想要运行的 PCI-E/PCI 扩展设备类型。 設置值有:[Legacy Only] [UEFI driver first]

Secure Boot

本项目用来设置 Windows® 安全启动的相关参数以及管理系统金钥,以提升系统在 开机自检(POST)时的安全性,避免受到未授权的用户与恶意软件的危害。

Boot Option Priorities

本项目让您自行选择启动磁盘并排列启动设备顺序。屏幕上显示的设备项目数量将 視系統中安裝的設備數量而定。

• 欲进入 Windows® OS 安全模式时,请在开机自检(POST)时按下 <F8>(Windows® 8 不支持這項功能)。 • 启动时您可以在 ASUS Logo 出现时按下 <F8> 选择启动设备。

Boot Override

本项目將显示可使用的设备,设备的名称將因使用的硬件设备不同而有所差异。点 擊任一設備可將該將置設置為啟動設備。

# 3.9 工具菜單(Tools menu)

本工具菜单可以让您针对特别功能进行设置。请选择菜单中的选项并按下〈Enter〉 鍵來顯示子菜單。

Setup Animator

本项目用来启动或关闭设置动画。 設置值有:[Disabled] [Enabled]

# 3.9.1 ASUS EZ Flash 3 应用程序

本项目可以让您启动华硕 EZ Flash 3 程序,按下<Enter> 会出现再次确认的窗 口,请使用左右方向键诜择 [Yes] 或 [No],接着按下〈Enter〉 确认。

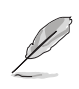

請參考 3.11.2 華碩 EZ Flash 3 的說明。

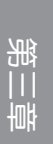

## 3.9.2 安全清除(Secure Erase)

固態硬盤(SSD)會隨著使用的時間與次數而降速。請定期清除固態硬盤,以維持 良好速度。

安全清除仅限于 AHCI 模式时使用。请确认已将 SATA 模式设为 AHCI。 點擊 高級菜單 > PCH 保存設備設置 > SATA 模式選擇 > AHCI。

欲使用安全清除功能,请在高级菜单中点击 工具菜单 > 安全清除。

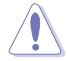

杳看华硕官方论坛以了解更多安全清除固态硬盘的相关问题。为避免造 成驱动器的不稳定,请勿在不兼容的固态硬盘上清除数据。

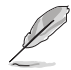

» 对固态硬盘进行安全清除数据时,请勿将电脑关机或重新启动。

• 安全清除只有在連接至 Intel® SATA 連接端口時才會出現。請參考手 冊中 1.1.2 主板結構圖 以獲得更多信息。

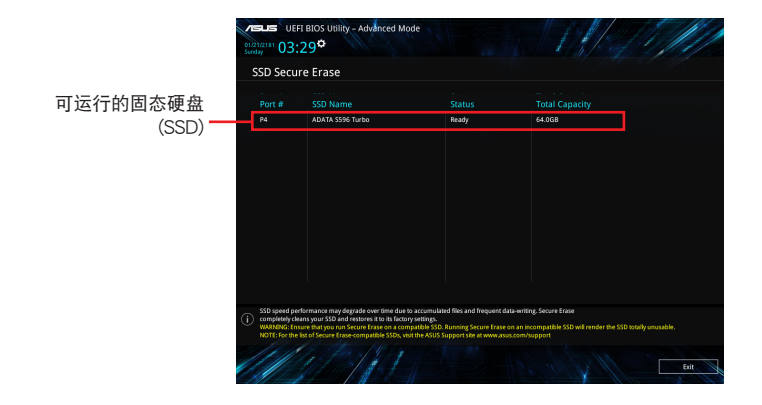

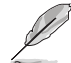

状态说明:

- Frozen 当选取的磁盘状态为 Frozen 时,不能运行安全清除。若要卸 除锁定,应对 SSD 运行一次启动循环。通过将磁盘先拔除后再插入 即可完成此操作。
- Locked 为避免无法顺利于 SSD 运行安全清除,在运行安全清除时, 請先解開已由華碩設置密碼的第三方軟件(Third-party software)。

# 3.9.3 ASUS O.C. Profile

本菜单可以让您保存或载入 BIOS 设置。

Load from Profile

本项目可以让您载入先前保存在 BIOS Flash 中的 BIOS 设置。输入一个保存在 BIOS 设置中的设置档编号,然后按下〈Enter〉 键并 选择 Yes 来载入文件。

• 當進行 BIOS 升級時,請勿關閉或重新啟動系統以免造成系統啟動失敗。

建议您只在相同的内存/处理器设置与相同的 BIOS 版本状态下,更 新 BIOS 程序。

Profile Name

本項目用來輸入設置文件名稱。

Save to Profile

本项目可以让您保存当前的 BIOS 文件至 BIOS Flash 中,并创建一个设置档。从 1至 8 选择一个设置档编号并输入该编号,然后按下<Enter> 键,接着选择 Yes。

Load/Save Profile from/to USB Drive

本项目可以由 USB 保存设备载入或保存设置档,或是载入或保存设置档至 USB 保存設備。

3.9.4 ASUS SPD Information

本菜单显存插槽的相关信息。

## 3.9.5 Graphics Card Information

本菜单显示显卡的相关信息。

## GPU Post

第二章<br>三章

本项目显示安装在本主板的显卡,并显示建议安装的显卡数量让您获得最佳性能。

僅有特定的華碩顯卡支持本功能。

Bus Interface

本项目可以让您选择 bus interface。 設置值有:[PCIEX16\_1] [PCIEX16\_2] [PCIEX16\_3]

# 3.10 退出 BIOS 程序(Exit menu)

本菜单可让您读取 BIOS 程序出厂默认值与退出 BIOS 程序,并可保存与取消对 BIOS 項目的更改。你也可以由 Exit 菜單進入 EZ Mode。

#### Load Optimized Defaults

本项目可让您载入 BIOS 程序设置菜单中每个参数的默认值。当您选择本项目或按 下 <F5>,便会出现一个确认对话窗口,诜择 OK 以载入默认值。

Save Changes & Reset

当您完成对 BIOS 设置程序所做的更改后,请选择本项目或按下<F10>,将会出现 一个确认对话窗口,请选择 OK 以保存设置并退出 BIOS 设置程序。

Discard Changes & Exit

本项目可让您放弃所做的更改,并恢复原先保存的设置。在选择本项目或按下 <Esc>键后,将会出现一个确认对话窗口,请选择 Yes 以放弃任何设置并载入原先保 存的设置,同时退出 BIOS 设置程序。

Launch EFI Shell from USB devices

本项目可以让您由含有数据系统的设备中启动 EFI Shell (shellx64.efi)。

# 3.11 更新 BIOS 程序

华硕网站上提供有最新的 BIOS 程序,可以强化系统的稳定度、兼容性或运行性 能,但是运行 BIOS 程序更新是具有潜在性风险的,若是使用现有版本的 BIOS 程序 都沒有發生問題時,請勿手動運行更新 BIOS 程序。不適當的 BIOS 程序更新可能會 导致系统启动失败。若有需要,请使用以下各节的方法来更新您的 BIOS 程序。

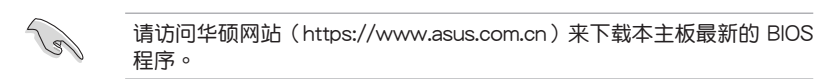

- 1. EZ 更新:在 Windows® 操作系統中更新 BIOS 程序。
- 2. ASUS EZ Flash 3:使用 U 盤來更新 BIOS。
- 3. ASUS CrashFree BIOS 3: 当 BIOS 文件遗失或损毁时,可以使用 U 盘或主板的 驅動程序與應用程序光盤來更新 BIOS。

上述软件请参考相关章节的详细使用说明。

3.11.1 EZ 更新

EZ 更新 是一套可以让您在 Windows 操作系统下,用来更新主板 BIOS 文件的应 用程序。

在使用 EZ 更新 之前,请先确认您已经通过内部网络对外连接,或者 通过互联网服务供应商(ISP)所提供的连线方式连接到互联网。

这个程序可以在主板附赠的驱动程序及应用程序光盘中找到。

3.11.2 華碩 EZ Flash 3

华硕 EZ Flash 3 程序让您能轻松的更新 BIOS 程序,可以不必再通过启动盘的冗 長程序或是到 DOS 模式下運行。

利用互联网更新会因区域及连线情况而异。更新前请确认网络连线。

請依照以下步驟通過 USB 更新 BIOS 程序:

- 1. 进入 BIOS 设置程序的 Advanced Mode, 选择 Tool > ASUS EZ Flash Utility, 接著請按下 <Enter> 鍵。
- 2. 將保存有最新的 BIOS 文件的 U 盤插入 USB 連接端口。
- 3. 選擇 by USB。

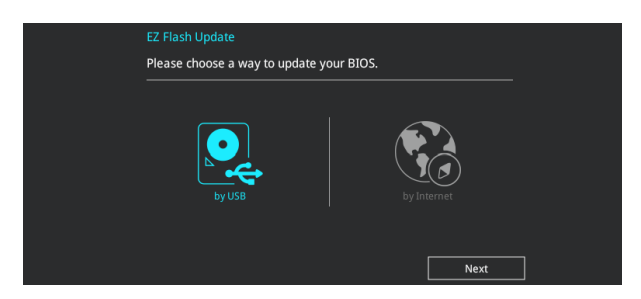

- 4. 请使用 <Tab> 键操控 Drive 区域。
- 5. 请利用上/下方向键找到存放有最新 BIOS 文件的 U 盘,接着请按下 <Enter> 鍵。
- 6. 请使用 <Tab> 键操控 Folder Info 区域。
- 7. 请利用上/下方向键找到 U 盘中最新的 BIOS 文件,接着请按下〈Enter〉键开始 BIOS 更新操作。当 BIOS 更新操作完成后请重新启动电脑。

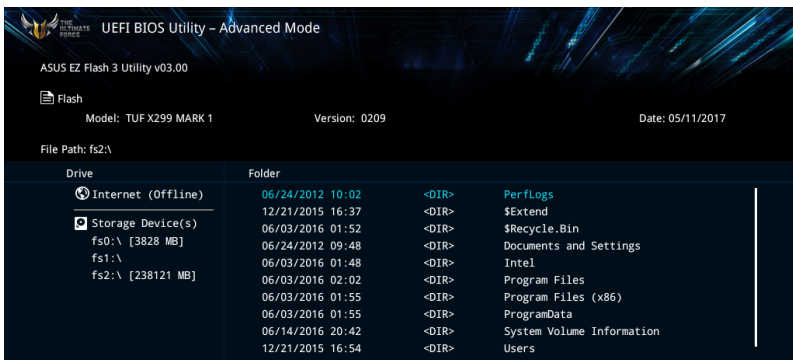

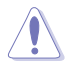

• 本功能僅支持採用 FAT 32/16 格式的單一磁區 U 盤。

当更新 BIOS 时,请勿关闭或重置系统以避免系统启动失败。

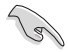

請讀取出廠默認值來保持系統的穩定。請參閱 3.10 退出 BIOS 程序 一節 中 Load Optimized Defaults 項目的詳細說明。

請依照以下步驟通過互聯網更新 BIOS 程序:

- 1. 进入 BIOS 设置程序的 Advanced Mode, 选择 Tool > ASUS EZ Flash Utility, 接著請按下 <Enter> 鍵。
- 2. 選擇 by Internet。

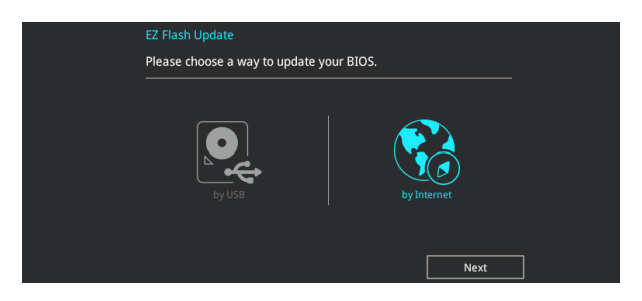

3. 請利用左右向鍵選擇網絡連線,接著請按下 <Enter> 鍵。

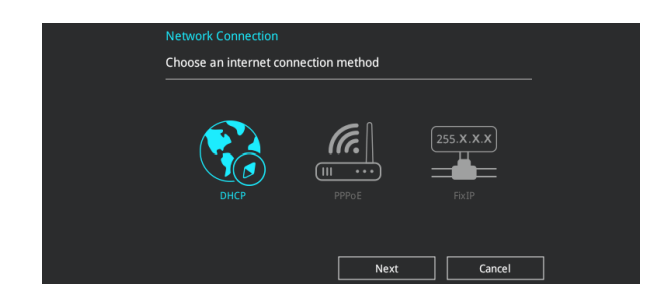

- 4. 按照操作步驟完成 BIOS 更新操作。
- 5. 当 BIOS 更新操作完成后请重新启动电脑。

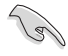

第二章<br>三章

請讀取出廠默認值來保持系統的穩定。請參閱 3.10 退出 BIOS 程序 一節 中 Load Optimized Defaults 項目的詳細說明。

## 3.11.3 華碩 CrashFree BIOS 3

华硕最新自行研发的 CrashFree BIOS 3 工具程序,让您在当 BIOS 程序和数据被 病毒入侵或丢失时,可以轻松的从驱动程序及应用程序光盘,或是从含有最新或原始 的 BIOS 文件的 U 盤中恢復 BIOS 程序的數據。

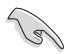

在驅動程序及應用程序光盤中的 BIOS 程序版本可能會比官方網站上的 BIOS 程序版本旧,若是想要使用更新的 BIOS 程序,请至 https://www. asus.com/support/ 网站下载,并保存在便携保存设备中。

#### 恢復 BIOS 程序

請依照下列步驟使用應用程序光盤恢復 BIOS 程序:

- 1. 启动系统。
- 2. 将主板的应用程序光盘放入光驱,或是将含有最新或原始的 BIOS 文件的 U 盘插 入 USB 連接端口。
- 3. 接着工具程序便会自动检查光盘或保存设备中是否存有 BIOS 文件。当搜索到 BIOS 文件后,工具程序会开始读取 BIOS 文件并自动进入 ASUS EZ Flash 3 程 序。
- 4. 系统需要您进入 BIOS 程序来恢复 BIOS 设置,为了确保系统的兼容性与稳定 性,建议您按下〈F5〉按键来载入 BIOS 程序的默认值。

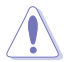

当更新 BIOS 时,请勿关闭或重置系统以避免系统启动失败。

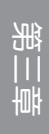

# 3-30 第三章:BIOS 程序設置

# 4.1 RAID 功能設置

本主板支持以下 SATA RAID 解決方案。

• Intel<sup>®</sup> Rapid Storage Technology:支持 RAID 0、RAID 1、RAID 10 和 RAID 5。

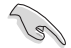

若您想要使用设置有 RAID 磁盘阵列的硬盘来启动系统,请在安装操作 系统到选定的硬盘之前,先将应用程序 DVD 光盘内的 RAID 驱动程序文 件複製至軟盤中。請參考 4.2 創建一張搭載有 RAID 驅動程序的軟盤 一 節的說明。

## 4.1.1 RAID 定义

RAID 0 的主要功能为「Data striping」,即区块延展。其运行模式是将磁盘阵列 系统下所有硬盘组成一个虚拟的大硬盘,而数据存取方式是平均分散至多颗硬盘,是 以并行的方式读取/写入数据至多颗硬盘,如此可增加存取的速度,若以二颗硬盘所 建构的 RAID 0 磁盘阵列为例,传输速度约为阵列中转速最慢的硬盘的二倍速度。整 体而言,RAID 0 模式的磁盘阵列可增加数据传输的性能与速率。

RAID 1 的主要功能为「Data Mirroring」, 即数据映射。其运行模式是将磁盘阵列 系统所使用的硬盘,创建为一组映射对应(Mirrored Pair),并以平行的方式读取/写 入数据至多颗硬盘。而写入至各个硬盘的数据是完全一样的,在读取数据时,则可由 本組內所有硬盤同時讀出。而 RAID 1 模式的磁盤陣列最主要就是其容錯功能(fault tolerance),它能在磁盘阵列中任何一颗硬盘发生故障的情况时,其它硬盘仍可以继 续动作,保持系统不中断运行。即使阵列中某一颗硬盘损毁时,所有的数据仍会完整 地保留在磁盤陣列的其它硬盤中。

RAID 5 的主要功能为将数据与验证信息加以延展,分别记录到三部或以上的硬盘 中。而 RAID 5 阵列设置的优点,包括有取得更理想的硬盘性能、具备容错能力,与 更大的保存容量。RAID 5 阵列模式最适合的使用范畴,可用于交叉处理操作、数据 库应用、企业资源的规划,与商业系统的应用。这类型的阵列模式,最少需要三部硬 盤方可進行設置。

RAID 10 的主要功能为「Data striping」+「Data Mirroring」, 也就是集 RAID 0 与 RAID 1 之所长,不但可运用到 RAID 0 模式所提供的高速传输速率,也保有了 RAID 1 模式的数据容错功能,让您不但享有高速的数据传输功能,对于数据的保存 也无后顾之忧。

# 4.1.2 安装 Serial ATA (SATA) 硬盘

本主板支持 Serial ATA 硬盘。为了更佳的性能表现,当您要创建阵列模式设置 时,请尽可能采用具备相同型号与容量的硬盘。

关于如何在主板安装保存设备,请参考第二章的相关说明。

4.1.3 進入 UEFI BIOS 的 Intel® Rapid Storage Technology

请依照下列步骤来进入 UEFI BIOS 的 Intel® Rapid Storage Technology:

- 1. 在启动之后系统仍在内存的启动自我测试 (Power-On Self Test, POST)时,按 下 <Delete> 按鍵進入 BIOS 設置程序。
- 2. 进入主菜单 (Main) 后, 选择 Advanced > PCH Storage Configuration 选项, 然後按 <Enter>。
- 3. 將 SATA Mode 選項設置為 [Intel RST Premium With Intel Optane System Acceleration (RAID)]。

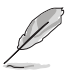

若使用 PCIE 保存设备,请确认启用所有 PCIE Storage RAID Support 项 目。

- 4. 进入引导菜单 (Boot) 后,选择 CSM (兼容性支持模块) > Launch CSM 选项, 然后将项目设置为 [Disabled]。
- 5. 保存您的设置值并退出 BIOS 程序,然后再次进入 BIOS 程序。
- 6. 进入主菜单 (Main) 后,选择 Advanced > Intel Rapid Storage Technology 选 项,然后按〈Enter〉以显示 Intel® Rapid Storage Technology 菜单。

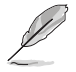

关于如何在 BIOS 中针对菜单进行浏览与输入,请参考第三章的相关说明。

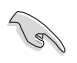

由于芯片的限制,当您设置 SATA 连接端口为 RAID 时,所有的 SATA 連接端口均會以 RAID 模式運行。

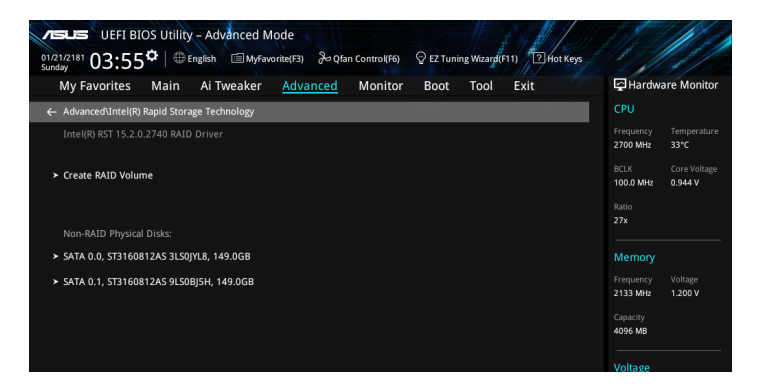

第四章

創建 RAID 設置

請依照下列步驟創建 RAID 設置:

1. 从 Intel Rapid Storage Technology 菜单中选择 Create RAID Volume 然后按下 <Enter> 按键, 会出现如下图所示的窗口画面。

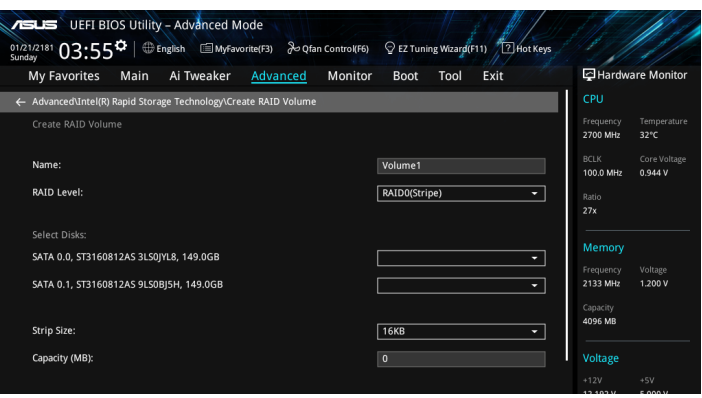

- 2. 在 Name 的提示对话框中为您的 RAID 磁区输入一个名称,然后按下<Enter>按键。
- 3. 在 RAID Level 的提示对话框中选择您想要的 RAID 层级,然后按下<Enter>按键。
- 4. 当 Select Disks 选项出现,请按下 <Enter> 按键与选择 X 以便选择要进行阵列设 置的硬盘设备。接着如下图所示的画面便会出现。

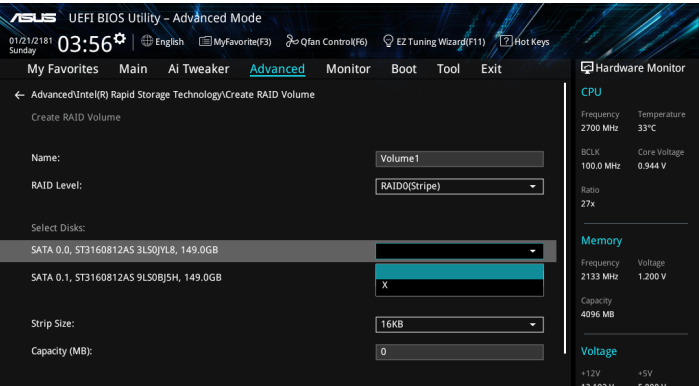

5. 在 Strip Size 的提示對話框中按下 <Enter> 按鍵來選擇 RAID 磁盤陣列(RAID 0、RAID 10、RAID 5)要分区的容量,然后按下〈Enter〉按键。分区的数值可 中 4KB 递增至 128KB,数据分区的数值应该以硬盘使用的目的来决定。下列为 推荐:

RAID 0: 128KB RAID 10: 64KB

RAID 5: 64KB

若此系统欲作为服务器使用,建议您选择较低的磁区大小;若此系统欲 作为多媒体电脑用来运行影音的编辑制作,建议您选择较高的磁区大小 來獲得更佳的性能。

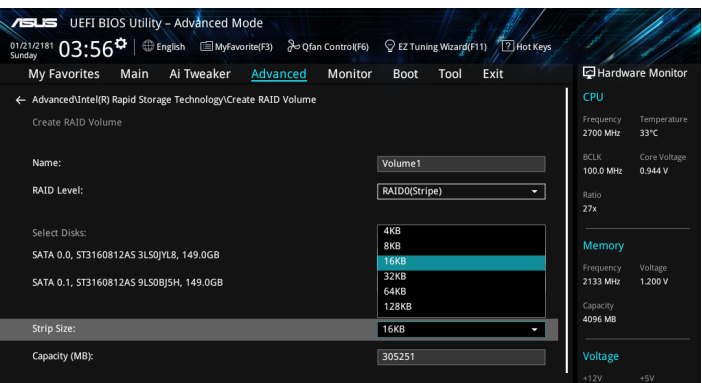

- 6. 在 Capacity (MB) 的提示對話框中輸入您所要的陣列容量,接著按下 <Enter> 按 键。本项目默认值是采用最高可容许的磁盘容量。
- 7. 在 Create Volume 的提示对话框中按下 <Enter> 按键来创建磁盘阵列,然后回到 Intel® Rapid Storage Technology 菜單。

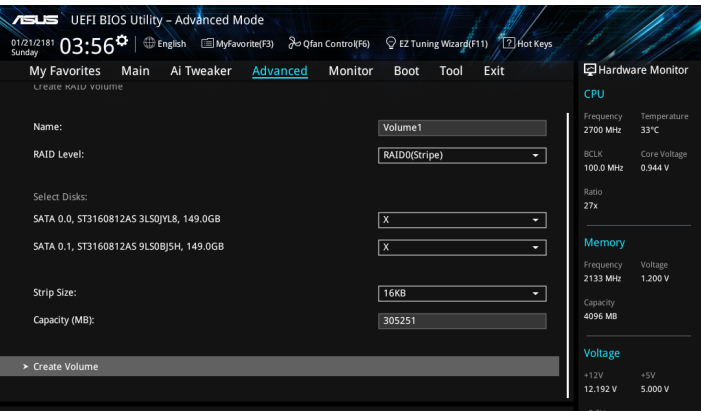

刪除 RAID 陣列

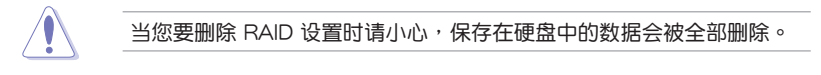

請依照以下步驟刪除 RAID 陣列:

1. 从 Intel® Rapid Storage Technology 菜单中选择您想要删除的 RAID 设置,然后 按下<Enter>按键,会出现如下图所示的窗口画面。

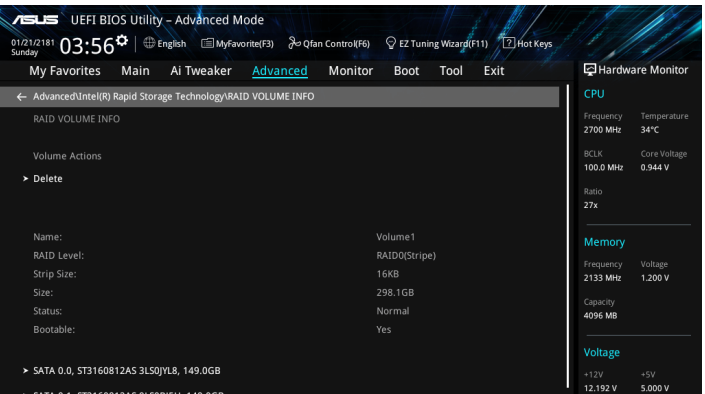

2. 在 Delete 的提示对话框中按下<Enter> 按键,再选择 Yes 以删除 RAID 设置, 然后回到 Intel Rapid Storage Technology 菜单或是选择 No 以取消设置。

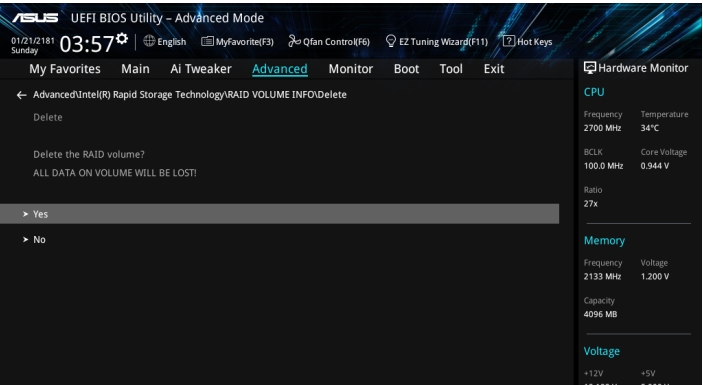

# 4.1.4 进入 UEFI BIOS 的 Intel® Virtual Raid on CPU

本項目需要 KEY 模塊以啟用支持 Intel® CPU RSTe 的 CPU RAID 功能。

• KEY 模塊請另行購買。 • HYPER M.2 X16 卡請另行購買。 • 由于 CPU 行为的限制 ,支持 Intel® CPU RSTe 的 CPU RAID 功能仅支 持 Intel® Core™ X 系列外理器 (6核心或以上)以及 Intel® SSD 模块。 • VROC\_HW\_KEY 的位置請參考 1.1.9 內部連接端口 的說明。 由於硬件設計的限制,您的主板可能不支持如 OS 設備的 CPU RAID 設 置。

請依照下列步驟來進入 UEFI BIOS 的 Intel® Virtual Raid on CPU:

- 1. 在启动自我测试(POST)时讲入 BIOS 设置程序。
- 2. 进入 引导菜单 (Boot) 后,选择 CSM (兼容性支持模块) > Launch CSM 选 項,然後將項目設置為 [Disabled]。
- 3. 进入 高级菜单 (Advanced) 后, 选择 CPU Storage Configuration, 接着将已经 安裝 Hyper M.2 X16 卡或 PCIE X4 SSD 卡的 PCIE 插槽設置為 Hyper M.2 X16 或PCIE X4 SSD 卡。
- 4. 保存您的设置值并退出 BIOS 程序,然后再次讲入 BIOS 程序。
- 5. 選擇 Advanced > Intel(R) Virtual Raid on CPU 選項 > All Intel VMD Controllers, 然後按 <Enter> 以顯示 Intel® Virtual Raid on CPU 菜單。

关于如何在 BIOS 中针对菜单进行浏览与输入,请参考第三章的相关说明。

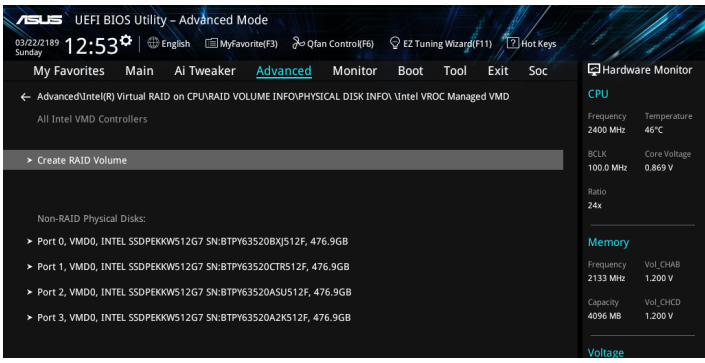

第四章

第四章

#### 創建 RAID 設置

請依照下列步驟創建 RAID 設置:

1. 从 Intel® Virtual Raid on CPU 菜单中选择 Create RAID Volume 然后按下 <Enter> 按键,会出现如下图所示的窗口画面。

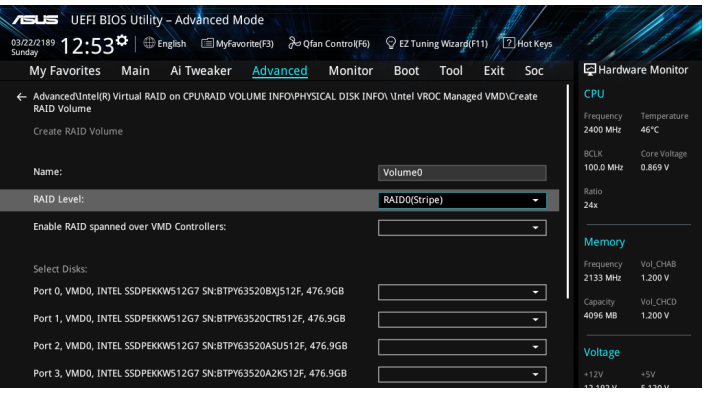

- 2. 在 Name 的提示对话框中为您的 RAID 磁区输入一个名称,然后按下<Enter>按键。
- 3. 在 RAID Level 的提示对话框中选择您想要的 RAID 层级,然后按下 <Enter> 按键。
- 4. 当 Enable RAID spanned over VMD Controllers 的提示对话框出现,请按下 <Enter> 按键与选择 X 以启用本功能。
- 5. 当 Select Disks 选项出现,请按下 <Enter> 按键与选择 X 以便选择要进行阵列设 置的硬盤設備。接著如下圖所示的畫面便會出現。

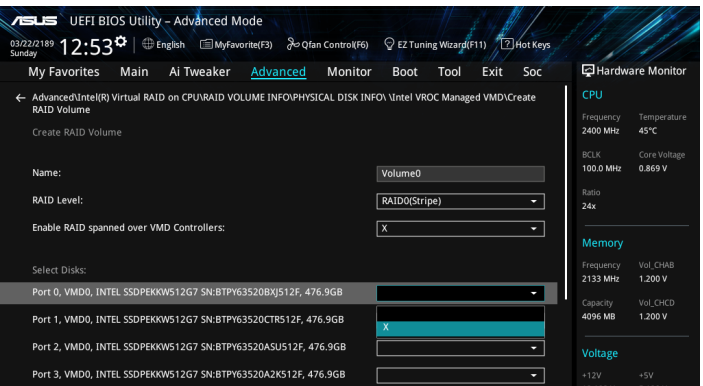

6. 在 Strip Size 的提示對話框中按下 <Enter> 按鍵來選擇 RAID 磁盤陣列(RAID 0、RAID 10、RAID 5)要分区的容量,然后按下〈Enter>按键。分区的数值可 中 4KB 递增至 128KB,数据分区的数值应该以硬盘使用的目的来决定。下列为 推荐:

RAID 0: 128KB RAID 10: 64KB

RAID 5: 64KB

若此系统欲作为服务器使用,建议您选择较低的磁区大小;若此系统欲 作为多媒体电脑用来运行影音的编辑制作,建议您选择较高的磁区大小 來獲得最佳的性能。

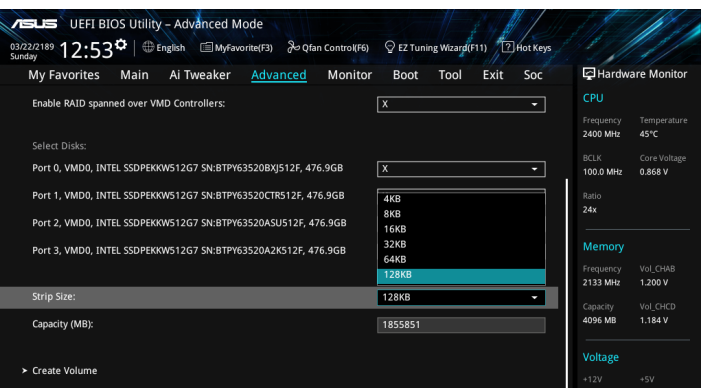

- 7. 在 Capacity (MB) 的提示對話框中輸入您所要的陣列容量,接著按下 <Enter> 按 鍵。本項目默認值是採用最高可容許的磁盤容量。
- 8. 在 Create Volume 的提示对话框中按下 <Enter> 按键来创建磁盘阵列,然后回到 Intel® Virtual Raid on CPU 菜單。

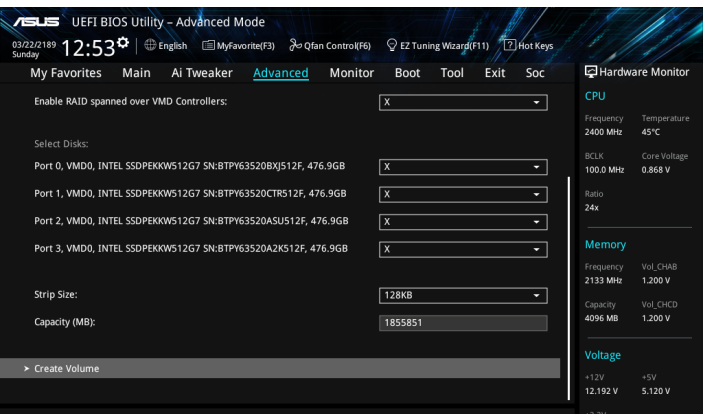

当您要删除 RAID 阵列时请小心,保存在硬盘中的数据会被全部删除。

請依照以下步驟刪除 RAID 陣列:

1. 从 Intel® Virtual Raid on CPU 菜单中选择您想要删除的 RAID 设置,然后按下 <Enter> 按键, 会出现如下图所示的窗口画面。

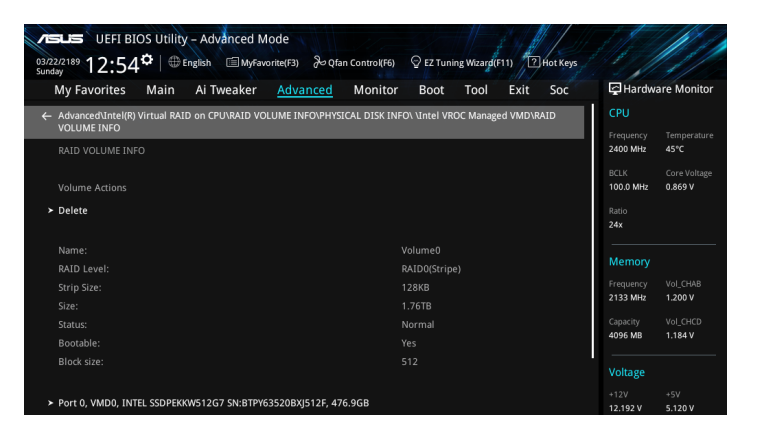

2. 在 Delete 的提示对话框中按下 <Enter> 按键, 再选择 Yes 以删除 RAID 设置, 然后回到 Intel Rapid Storage Technology 菜单或是诜择 No 以取消设置。

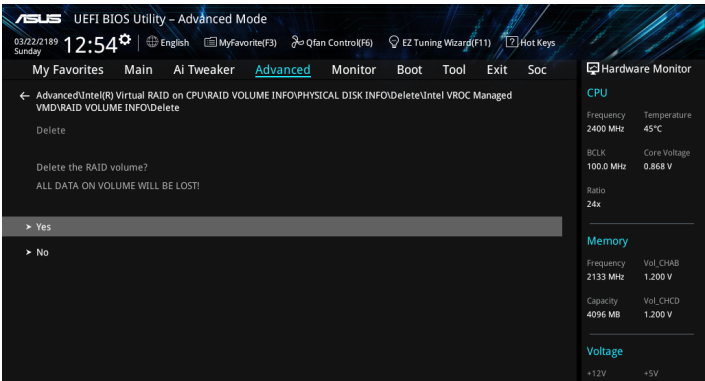

#### 在 Windows® 10 操作系统安装时安装 RAID 控制器驱动程序

在创建 RAID 后,您可以开始安装操作系统至个别的磁盘或可启动阵列。下面将提 供如何在操作系統安裝時安裝 RAID 控制器驅動程序的說明。

**Collando** 

若您想要在不同的 PCIE 插槽使用 CPU RAID 设置,请安装 Hyper M.2 X16 卡至 PCIEX16\_2(x4 模式)及 PCIEX16\_4(x8 模式)插槽。

请依照下列步骤来在安装 Windows® 10 操作系统时安装 RAID 控制器驱动程序:

- 1. 使用 Windows® 10 操作系统安装光盘将电脑启动。依照屏幕指示开始安装 Windows® 10。
- 2. 当出现安装类型选项时,点击 Custom: Install Windows only (advanced)。

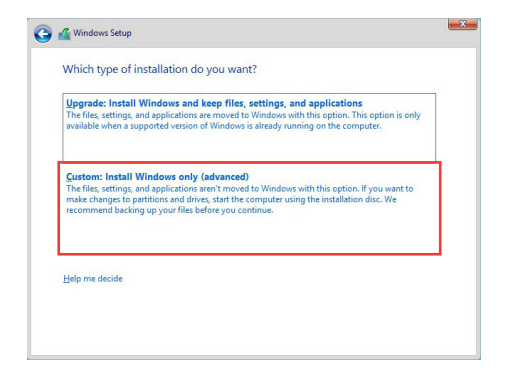

3. 点击 Load Driver。

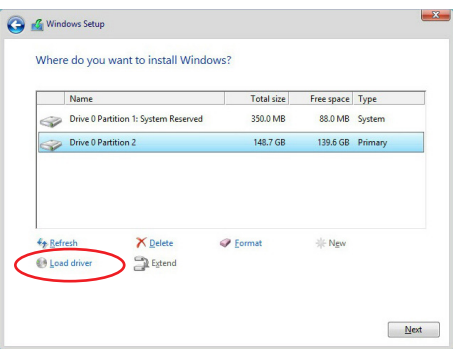

4. 信息栏弹出,提醒插入含有 RAID 驱动程序的安装媒体。若您的系统中仅有一个 光驱,请先取出 Windows 操作系统安装光盘,并置换为主板驱动程序与应用程 序光盤。點擊 Browse 以繼續。

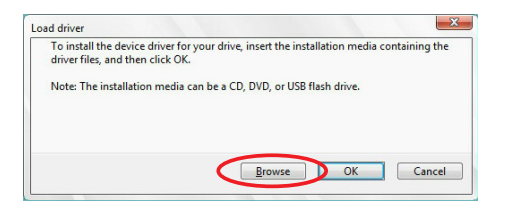

- 5. 找到主板驱动程序与应用程序光盘,接着点击 OK 以继续。
- 6. 从清单中选取需要的 RAID 控制器驱动程序,接着点击 Next(下一步)。
- 7. 当 RAID 驱动程序载入完成,将主板驱动程序与应用程序光盘置换为 Windows Server 安装光盘。选取欲安装 Windows 的磁盘,接着点击 Next(下一步)。

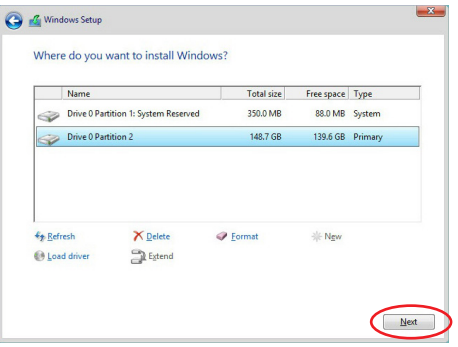

8. 接著設置會和操作系統安裝一起進行。依照屏幕指示繼續。

# 4.1.5 進入 Intel® Rapid Storage Technology Option ROM 應用程序

請依照下列步驟來進入 Intel® Rapid Storage Technology Option ROM 應用程序:

- 1. 启动您的电脑。
- 2. 当系统运行开机自检 (POST) 时, 按下 <Ctrl> + <I> 按键来进入应用程序主菜单。

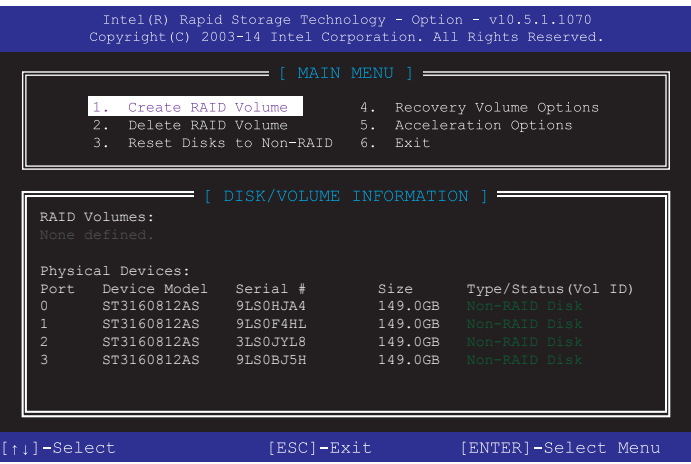

在屏幕下方的 navigation 导览键可让您移动光棒到不同的选项并选择菜单中的选项。

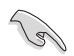

本节中的 RAID BIOS 设置画面只能参考之用,故所显示的画面与实际设 置畫面可能稍有不同。

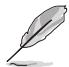

本应用程序可以支持 4 个硬盘进行 RAID 设置。

第四章

創建 RAID 設置

請依照下列步驟創建 RAID 設置:

1. 选择 1. Create RAID Volume 然后按下 <Enter> 按键,会出现如下图所示的窗口 畫面。

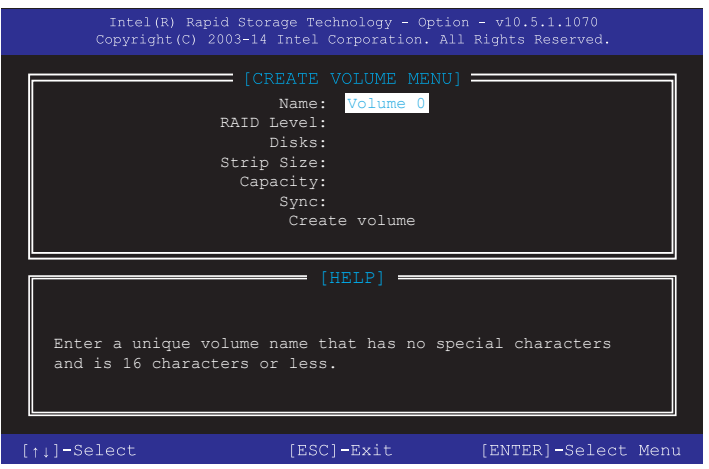

- 2. 为您的 RAID 磁区键入一个名称,然后按下<Enter> 按键。
- 3. 使用向上、向下方向键来选择您想要的 RAID 层级,然后按下<Enter>按键。
- 4. 当 Disk 选项出现,请按下<Enter>按键以便选择要进行阵列设置的硬盘设备。接 著如下圖所示的畫面便會出現。

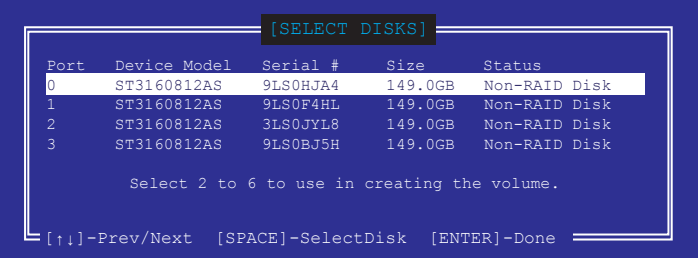

- 5. 请使用向上、向下方向键来选择硬盘设备,确认后请按下〈Space〉按键来进行选 择。接着被选定的硬盘设备旁便会出现一个小三角形图标。当要进行阵列设置的 硬盤設備選擇完畢後,請按下 <Enter> 按鍵。
- 6. 使用向上、向下方向鍵來選擇 RAID 磁盤陣列(RAID 0、RAID 10、RAID 5)要 分区的容量,然后按下<Enter> 按键。分区的数值可由 4KB 递增至 128KB,数 据分区的数值应该以硬盘使用的目的来决定。下列为推荐:

RAID 0: 128KB RAID 10: 64KB RAID 5: 64KB

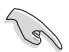

若此系统欲作为服务器使用,建议您选择较低的磁区大小;若此系统欲 作为多媒体电脑用来运行影音的编辑制作,建议您选择较高的磁区大小 來獲得更佳的性能。

- 7. 在 Capacity 的提示對話框中輸入您所要的陣列容量,接著按下 <Enter> 按鍵。本 項目默認值是採用最高可容許的磁盤容量。
- 8. 在 Create Volume 的提示對話框中再按下 <Enter> 按鍵來創建磁盤陣列,接著便 會出現如下圖的窗口畫面。

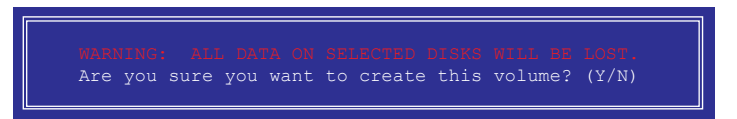

9. 按下按键〈Y〉来创建阵列并回到主菜单,或是按下〈N〉来回到 CREATE VOLUME (創建陣列標籤)菜單。

刪除 RAID 陣列

當您要刪除 RAID 設置時請小心,保存在硬盤中的數據會被全部刪除。

請依照以下步驟刪除 RAID 陣列:

1. 选择 2. Delete RAID Volume 然后按下 <Enter> 按键, 会出现如下图所示的窗口画面。

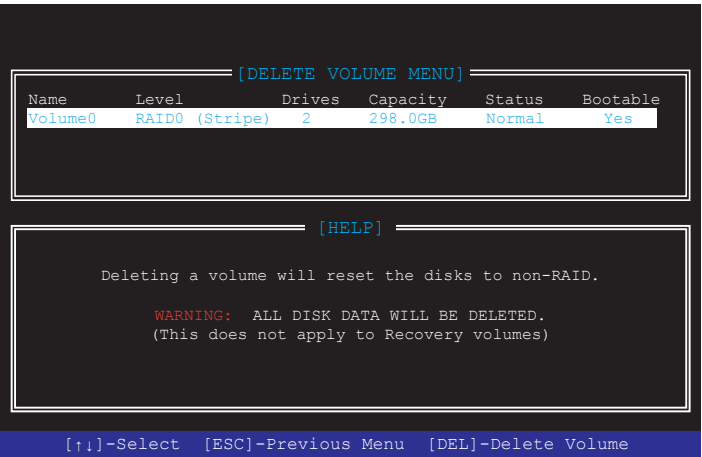

2. 使用向上、向下方向键来选择您想要删除的 RAID 设置,然后按下〈Delete〉按 鍵。接著如下圖所示的畫面便會出現。

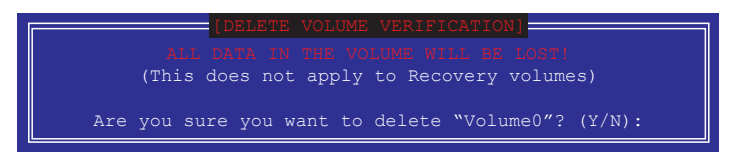

3. 按下〈Y〉按键来删除 RAID 并回到主菜单,或是按下〈N〉来回到 DELETE VOLUME(創建陣列標籤)菜單。

# 离开 Intel® Rapid Storage Technology Option ROM 应用程序 請依照以下步驟離開應用程序:

1. 选择 6. Exit 然后按下 <Enter> 按键,会出现如下图所示的窗口画面。

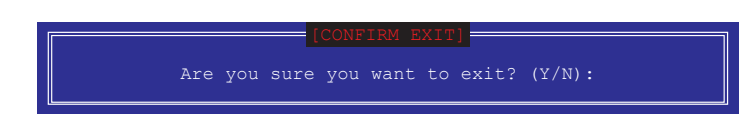

2. 按下 <Y> 按鍵來離開應用程序,或是按下 <N> 回到主菜單。

# 4.2 創建一張搭載有 RAID 驅動程序的軟盤

4.2.1 在安装 Windows® 操作系统时安装 RAID 驱动程序

請依照下列步驟在 Windows® 操作系統中安裝 RAID 驅動程序:

- 1. 当安装操作系统时,选择 Load Driver。
- 2. 将搭载有 RAID 驱动程序的 USB 保存设备安装 USB 连接端口,并点击 Browse。
- 3. 请选择您的设备后,选择 Drivers > RAID,并选择 RAID 驱动程序文件再按下 OK。
- 4. 請依照屏幕指示來完成驅動程序的安裝。

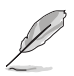

在从 USB 保存设备载入 RAID 驱动程序之前,您必须使用另一台电脑来 將應用程序光盤中的 RAID 驅動程序複製到 USB 保存設備。

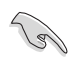

若要在 RAID 模式下设置 Windows® UEFI 操作系统,请先将光驱载入 UEFI 驅動程序。

# 附錄

# 华硕的联络信息

# 华硕电脑(上海)有限公司 ASUSTEK COMPUTER (SHANGHAI) CO., LTD

## 市場信息

地址: 上海市闵行莘庄工业区金都路5077号 電話:+86-21-54421616 傳真:+86-21-54420099 互聯網:http://www.asus.com.cn/

## 技術支持

电话: +86-20-28047506 (400-620-6655) 電子郵件: http://vip.asus.com.cn/VIP2/ Services/QuestionForm/TechQuery 在線支持: http://www.asus.com.cn/support

# 华硕电脑公司 ASUSTeK COMPUTER INC. (亚太地区)

# 市場信息

地址:台湾台北市北投区立德路15号 電話:+886-2-2894-3447 傳真:+886-2-2890-7798 電子郵件:info@asus.com.tw 互聯網:http://www.asus.com.cn

# 技術支持

電話:+86-21-38429911 傳真:+86-21-58668722, ext. 9101# 在線支持:http://qr.asus.com/techserv

# ASUS COMPUTER INTERNATIONAL (美国)

#### 市場信息

技術支持

地址:800 Corporate Way, Fremont, CA 94539, USA 電話:+1-510-739-3777 傳真:+1-510-608-4555 互聯網:http://www.asus.com/us/

電話:+1-812-282-2787 傳真:+1-812-284-0883 在線支持:http://qr.asus.com/techserv

# ASUS COMPUTER GmbH (德国/奥地利)

#### 市場信息

地址:Harkort Str. 21-23, D-40880 Ratingen, Germany

傳真:+49-2102-959931

- 互聯網:http://www.asus.com/de
- 在線聯絡:http://eu-rma.asus.com/sales(僅 回答市场相关事务的问题)

# 技術支持

電話:+49-2102-5789555 傳真:+49-2102-959911 在線支持:http://qr.asus.com/techserv

# **DECLARATION OF CONFORMITY**

**Compliance Information Statement** 

Per FCC Part 2 Section 2. 1077(a)

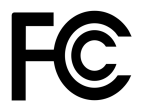

 **Responsible Party Name: Asus Computer International** 

**Address: 800 Corporate Way, Fremont, CA 94539.**

**Phone/Fax No: (510)739-3777/(510)608-4555**

hereby declares that the product

 **Product Name : Motherboard**

 **Model Number : TUF X299 Mark 2** 

Conforms to the following specifications:

FCC Part 15, Subpart B, Unintentional Radiators

**Supplementary Information:** 

This device complies with part 15 of the FCC Rules. Operation is subject to the following two conditions: (1) This device may not cause harmful interference, and (2) this device must accept any interference received, including interference that may cause undesired operation.